# **Ultrasonic Flowmeters**

# **ALTOSONIC V**

**KROHNE** 

**Reference Guide** 

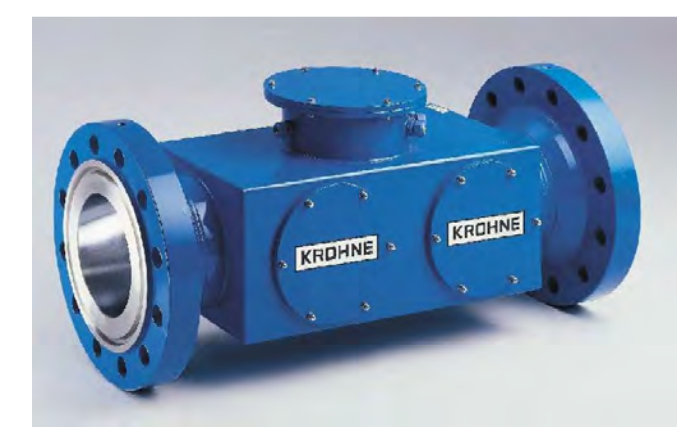

# **Operating manual Ultrasonic Flow Processor (UFP-V)**

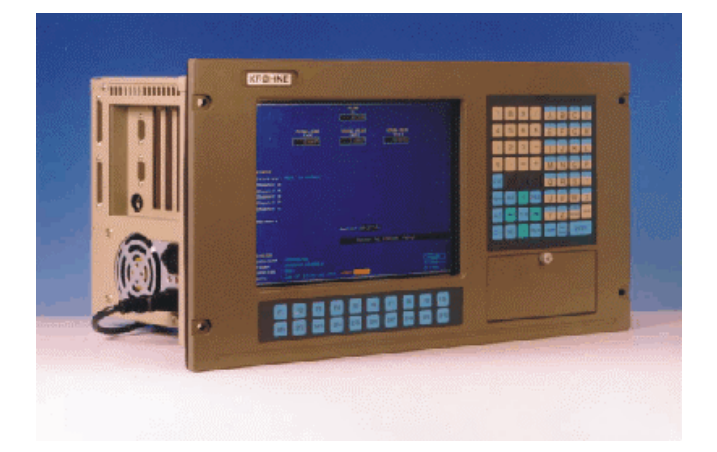

**Applicable for software version 0300** 

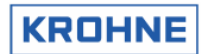

# **TABLE OF CONTENTS**

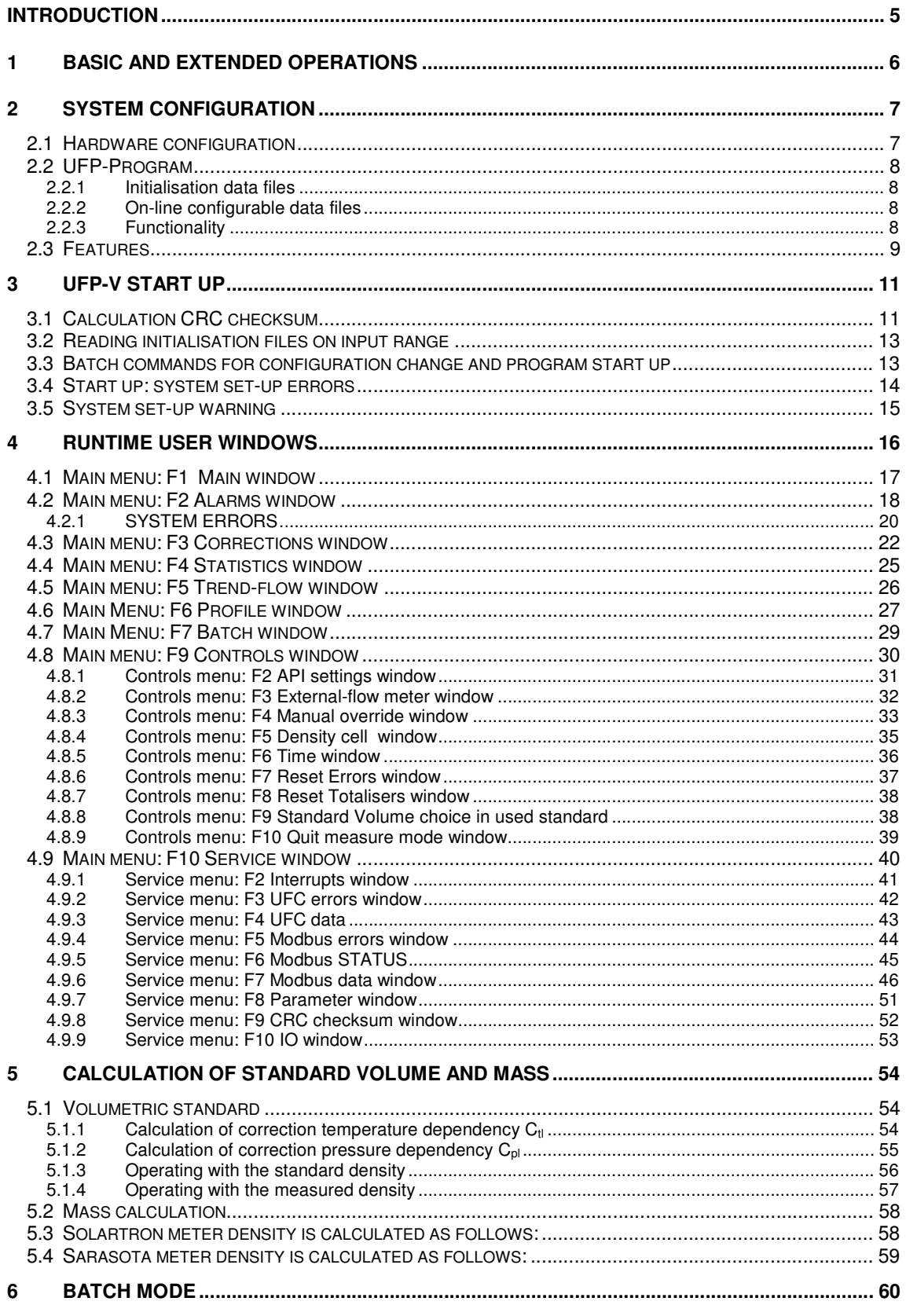

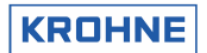

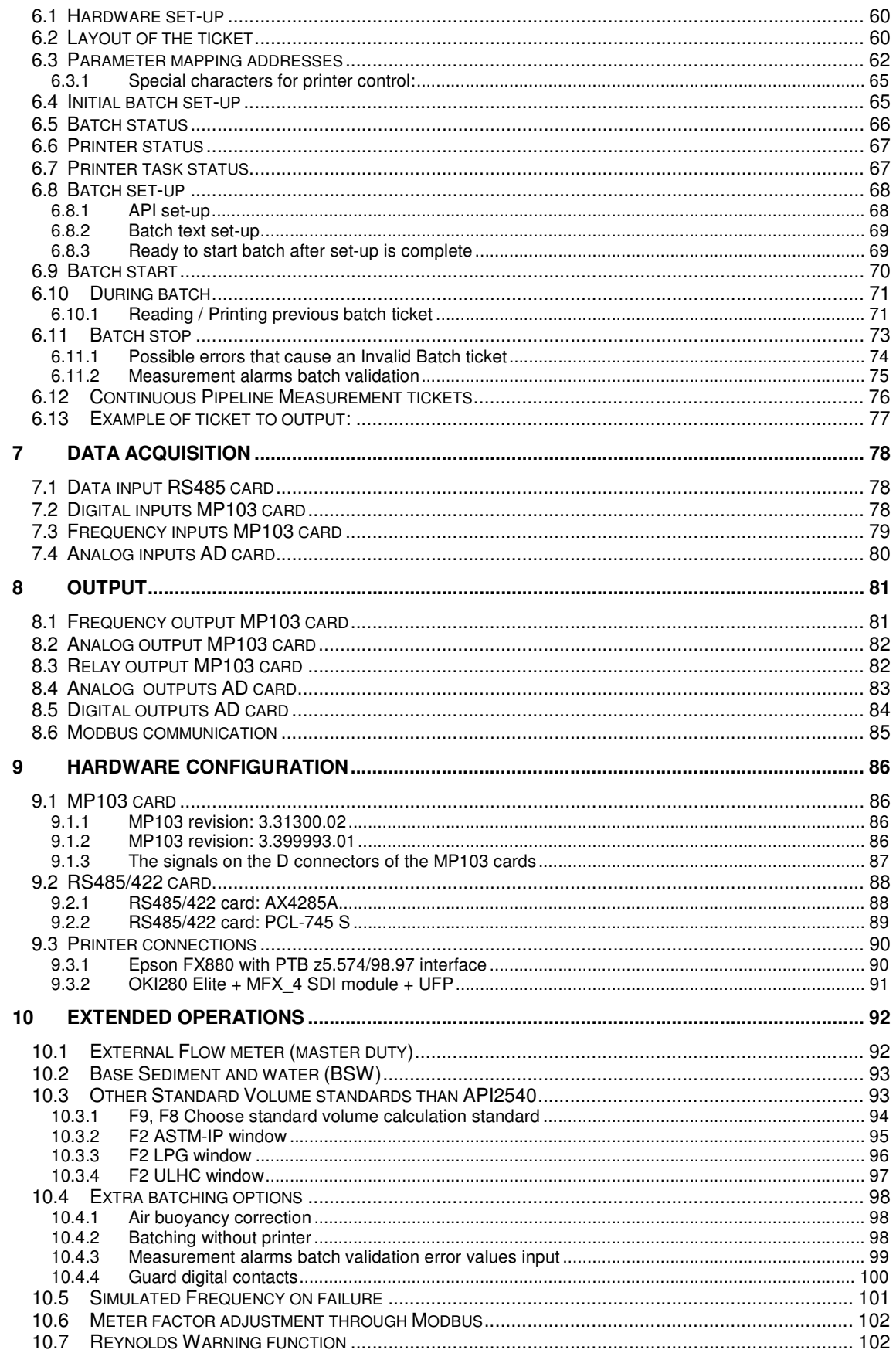

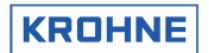

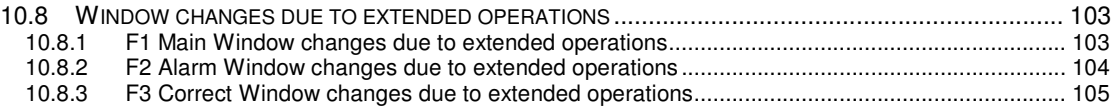

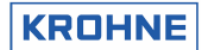

# **INTRODUCTION**

This manual describes the operation of the ALTOSONIC-V ultrasonic flow-meter system and the handling of the data-files.

Also, in this manual you will find a description of the computer that is used, its data-acquisition and control cards, the software, possible errors and recommendations.

Note that in this manual all, standard and optional, specifications of the ALTOSONIC V are described

The manual is divided into two parts**. Basic Operations and Extended Operations.** 

**Product Liability and warranty** 

Responsibility for suitability and intented use of these ultrasonic flowmeters rests solely with the operator.

Improper installation and operation of the flowmeters (systems) may lead to loss of warranty.

In addition, the "General conditions of sale" forming the basis of the purchase contract are applicable.

**Nothing from this document may be copied or reproduced without the written permission of KROHNE Altometer** 

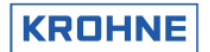

# **1 Basic and Extended operations**

The first part of this manual will describe the Basic Operations. The second part of this manual (Chapter 10) will describe the Extended Operations.

Basic Operations:

- Start up
- Alarming
- Description of all windows
- Description of Standard volume to API2540
- Batching
- UFP Hardware description

Extended Operations:

- External Flowmeter setup (master duty)
- Base Sediment and water
- Other Standard Volume standards than API2540
- Extra batching functions
- Simulated Frequency on failure
- Meter factor adjustment through Modbus
- Reynolds Warning function

# **2 SYSTEM CONFIGURATION**

# **2.1 Hardware configuration**

The flow chart below includes all hardware specifications of the ALTOSONIC V regarding the flow measurement.

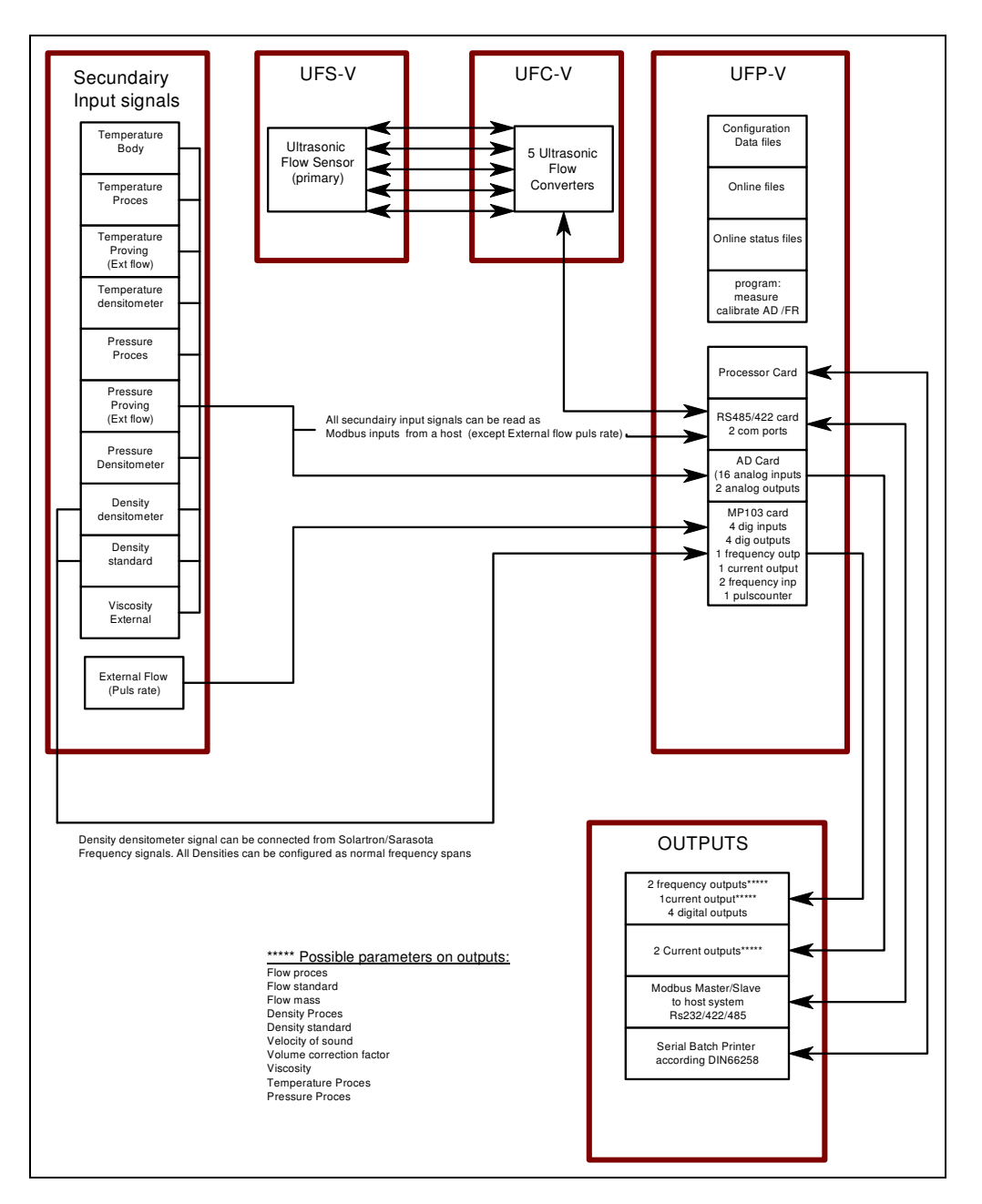

From this point on, in this manual the following abbreviations will be used

- UFS-V : Ultrasonic Flow Sensor (primary flow-meter body)<br>UFC-V : Ultrasonic Flow Converter (5 converters)
- : Ultrasonic Flow Converter (5 converters)
- UFP-V : Ultrasonic Flow Processor

UFP-Program : Software program running on the UFP-V for measuring the flow.

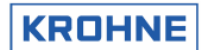

# **2.2 UFP-Program**

The operating system is DOS 6.22 for its proven reliability using real time data processing. The UFP-Program is controlled by initialisation data files and on-line configurable data files.

# **2.2.1 Initialisation data files**

These files can be accessed by a DOS-editor when the UFP-Program is not running.

The Initialisation data files are divided into 3 groups:<br>UFS files : Calibration data regarding the Ultra

: Calibration data regarding the Ultrasonic Flow Sensor (primary)

UFP files : Calibration and configuration data on the hardware set up within the UFP (cards etc)

DAT files : Client configuration data regarding the set up of communication and signal IO.

# **2.2.2 On-line configurable data files**

These files are binary and only accessible when the UFP-program is on-line. API.bin : API settings on standard volume correction DENSITOx.bin : 4 files for calibration data on densitometer cells Solartron 1 & 2, Sarasota 1 & 2 OVERRIDE.bin : Override value settings

# **2.2.3 Functionality**

The functionality can be divided into primary and secondary functions

## Primary functions:

- Monitor data- and system integrity
- Data acquisition: data of five converters and optional data such as temperatures, pressures, densities, control bits, etc.
- Check the measured data from the five converters and handle errors, if necessary.
- Calculate the proces volumetric flow in the primary head from the measured data.
- Calculate the standard volumetric flow (e.g. 15  $\degree$ C, 1.01325 bar), if installed. Standard temperature can be set in the range 0-30°C.
- Totalise proces and standard flow as measured volumes
- Flow weighted averages on batching (temperature, pressure, density etc).
- Resetable and non resetable totalisers
- Output of calculated data and errors through: frequency output, analog outputs, digital outputs and Modbus communication.
- Possibility to override the input values (Temperatures, Pressures, Densities etc on line). Override is signalled as an alarm.
- Printing of tickets for batch functions such as Off Loading and Continuous Pipeline Measurement

# Secondary functions:

- **Statistics**
- Back-up history such as totalisers, averages and alarms.
- Various screen functions for real-time monitoring.

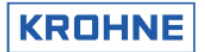

# **2.3 Features**

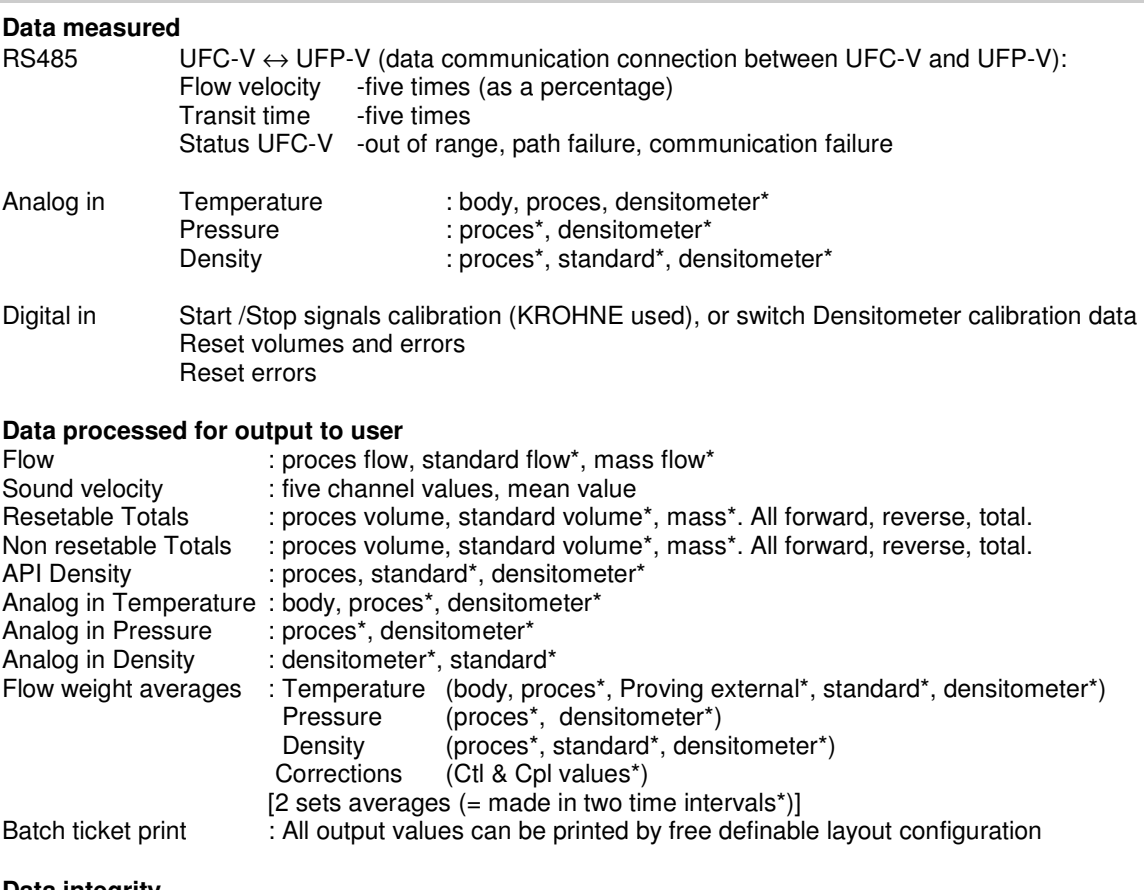

# **Data integrity**

Alarms on flow data Alarms on system Alarms on Low/High Analog inputs\*

# **Data corrections under normal conditions**

Reynolds correction Body expansion correction for temperature and pressure Standard volume correction according to API 2540\* standard

# **Data corrections under alarm conditions**

Real time profile correction on channel failure On-line override values on analog inputs\* Filtering of measured data\*

## **Service values on Modbus (measured by UFP but not used for calculation directly)**

All temperatures, pressures, densities and Viscosity

\* = Optional

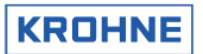

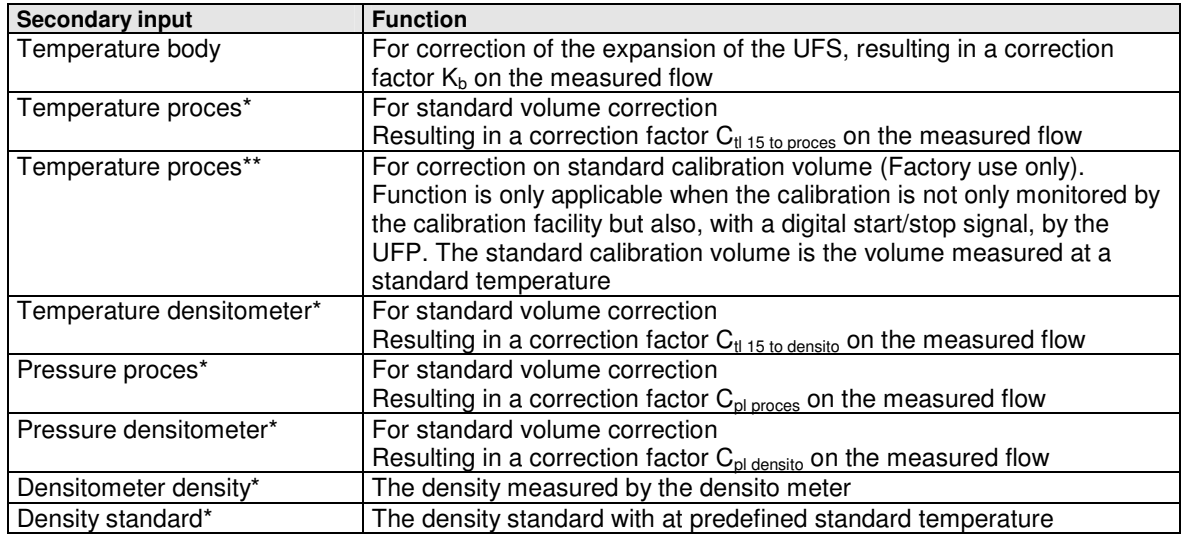

\* = Optional

\*\*= KROHNE Altometer calibration use only

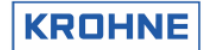

# **3 UFP-V START UP**

When the UFP is powered, the UFP-Program starts automatically.

To prevent unattended changes to the initialisation files the data is protected at start-up by:

- **Calculation CRC checksum**
- **Check data from files on input range limits**
- **Password**

## **3.1 Calculation CRC checksum**

Each file has a CRC checksum. When anything changes in the file, the CRC-checksum will also change.

At the start-up of the UFP-V the CRC checksums are calculated and checked:

#### **Start-up:**

 $\Gamma$ 

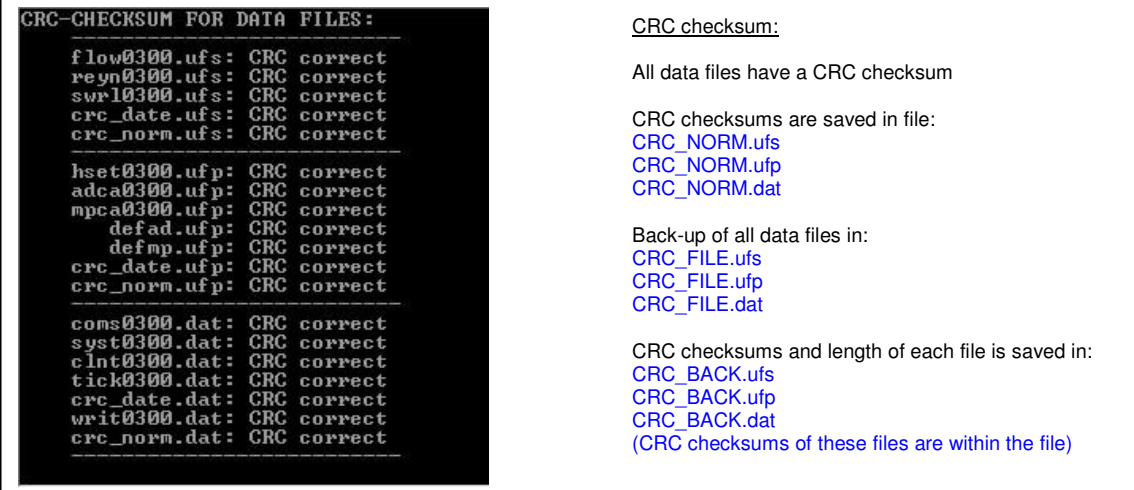

If the checksum of a file is not identical to the one saved at the previous start-up in the CRC\_NORM file, the program switches to fail mode.

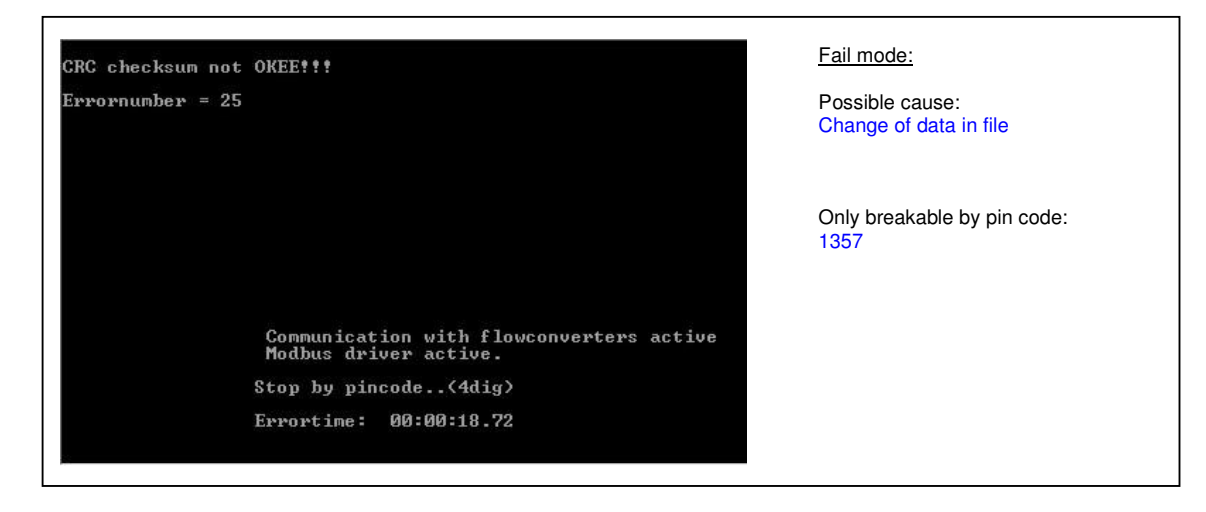

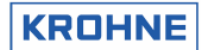

# **CRC checksum error**

If the fail mode is caused by a CRC-checksum error, there are three options:

- 1. Calculate a new CRC-checksum. The calculation is protected by password.
- 2. Load the backup file
- 3. Escape

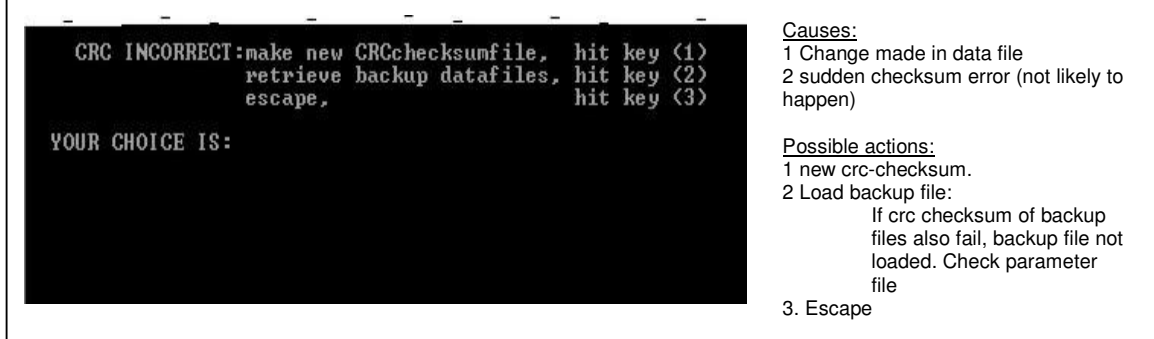

# **Make new CRC checksum**

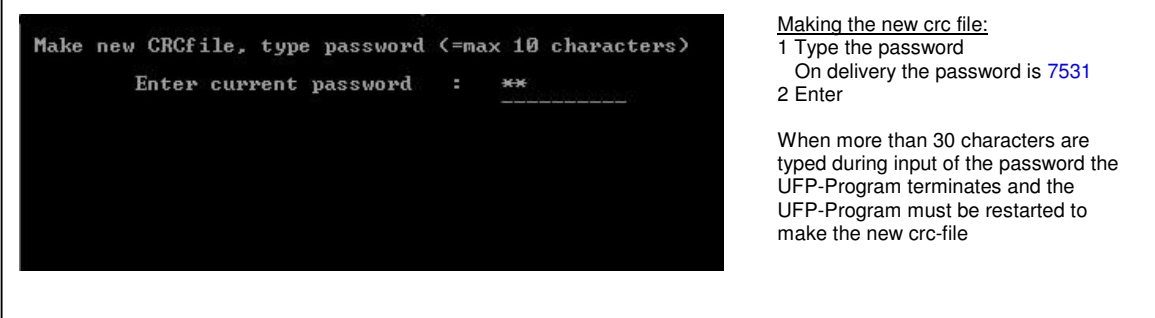

## **To make a new CRC-checksum and to start the measure mode follow these steps:**

- 1. MEAS [enter] (Batch file to start the measure mode)
- 2. 1357 (Pin code to stop the fail mode)
- 3. 1 (Choice to make a new CRC-checksum)<br>4. "Your password" (Pin code to make the new CRC checksu
- 4. "Your password" (Pin code to make the new CRC checksum)<br>5. MEAS [enter] (Batch file to start the measure mode)
- (Batch file to start the measure mode)

Note that the password can only be changed when the UFP-Program is running. To change it:

- Go to the Main Window
- Type code : PSSWRD
- Follow the directions in the window
- After the password is saved, the program automatically shuts down and a new CRC-checksum must be created. Start the UFP-Program and make the new CRC-checksum by using your new password.

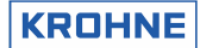

# **3.2 Reading initialisation files on input range**

Each parameter is checked for its input range.

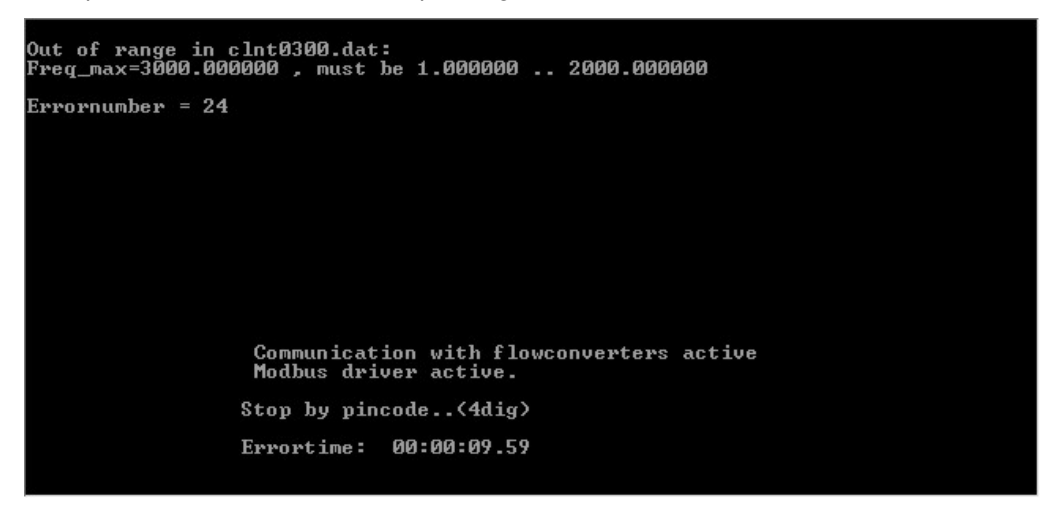

- 1. If a parameter is out of range, the software switches to fail-mode. (Only breakable by pin code 1357)
- 2. In fail mode a system set-up Error Code is given. The parameter and its input range are printed on screen. If the Modbus communication is active the set-up Error Code is also available on this output.
- 3. If there are no problems at start-up, the software checks whether the CRC-checked data files correspond with the backup file BACK0300.bin. This backup file also has a CRC-checksum. Only when the data files do not correspond or the backup checksum gives an error, a new backup file and checksum are made.

# **3.3 Batch commands for configuration change and program start up**

The following batch commands can be used in DOS mode:

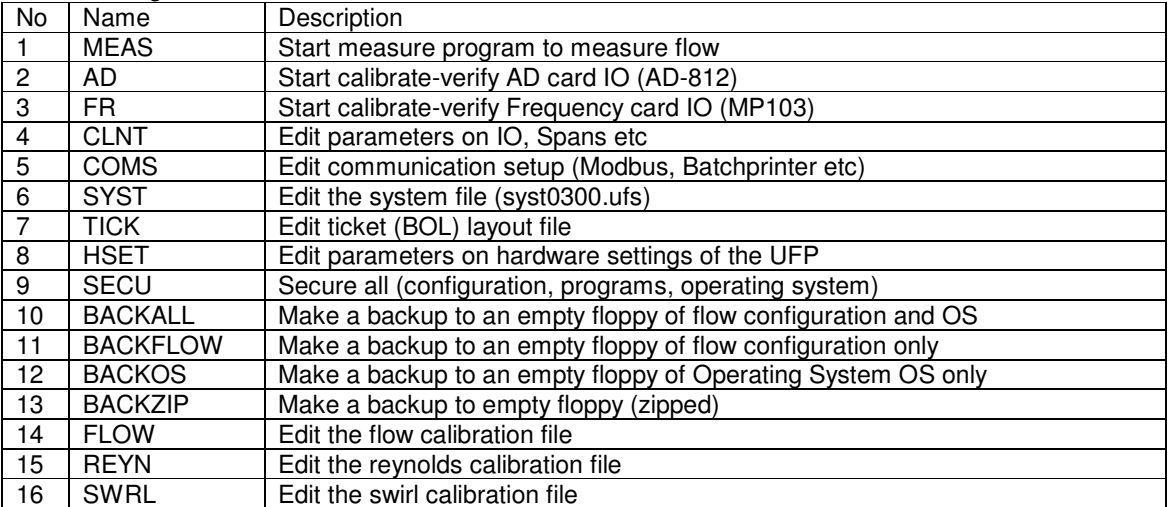

 Note that these files are custody transfer configurations and a password is required to enable the changes for the measurement program.

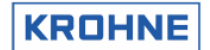

# **3.4 Start up: system set-up errors**

The system SET-UP ERRORS are caused by an improper initialisation such as data–change etc.

If the UFP-V identifies a system set-up error, it switches to fail-mode. The fail-mode shows the found error and the elapsed proces error time. The mode can only be stopped by pin code 1357.

# Identified set-up errors are:

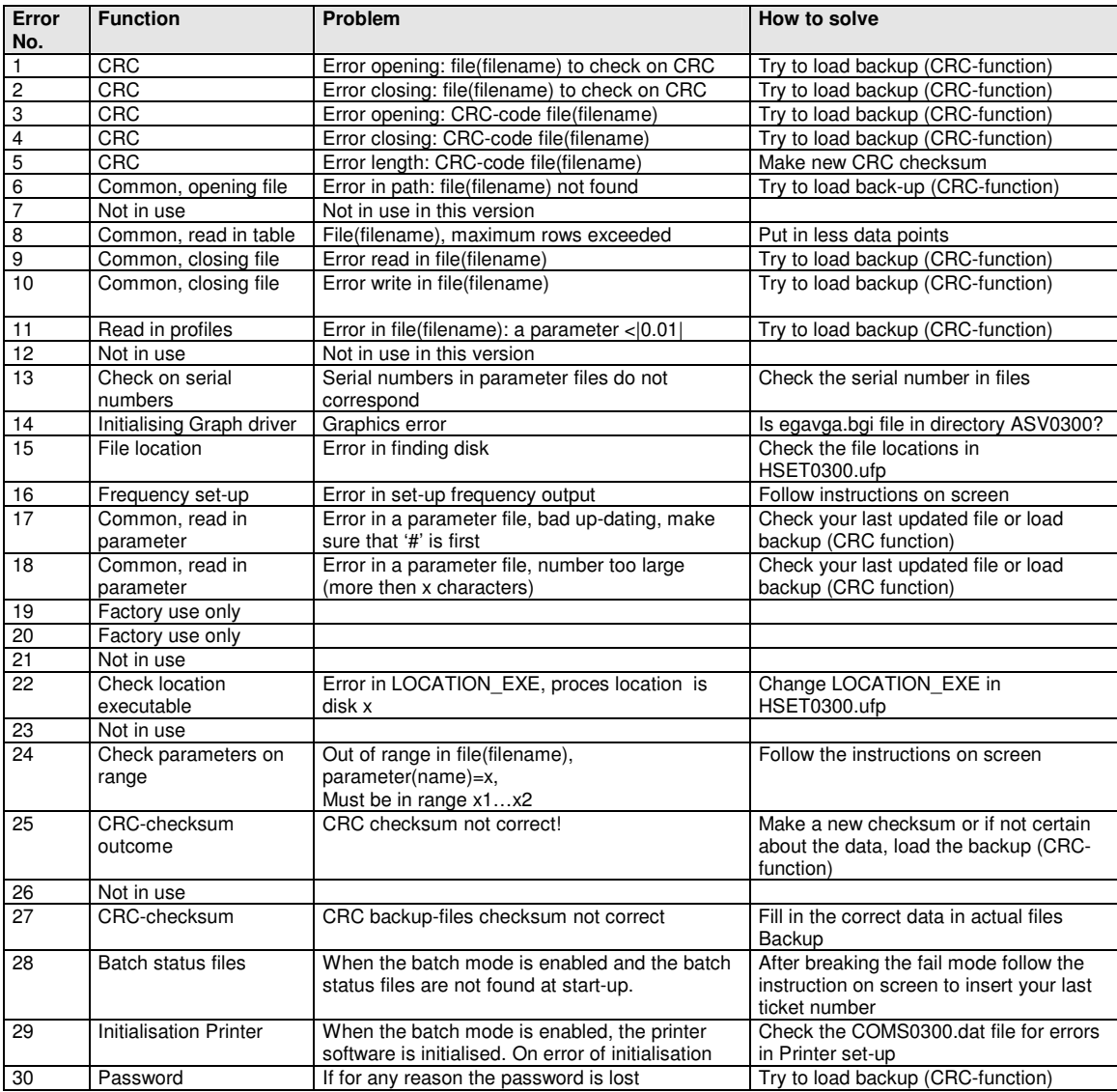

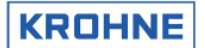

The errors, which may occur during the initialisation of the Modbus Driver and the initialisation of the driver for the communication with the ultrasonic converters, are listed below.

• See for the communication system set-up errors also the **ALTOSONIC V ModBus Manual.**

Returned error numbers:

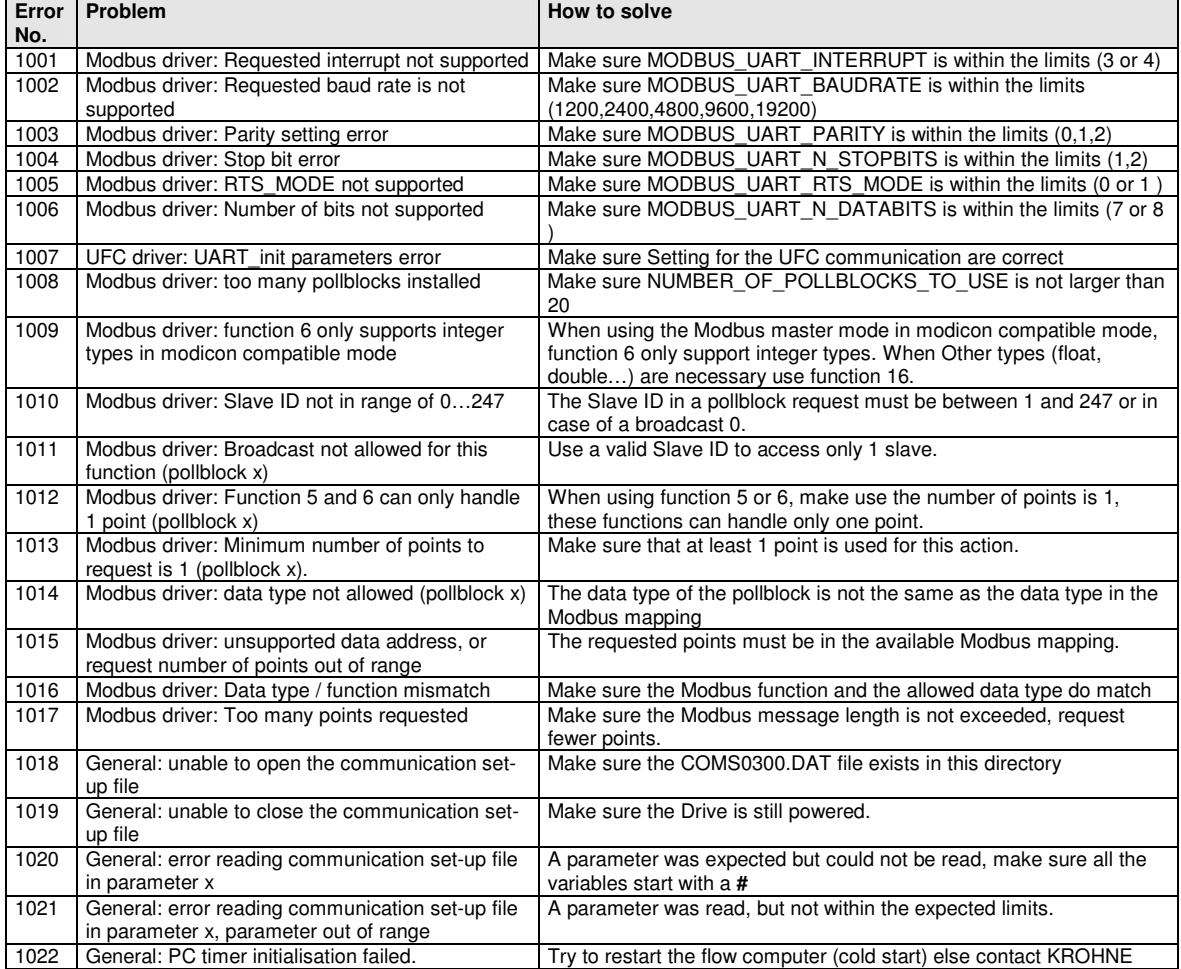

# **3.5 System set-up warning**

The system set-up warnings (SSW) are caused by:

- Insufficient statistical data during set-up (file REAL.BIN was not found) Default data is used until sufficient statistical information is recorded (under normal conditions within 3 minutes under normal flowing conditions). In this case the warning is self-resolving.
- Improper initialisation of the Modbus driver Modbus will not be accessible. In this case the warning remains active.

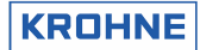

# **4 RUNTIME USER WINDOWS**

In measure mode the screen is always divided into two parts.

- The Status Window at the bottom of the screen
- The Runtime User Window which is above the Status Window

Function keys control the Runtime User Windows. At the bottom of the Status Window the possible functions are showed for the particular Runtime User Window.

# **The status window:**

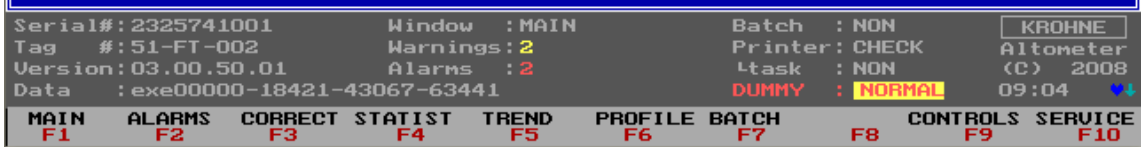

It shows:

- Serial # : Serial number assigned by KROHNE Altometer
- Tag  $#$  : Tag number that can be defined by the user Version  $\cdot$ : Software version number
- Version : Software version number
- Data : CRC-checksum for the executable and of the 3 data sets (UFS, UFP, and DAT). This can be a first check for the data integrity (every change in a data set changes the checksum of that data set). If the CRC-checksum of the executable (program) is 00000 as above the executable is either not certified or the data integrity is corrupted. Either way it is advised to load a new program executable. Details can be found under F10 Service, F9 CRC-Data
- Window : The name of the Runtime window showing above
- Warnings : Number of actual warnings, details can be found in the Alarms window (F2)
- Alarms : Number of actual alarms, details can be found in the Alarms window (F2)

The following items are only shown if the batch mode is enabled in the initialisation file CLNT0300.dat

- Batch : Batch status
- Printer : Printer status
- Task : Print task

For more details on Batch mode see chapter 6.

On the bottom the F1…F10 keys represent the possible options available by using these function keys

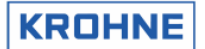

# **4.1 Main menu: F1 Main window**

The Main window is the default start-up window. This window shows an overview of the system and can always be accessed by function key F1.

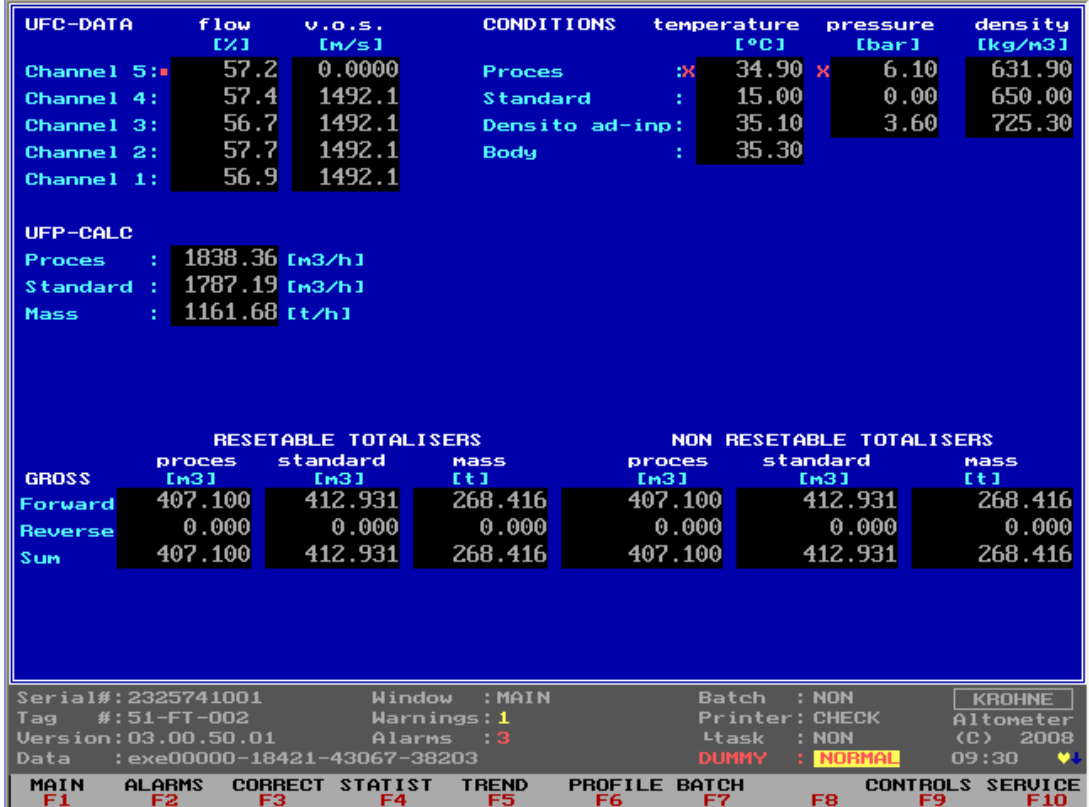

Explanation of the Main window layout:

# UFC-DATA shows:

- Raw data of the 5 channels regarding flow % and Velocity Of Sound (V.O.S.)
- A red marker (•) per channel shows an active channel failure, a green marker (•) shows a previously occurred channel failure

## CONDITIONS show:

- Temperatures, pressures and densities measured or calculated for the conditions of Proces, Standard, Densitometer. Body temperature is also included.
- A red marker (**X**) in front of a parameter shows an alarm for out of range or manual on-line override, a green marker (**X**) shows a previously occurred alarm

## UFP-CALC shows:

• Flow rates at Proces conditions, Standard conditions and Mass

#### . RESETABLE TOTALISERS shows:

- The forward, reverse and summation of the Totaliser values at Proces conditions, Standard conditions and Mass.
- The resetable totalisers can be reset in the Control menu (through F9 in main): F8 RES-TOT. It is also possible to reset the totalisers by digital input signal or Modbus boolean.

## NON RESETABLE TOTALISERS shows:

• The forward, reverse and summation of the Totaliser values at Proces conditions, Standard conditions and Mass.

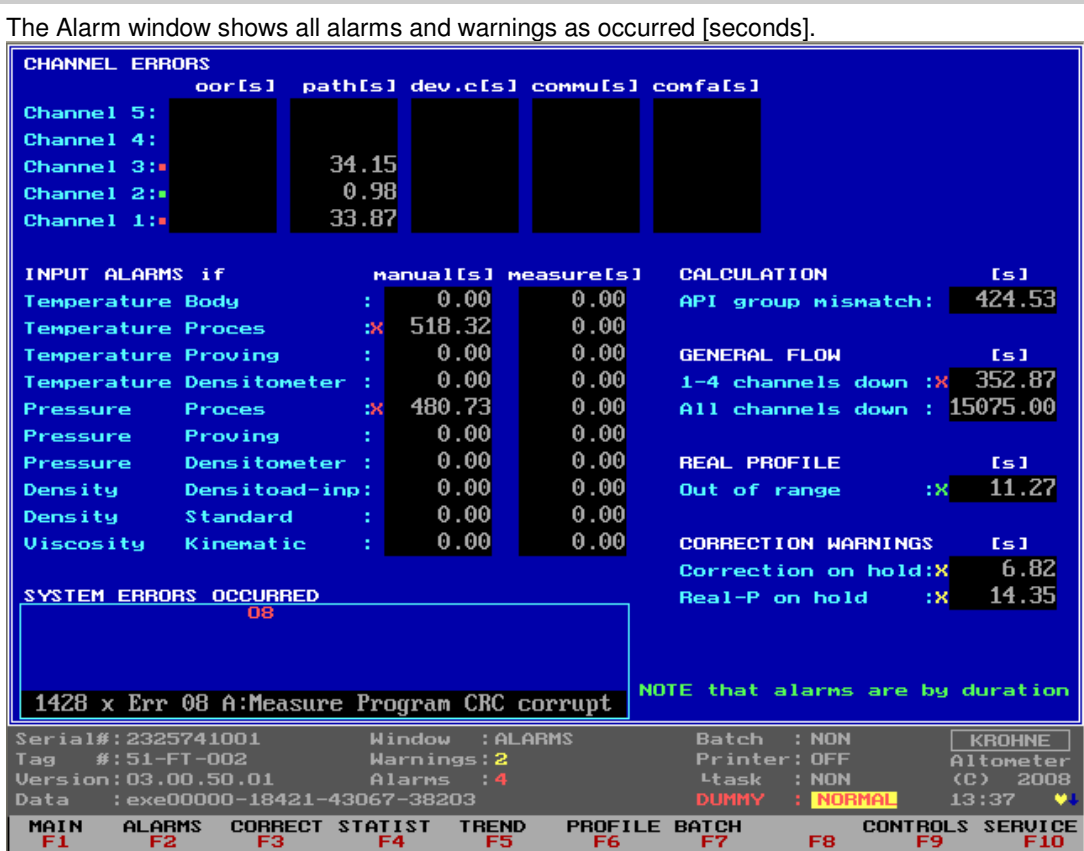

**4.2 Main menu: F2 Alarms window** 

Explanation of the Alarms window layout:

**CHANNEL ERROR shows:**

There are 5 types of errors

- 1. **OOR,** Out Of Range, flow data from the UFC is out of the limits 125...+125% flow rate. Possible causes are:
	- Flow out of range
	- Empty pipe
	- Problem with sensor
	- Problem with converter

Common check is: Value of the proces flowrate

- 2. PATH, Path failure. The transmitted signal from one sensor in the path is not correctly received by the other sensor in the path..
	- Possible causes are:
	- Empty pipe
	- Particles or solids in the fluid
	- Cavitation due to low proces pressure resulting in gas bubbles
	- Problem with converter
	- Common checks are:
	- Proces pressure
	- Value of the proces flow rate
- 3. **DEV.C,** Deviation in sound velocity

The UFP calculates the mean sound velocity out of the three most nearby channel values (5 times) and then checks all channels on their deviation to this mean value

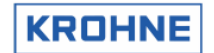

Deviation limit is set default to –0.5…+0.5 % of mean V.O.S. Possible causes are:

- Local density variations due to sludge, mixtures or temperature variations
- Empty pipe
- Problem with converter
- Problem with sensor
- Common checks are:
- Flow and sound velocity per channel
- 4. **COMMU**, Communication failure between UFP and UFC (rs485).

The communication is checked on communication errors. The incoming RS485 data is checked on validity. Single errors are skipped (COMFA's) but if there are more than 120 consecutive requests failing this alarm is raised.

Possible causes are:

- if all channels fail there is probably no power supply to the UFC
- if all channels fail it is probably caused by a malfunction of the connection between UFP and UFC
- if some channels fail the problem is in the specific converter of the UFC
- The specific converter is in it's configuration menu
- The specific converter is not configured properly

Common checks are:

- Power supply UFC
- Converter displays
- If a new converter is installed, check the configuration
- **Cable**
- **Connections**
- Check the converter by exchanging the connections of a good converter for a probably bad converter. Note that the channel number is configured in the converter

# 5. **COMMFA,** single communication failures until COMMU is reached

Channel error types 1 to 4 are used to make the General Flow alarms. On General Flow alarm the REAL profile is used to correct the failing channels.

If COMFA's occur then the previous measurement on that channel is used for calculation.

## Possible causes are:

- Multiple rapid window changes on slower CPU's
- EMC distortion through poorly connected wiring.

# INPUT ALARMS shows:

Each parameter as stated below INPUT ALARMS has alarm settings in the CLNT0300.dat file. If the alarm is enabled and the parameter is used in the calculation then on alarm the time of occurrence is counted.

When the parameter is in manual override, the time of occurred manual override is counted.

## CALCULATION shows:

When using the calculation for the standard volume by API standards the alarm is on if the density is out of range for the API group that is used (see chapter 5).

## GENERAL FLOW shows:

The combined channel errors give an alarm on "1-4 channels" down and "all channels down" in time of occurrence.

If the UFP has a power failure then the time between start up and program running is calculated and added at start up of the UFP-Program.

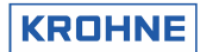

# REAL PROFILE:

On GENERAL FLOW error "1-4 channels down" the REAL profile is used to correct the channels with errors. The real profile is sampled at a certain flow rate.

- The REAL-profile correction has a limited validity. When the actual profile changes too much, the previously sampled REAL-profile might not be reliable anymore. The check for profile changes is done through flow-rate difference.
- When the sampled REAL-profile flow rate differs too much from the actual flow-rate during REALprofile correction this is shown as a warning.

# CORRECTION WARNINGS shows:

- If there is too much flow variation for corrections, the corrections go on hold. When the corrections are on hold the real time profile is used as a standard for correcting the flow.
- If there are too much flow variations or channels failing, the sampling of the REAL profile goes on hold. On release the sampling is started at maximum time for sampling a profile.

## SYSTEM ERRORS shows:

The status of the system is divided into:

- System Runtime Warnings. These are caused by system failures. These failures will not influence the flow measurement.
- System Runtime Alarms. These are caused by system failures. These failures might influence the flow measurement.

Identified System Runtime Errors are numbered 1 to 60 are:

# **4.2.1 SYSTEM ERRORS**

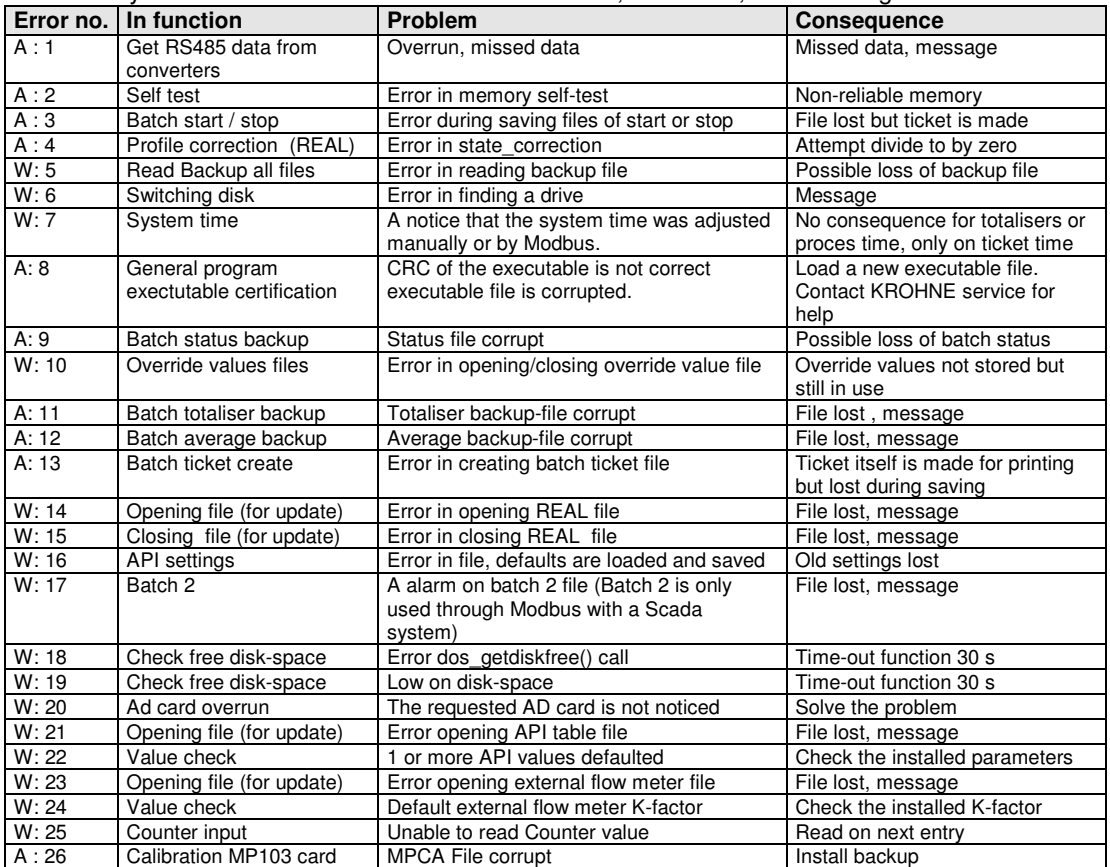

#### Identified System Runtime Errors are numbered 1 to 60,  $A =$  alarm,  $W =$  warning:

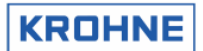

# ALTOSONIC V

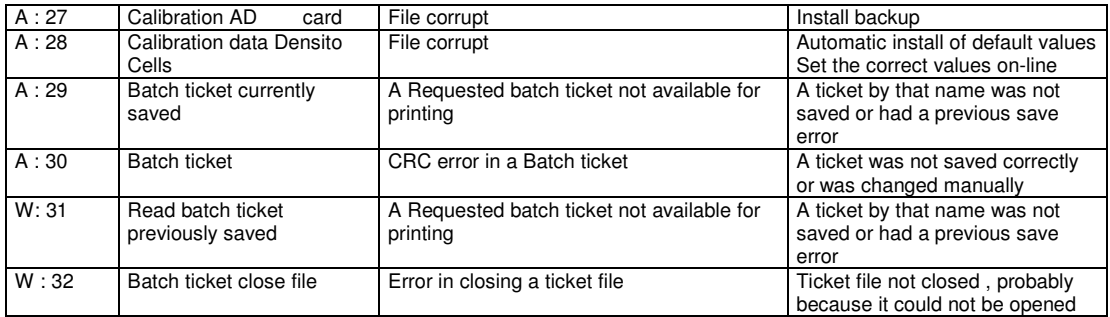

# See for the communication runtime errors also the **ALTOSONIC V ModBus Manual.**

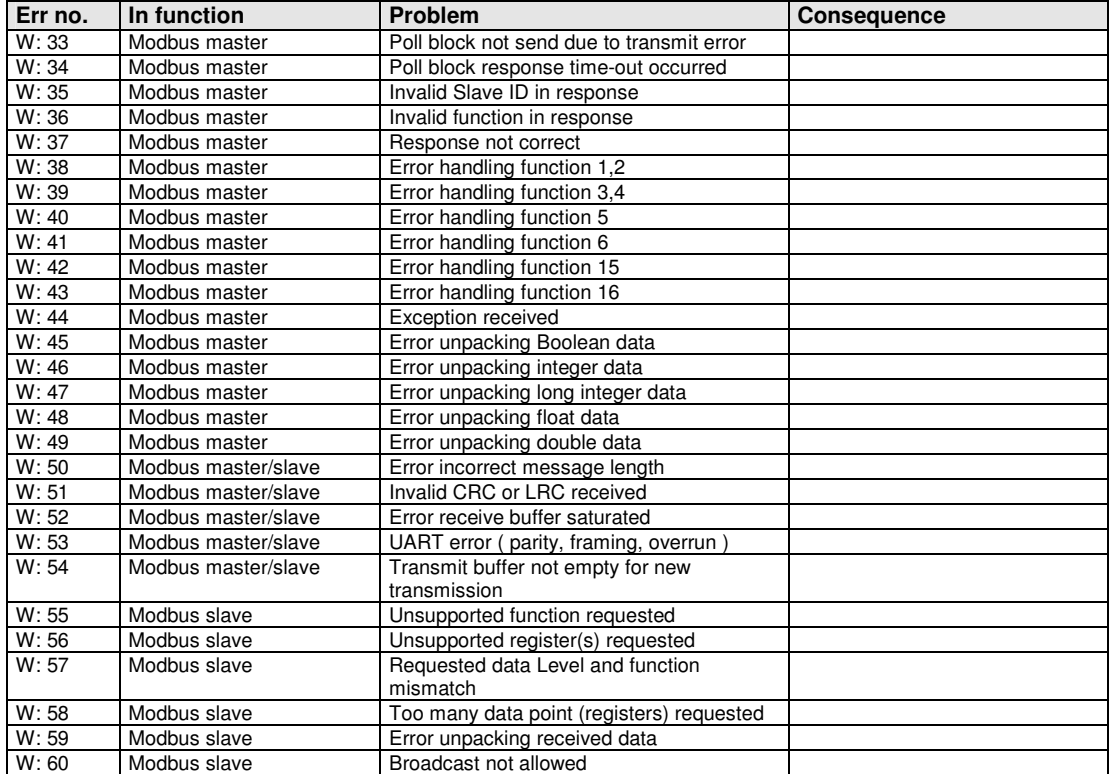

**Note:** Occurred and disappeared alarms and warnings can be reset in the Control menu: F7 RES-ERR. It is also possible to reset by digital input signal or Modbus Boolean.

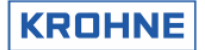

# **4.3 Main menu: F3 Corrections window**

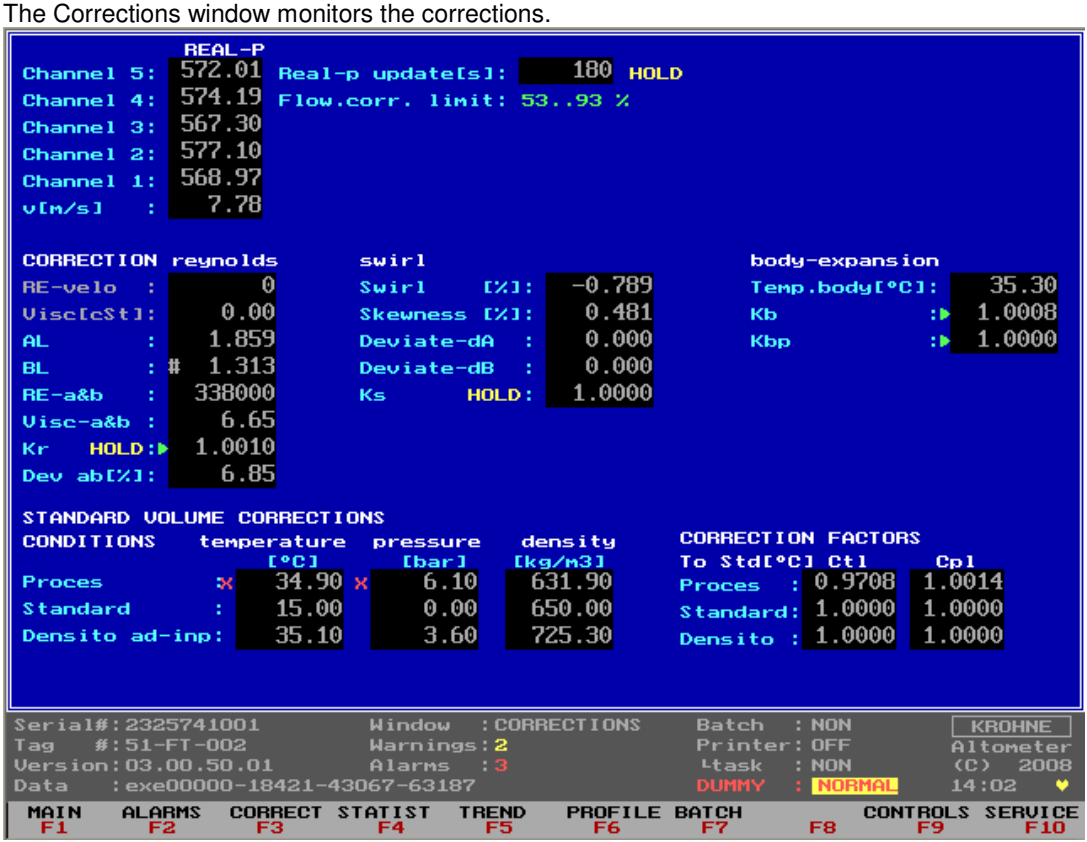

Explanation of the Corrections window layout:

# REAL-P shows:

- The previously sampled profile.
- The remaining update time to make the new REAL profile.
- The sampling goes on hold if:
	- Channel errors occur
	- Less than 5% flow rate
	- This will show in yellow colour as HOLD.
- The validity range in flow rate percentage of the sampled REAL profile. Out of this range an alarm condition is activated

# CORRECTION REYNOLDS:

There are three methods in using the Reynolds correction (method 1 is normally used).

- 1. Through ratio measured numbers AL and BL the profile belonging to a certain Reynolds Number and its correction factor Kr is recognized in a calibrated lookup table. This the default used method
- 2. The kynematic viscosity is measured and the Reynolds number is calculated from F(Viscosity, Diameter, Velocity). By a calibrated Reynolds table the correction factor Kr is found. Note that Viscosity needs to be measured by the UFP or inputted by Modbus communication for this method.
- 3. Input the Viscosity under reference conditions and the UFP corrects the viscosity for temperature proces condition. Possible to have up to 6 liquids with choice by measured sound velocity. This method is normally not used.

See the configuration file Reyn0300.ufs for further details.

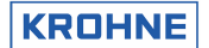

In the picture method 1 is in light-blue meaning this method is used to make the Reynolds correction factor Kr.

In the picture method 2 and 3 is in grey meaning this method is not used to make the Reynolds correction factor Kr.

The green arrow ►at the Kr location shows that this Kr factor is used in the flow calculation. No arrow means: Not used.

When the correction is on hold due to flow variations this is shown in yellow as HOLD at the Kr location. During the hold period the corrections are done with the REAL-profile as a reference.

The "Dev AB %" shows the percentage of deviation between measured AL BL pair and closest interpolated match to AL BL the lookup table. The smaller the deviation the higher the quality of the Reynolds Correction normally is.

#### SWIRL shows:

In version 03005000 and later the previous used Swirl Number is replaced by the Swirl% and Skewness%.as quality parameters on the measured flow profile.

The Swirl % is an indication for the found swirl. A normal value is -3.5%…+3.5%.

Out of this range the swirl is considered to have a influence on the flow measurement accuracy. The Skewness % an indication for the skewness of the measured flow profile. As Skewness can come in many different shapes (symmetrical, and assymetrical) it is difficult to put a limit on the allowed percentage. Skewness is installation specific and can come in many different shapes (symmetrical and asymmetrical). Determination of a limit should be based on installation experience. Registration of skewness during start up or during the first few weeks of installation will give insight in the installation specific limits

It is strongly recommended to avoid swirl by using a flowstraighting device. In the situation whereby flow straigtners can not be used or are insufficient for the high levels of swirl can not be elimimated the A-V has option to use a swirl correction factor because swirl influences the profile and as such the used correction based A and B needs to be compensated for this the swirl correction table can be used. This correction value if possible should be avoided. Hoewever if swirl is present the result will be much better neverthelees the accuracy of the A-V will be lowered and as such the A-V may operate outside its spec.

By default the swirl correction factor is not used.

Only if there is physically no way to correct a swirl it is used to make a more reasonable flow value but this value is inaccurate. As such the ALTOSONIC V may operate outside its specification to be within specs of the ALTOSONIC V because of possible uncalibrated swirl intensities and viscosities.

- The green arrow ► at the Ks location shows that the factor is used in the flow calculation. No arrow means: Not used in the flow calculation.
- If the correction is on hold due to flow variations, this is shown in yellow as HOLD at the Ks location. During the hold period the corrections are performed with the REAL-profile as a reference.

## BODY EXPANSION shows:

The **temperature expansion correction** is done with the measured Body(Primary) temperature. The correction factor is Kb. The green arrow ► at the Kb location shows that the factor is used in the flow calculation. No arrow means: Not used.

The correction for body thermal expansion is as follows:

$$
K_{b} = 1 + 3 \cdot \alpha \cdot (T_{body} - T_{ref})
$$

- $K_b$  : Correction factor used for the body thermal expansion  $\alpha$  : Lineair thermal correction factor  $\Gamma$  C<sup>-1</sup>, depending on the
- : Lineair thermal correction factor  $[\mathcal{C}^{-1}]$ , depending on the type of metal material.
- $T_{body}$  : Temperature body  $[°C]$
- $T_{ref}$  : Temperature reference  $[°C]$

The Kb factor is implement as a normal kfactor to correct the measured volume for thermal body expansion.

Another option to use (by default disabled) is the **pressure expansion correction.** Only applicable for high process pressures. The correction factor is Kbp. The green arrow ► at the Kbp location shows

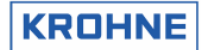

ALTOSONIC V

that the factor is used in the flow calculation. The correction is lineair and depends on meter construction.

For example correction per 100 Bar difference for:

- a certain ALTOSONIC V 6 inch construction is about  $+0.04\%$ <br>• a certain ALTOSONIC V 10 inch construction is about  $+0.045$
- a certain ALTOSONIC V 10 inch construction is about +0.045%

As this is a linear function the correction at 50 Bar difference would be half the value (0.02%). This was calculated using the standard: ISO/CD 17089/1

The correction is described in different standards. To be compliant with these different standards KROHNE as made the choice to put the correction in a general formula:

$$
K_{pb} = 1 + \frac{C_{pb}}{100} \cdot (P_{process} - P_{ref})
$$

 $K_{bp}$  : Correction factor used for the pressure expansion  $C_{hn}$  : Lineair pressure correction factor [%/bar], dependi : Lineair pressure correction factor [%/bar], depending on the construction and used standard.

P<sub>proces</sub> : Pressure proces[bar]

P<sub>ref</sub> : Pressure reference [bar],

Note that P expansion correction is disabled at that time, or used pressure is low.

# STANDARD VOLUME CORRECTIONS shows:

- The temperatures, pressures and densities at proces, standard, densitometer and optional external flow meter conditions in relation to the correction factors Ctl and Cpl
- The correction factors Ctl (temperature correction to 15 °C) and Cpl (pressure correction to 1.01325 bar, or 0 barg)

See chapter 5 for more information on the Standard Volume correction

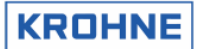

# **4.4 Main menu: F4 Statistics window**

The Statistics window shows the statistics and monitors the flow variations for the corrections and REAL-profile sampling.

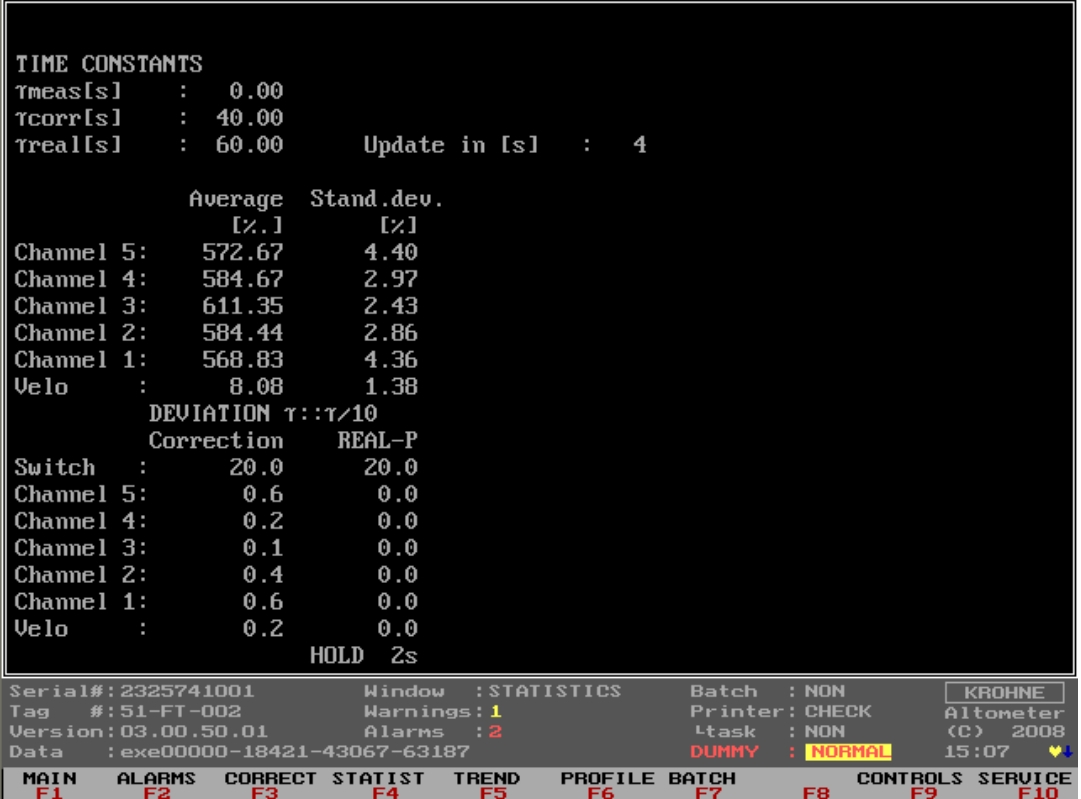

Explanation of the Statistics window layout:

# TIME CONSTANTS:

- Tmeas gives the time-constant in seconds as used for the incoming 5 measuring paths flow percentages. Default the time-constant is 0 sec.
- Tcorr gives the time-constant in seconds as used for the Reynolds and Swirl corrections. Default the time-constant is 40 sec.
- Treal gives the time-constant that is used for sampling the REAL-profile. Default the time-constant is 60 sec. After 3 times Treal (180 seconds) the sampled REAL profile is used for possible correction.

# STATISTICS:

- The average and relative standard deviation of the 5 channels and the calculated velocity is calculated over 200 (default) measurements (about 7 seconds).
- So every 7 seconds there is an update on these standard deviation values. • The average for the channels is presented as flow-rate promillage (-1250...+1250), especially
- practical to measure the zero point deviation per channel at zero flow rate. Note that there will be temperature differences in the proces liquid causing local flows at zero flow.
- Normal is that channels 1 and 5 have a larger standard deviation then channels 2, 3 and 4. For ALTOSONIC V 's without straightener the shown readings for the standard deviation are normal. With a flow straightener build-in these values can be reduced by approximately a factor 2.

# DEVIATION:

The flow variations for the corrections and REAL-profile are monitored as described below:

• All channels and calculated velocity are monitored with the normally used time-constant and with the normal time-constant divided by 10. If the difference between those two time-constants is more

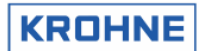

than the switch value (default 20%) for one of the channels or the velocity the corrections go on hold. When everything is normal again, they are released again and used in the normal way.

# **4.5 Main menu: F5 Trend-flow window**

The Trend-flow window shows the Raw UFC flow percentage as a trend over 10 seconds. This makes flow variations per channel visible in a graphic.

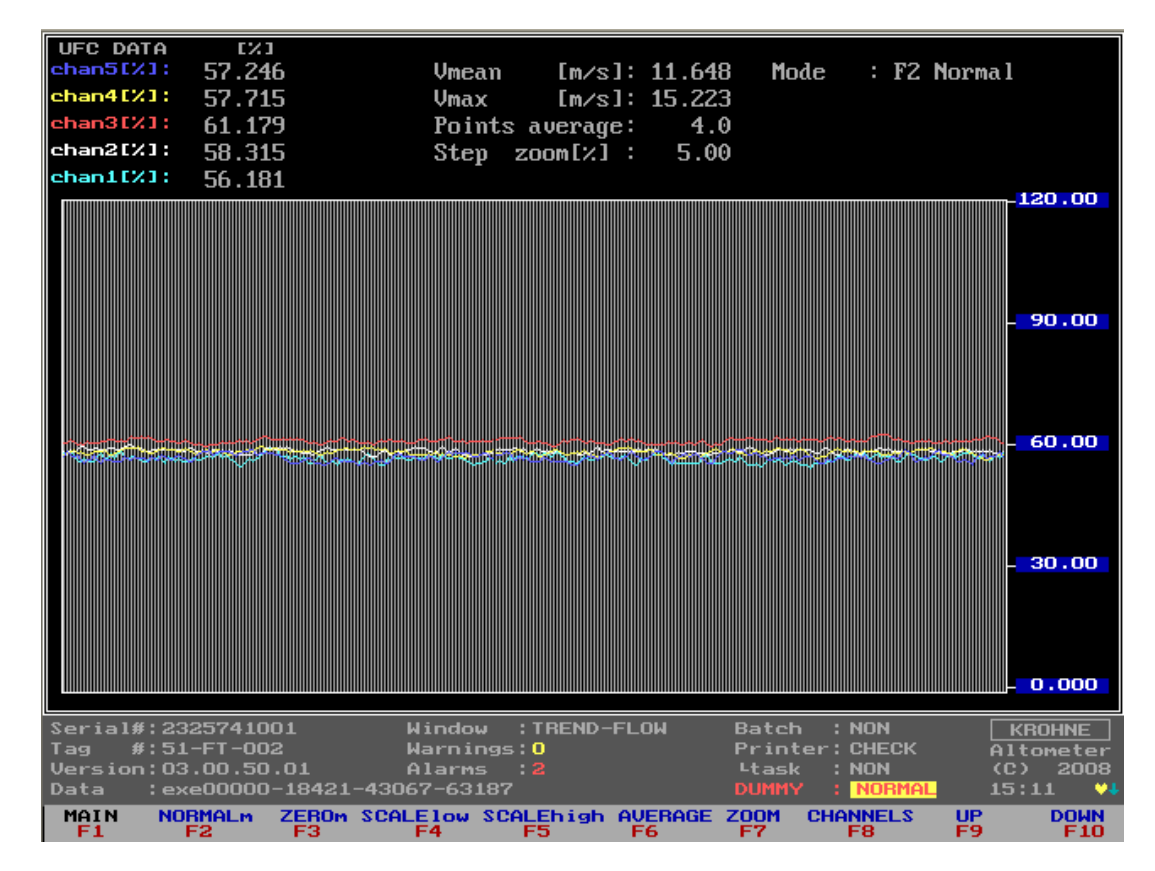

Each channel has is own colour.

Function keys do the controls of this window, therefore it is only possible to go back to the Main window.

- F1 : Back to Main window
- F2 : To default normal Y scale  $(0...120%)$ <br>F3 : To zero flow Y scale  $(-0.5...+0.5%)$
- F3 : To zero flow Y scale (-0.5 ... +0.5%)<br>F4 : To change low value Y scale, control
- : To change low value Y scale, control by F9 and F10
- F5 : To change high value Y scale, control by F9 and F10
- F6 : To change points of average (default over 4 measurements), control by F9 and F10<br>F7 : To change step I%I for UP and DOWN scaling
- F7 : To change step [%] for UP and DOWN scaling<br>F8 : To rule out channels, to get a better view over t
- : To rule out channels, to get a better view over the remaining channels, type <C1>,<C2>,<C3>,<C4>,<C5> to enable and disable channels
- F9 : Up scaling for function F4, F5, F6, F7<br>F10 : Down scaling for function F4, F5, F6,
- : Down scaling for function F4, F5, F6, F7

Note that there is no influence on the normal flow measurements.

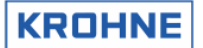

# **4.6 Main Menu: F6 Profile window**

The Profile window shows the profile of the flow that in the measuring section of the flowmeter and is therefore a good graphical display of the measured profile. Swirl or bend profiles can be easily detected by this graph.

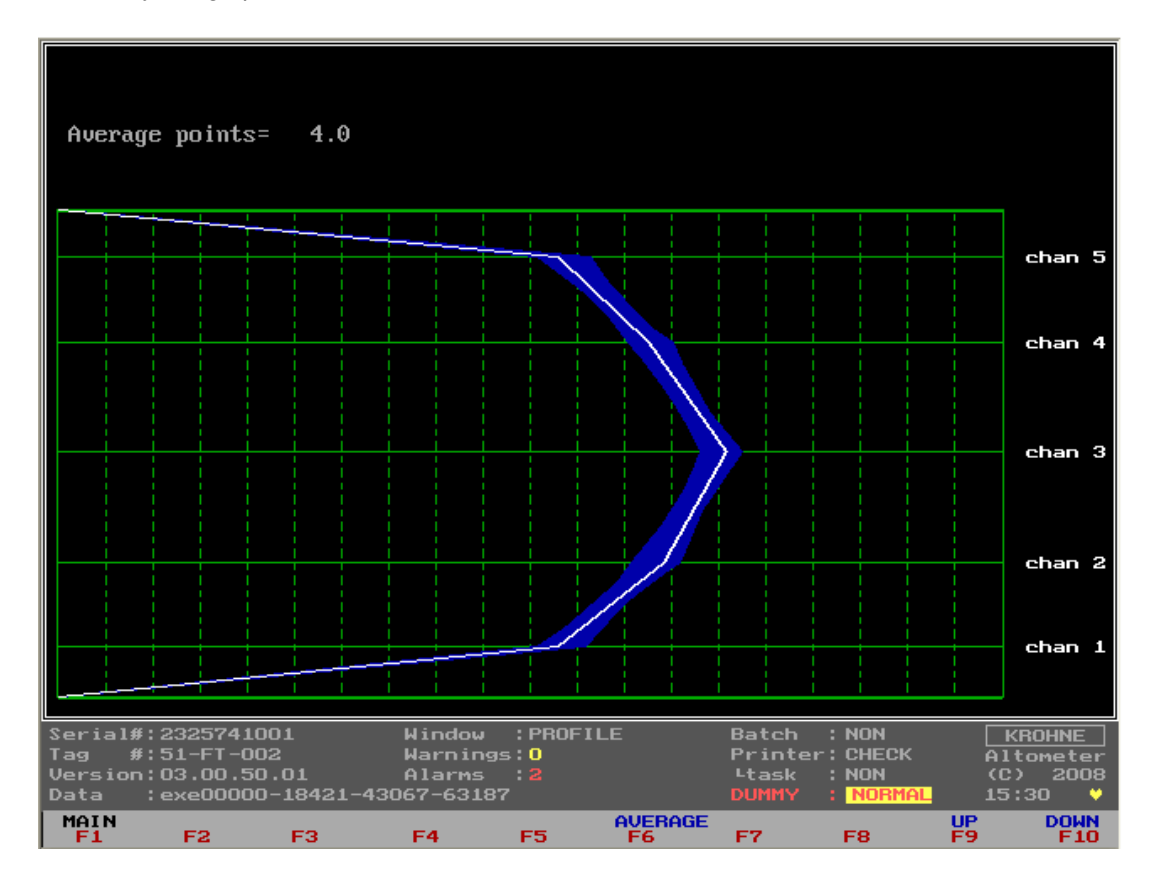

F6 : To change points of average (default over 4 measurements), control by F9 and F10<br>F9 : Up scaling for function F6

F9 : Up scaling for function F6<br>F10 : Down scaling for function

: Down scaling for function F6, F7

A typical low Reynolds number profile is shown above. The blue surface is the noise band on the flow measurement.

Note that anything that is done in this window by using function keys causes no interference with the normal flow measurements.

# ALTOSONIC V

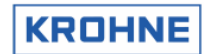

For example a symmetrical swirl profile would look like this:

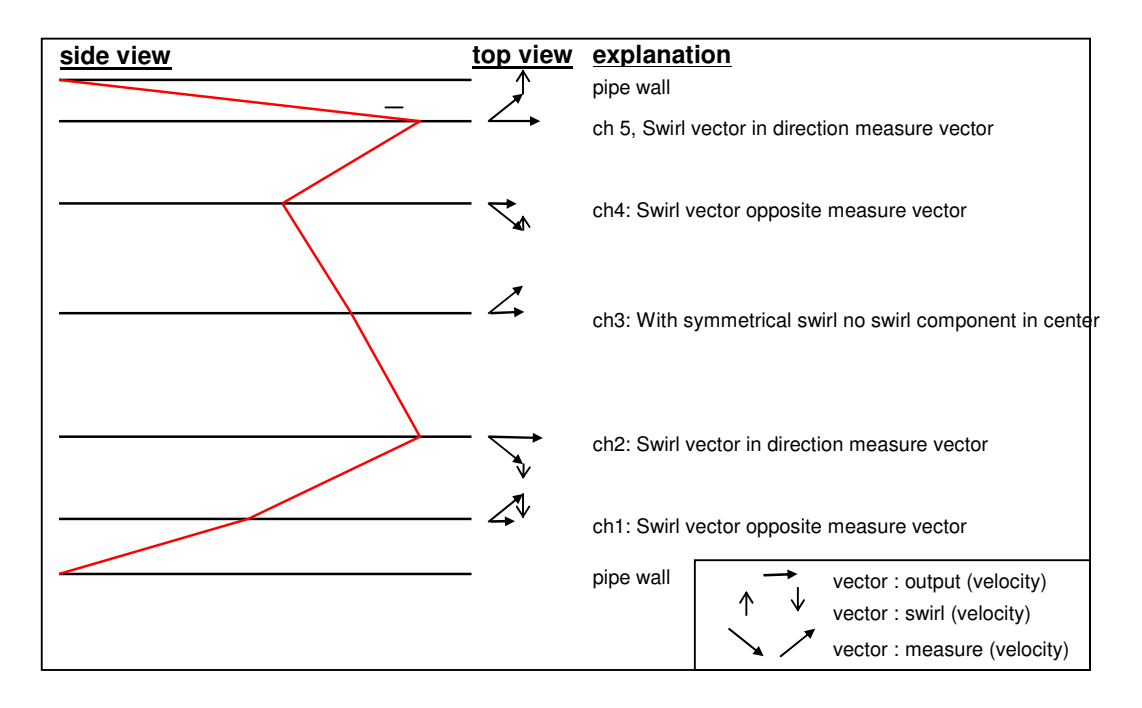

For this example in relation to normal: ch5 larger, ch1 smaller, ch4 smaller, ch2 larger, and ch3 close to normal.

The above profile would lead to about 20% Swirl and would have a large influence on the flow measurement.

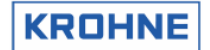

# **4.7 Main Menu: F7 Batch window**

This window is only visible when batch mode is enabled in de initialisation file CLNT0300.dat. Below is only the window as showed when no batch is running. For more details on batch mode see chapter 6 BATCH MODE.

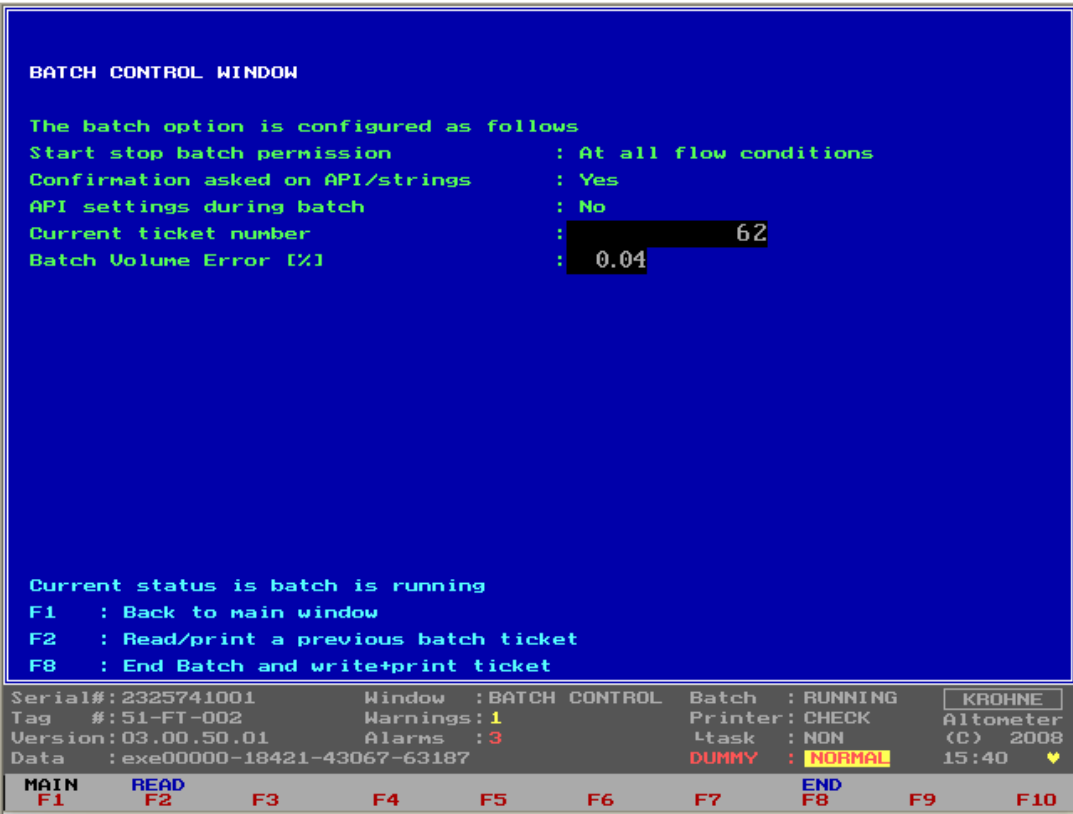

New since software version 03.00.50.01 is the option to view, during the batch, the worst case batch Volume Error % estimate due to batch alarms such as path failures, input signals alarms etc etc

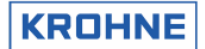

# **4.8 Main menu: F9 Controls window**

This is the start window for the controls where a description is given of the types of controls possible.

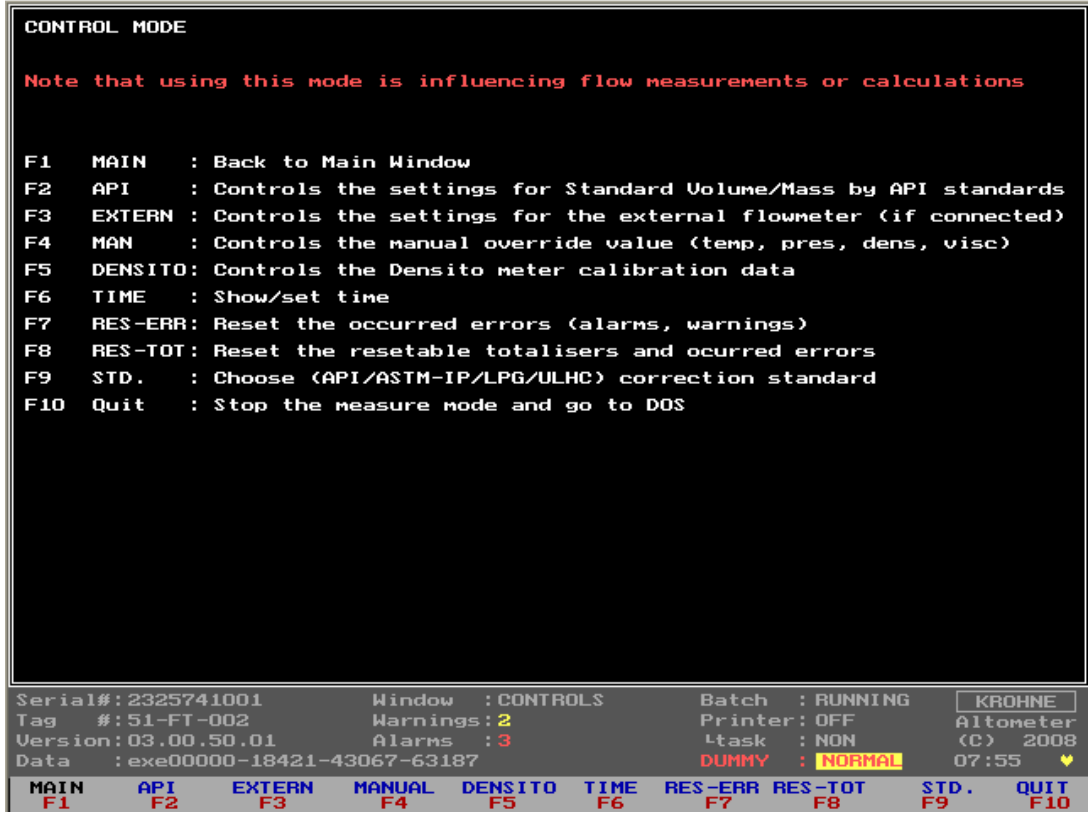

# IMPORTANT:

- Using this mode (CONTROLS) is influencing flow measurements or calculations (except for function F6).
- When Batch mode is enabled it is possible that certain controls are not accessible due to the batch mode configuration. See chapter 5 BATCH MODE for more details.

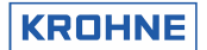

# **4.8.1 Controls menu: F2 API settings window**

In this window the configuration can be made for calculating the standard volume /mass. The green arrows ► represent the current settings per option. The red arrow ►is the option cursor.

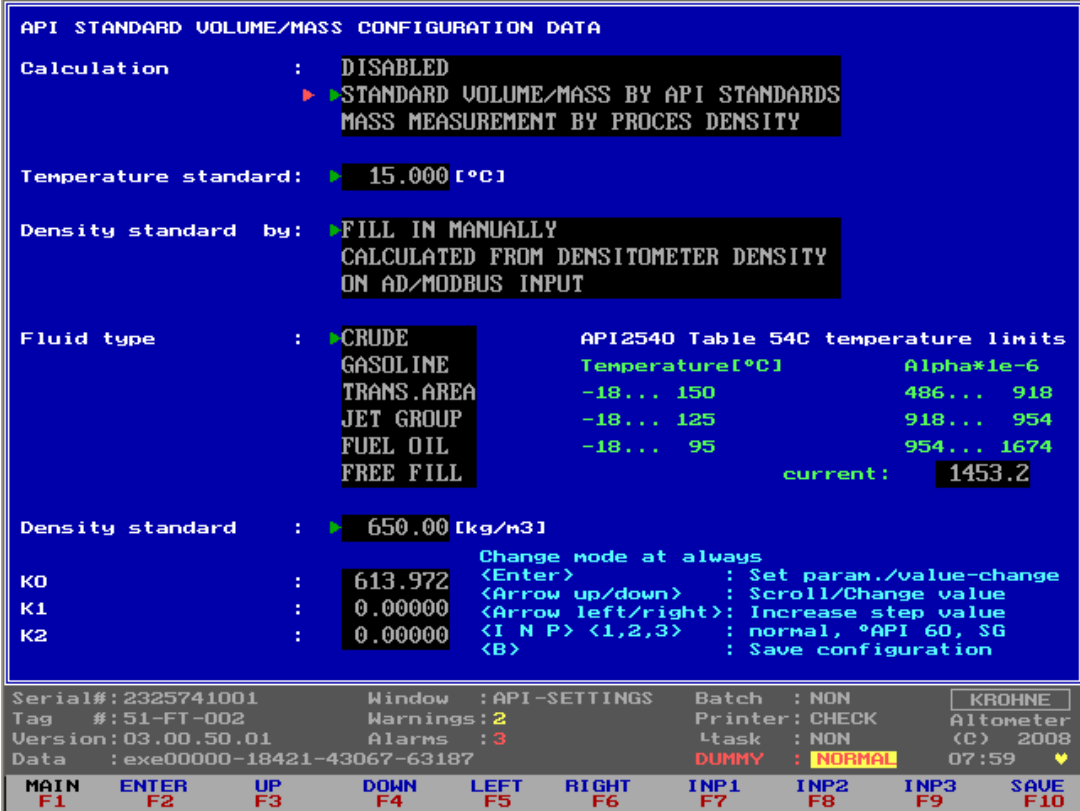

## CALCULATION option is configurable:

- 1. Disable, no standard volume or mass is calculated
- 2. Standard volume/mass by API standards
- 3. Mass measurement by input of proces density.

# TEMPERATURE STANDARD:

When the CALCULATION option is 2, the used temperature standard is selectable between 0-30°C or equivalent in °F. If the temperature standard is changed, the input limits for the density standard per fluid type also change to default and have to be configured as desired.

## DENSITY STANDARD BY:

When the CALCULATION option is 2 then the method to establish the density standard is configurable:

- 1. Fill in manually value for the density standard manually in this window. Additional only proces temperature and pressure must be measured.
- 2. Calculated from Densitometer density. The density standard is calculated by iteration of the measured density (on frequency or AD input). Additional proces and densitometer temperatures and pressures must be measured.
- 3. On AD input. Density standard on an AD input. Additional only proces temperature and pressure must be measured and the temperature standard must be set according to input density standard.

# FLUID TYPE:

When the CALCULATION option is 2 then the used fluid type is configurable. Each fluid type has its own density standard limits.

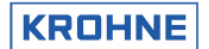

# ALTOSONIC V

# DENSITY STANDARD:

When the CALCULATION option is 2 and the DENSITY STANDARD BY is fill in manually, the density standard value is selectable within the limits of the chosen FLUID TYPE.

Note that there are different options for how to input the density, i.e. as mass/volume, °API60 or SG (Configurable by Function key F7, F8, F9 )

# K0, K1, K2:

When the CALCULATION option is 2 and the FLUID TYPE is Freefill then the correction factors K0, K1 and K2 can be configured.

# API2540 table 54C temperature limits:

The correction according to API2540 table 54C is valid within temperature and calculated Alpha limits as shown in above window.

The reading "current" is the calculated Alpha. If the Alpha or a used temperature is out of limits then the API correction is out of limits and the alarm API GROUP MISMATCH is raised.

# **Description of the controls in this window:**

Function keys do the controls of this window, therefore it is only possible to go back to the Main window. For practical use also normal keys have the same functionality.

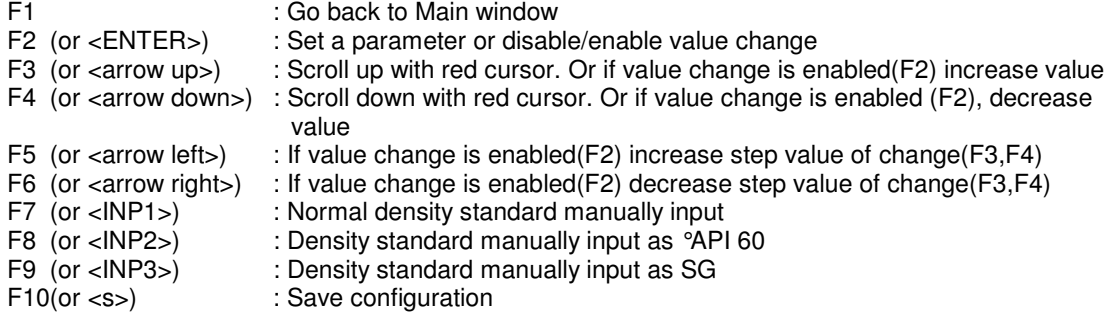

## **Note:**

Make sure you save the data after the changes are made as desired. It is also possible to make the configuration by Modbus communication

Additional information about the used API standards etc can be found in: chapter 4 CALCULATION OF STANDARD VOLUME AND MASS

## **4.8.2 Controls menu: F3 External-flow meter window**

External Flow meter is described in the Extended Operations section of this manual

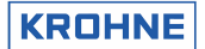

# **4.8.3 Controls menu: F4 Manual override window**

In this window a manual override can be made on several input parameters.

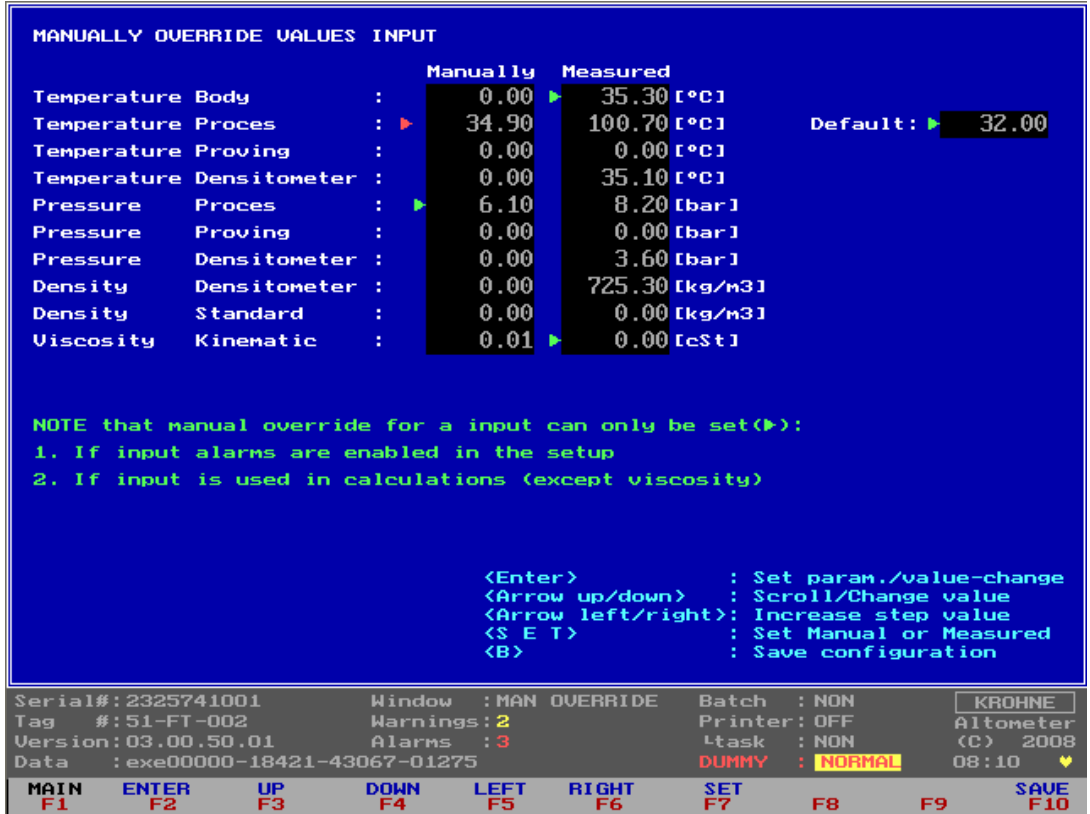

Note that a manual override for an input:

- Can only be set if the input alarms are enabled in the initialisation
- Can only be set if the input is used in calculations (except for the viscosity)
- Sets the alarm for the parameter that is in manual override, but the alarm time is counted separately. See Alarms window

The green arrows ► represent the current settings per parameter. No green arrow ► means that it is not possible to set that parameter because of the above restrictions.

The red arrow is the scrollable cursor position

- Manually : The override value is set manually, this always causes an alarm condition
- Measured : Value as measured on AD/Modbus/Frequency input
- Default : The default override value on first occurrence of active alarm.

The default override value on first occurrence active can be configured in the initialisation file CLNT0300.dat section 9.

Example Temperature proces parameter:

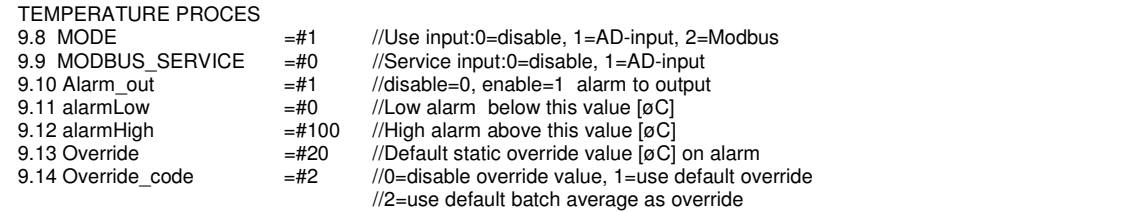

j

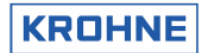

The OVERRIDE\_CODE (9.14) makes it possible on first occurrence of active alarm to have:

- (0) No override value, measurement value is used for calculations
- (1) Use the default static override value OVERRIDE (9.13) .
- (2) Use the batch average value of the parameter as calculated up to first occurrence of active alarm

# **Description of the controls in this window:**

The red arrow ► is the scrollable cursor position

Function keys do the controls of this window, therefore it is only possible to go back to the Main window.<br>F1

: Go back to Main window

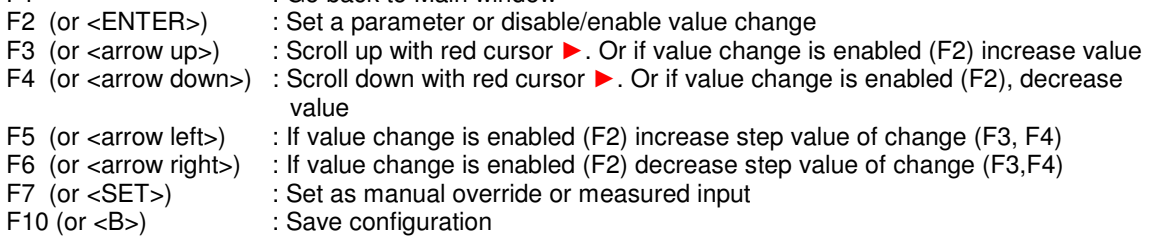

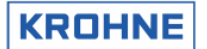

# **4.8.4 Controls menu: F5 Density cell window**

When a density cell is used to measure the density for Standard Volume calculation then the hardware configuration must be made in the initialisation files HSET0300.ufp and CLNT0300.dat. The calibration data for that particular cell can be set in the window below.

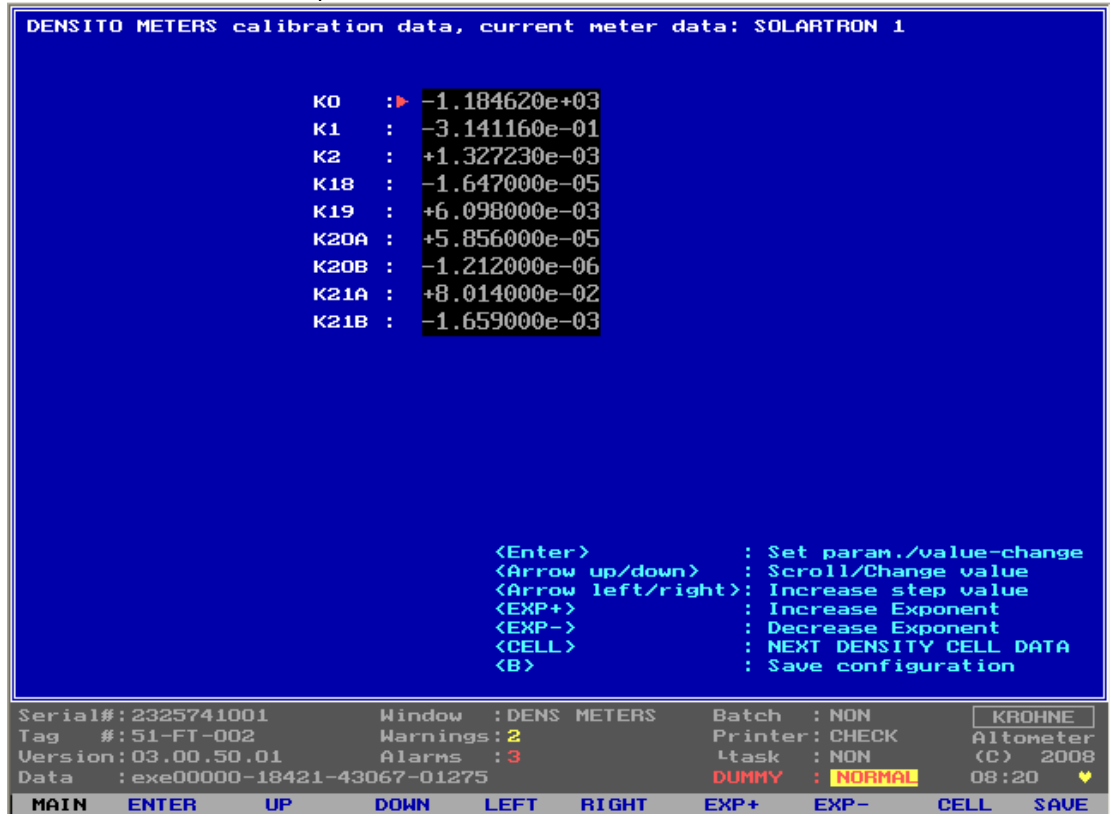

# **Description of the controls in this window:**

Function keys do the controls of this window, therefore it is only possible to go back to the Main window.<br>F1

: Go back to Main window F2 (or <ENTER>) : Set a parameter or disable/enable value change F3 (or <arrow up>) : Scroll up with red cursor. Or if value change is enabled (F2) increase value F4 (or <arrow down>) : Scroll down with red cursor. Or if value change is enabled (F2), decrease value F5 (or <arrow left>) : If value change is enabled (F2) increase step value of change (F3, F4) F6 (or  $\langle$ arrow right $\rangle$ ) : If value change is enabled (F2) decrease step value of change(F3, F4) F7 (or  $\leq$ EXP+>) : Increase the exponential value, when value change is enabled (F2) F8 (or <EXP->): Decrease the exponential value, when value change is enabled (F2) F9 (or <CELL>) : Scroll the data set, possible to scroll between: : Scroll the data set, possible to scroll between: SOLARTRON 1 SOLARTRON 2 SARASOTA 1 SARASOTA 2<br>F10(or <B>) : Save configuration : Save configuration

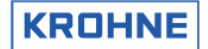

## **4.8.5 Controls menu: F6 Time window**

The system time can be set in this window.

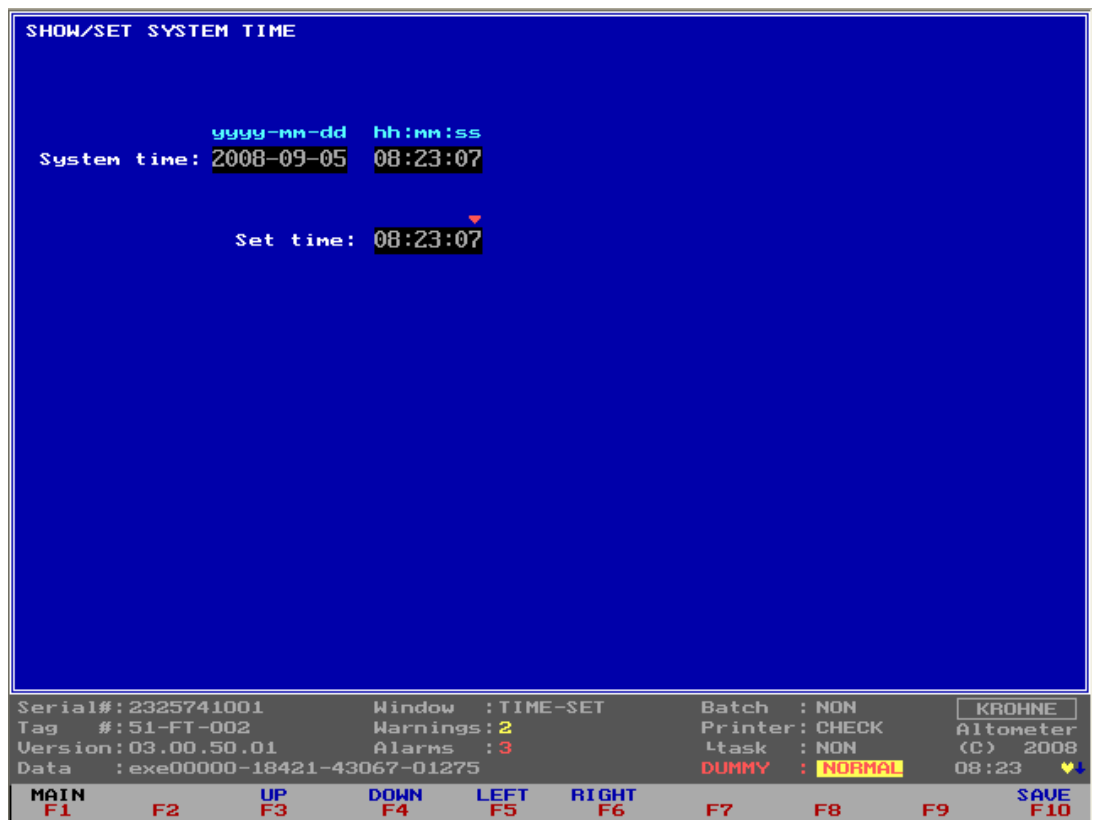

Note:

- The system time is not the time used for making the totalisers. The time used by the totalisers is the proces time. This time is calibrated together with the frequency output because the frequency output uses the same processor timer in the UFP.
- The Set Time can have a maximum deviation to System Time of  $\pm 2$  hours in one saving.
- For very large deviation settings it is better to do the setting under DOS by commands TIME and DATE.
- It is also possible to set the time through Modbus controls.

# **Description of the controls in this window:**

Function keys do the controls of this window, therefore it is only possible to go back to the Main window.<br>F1

: Go back to Main window F3 : Scroll up in value at the red cursor position value F4 : Scroll down in value at the read cursor position<br>F5 : Change cursor position to the left F5 : Change cursor position to the left<br>F6 : Change cursor position to the right : Change cursor position to the right F10 : Save configuration (set the desired time)
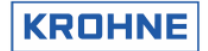

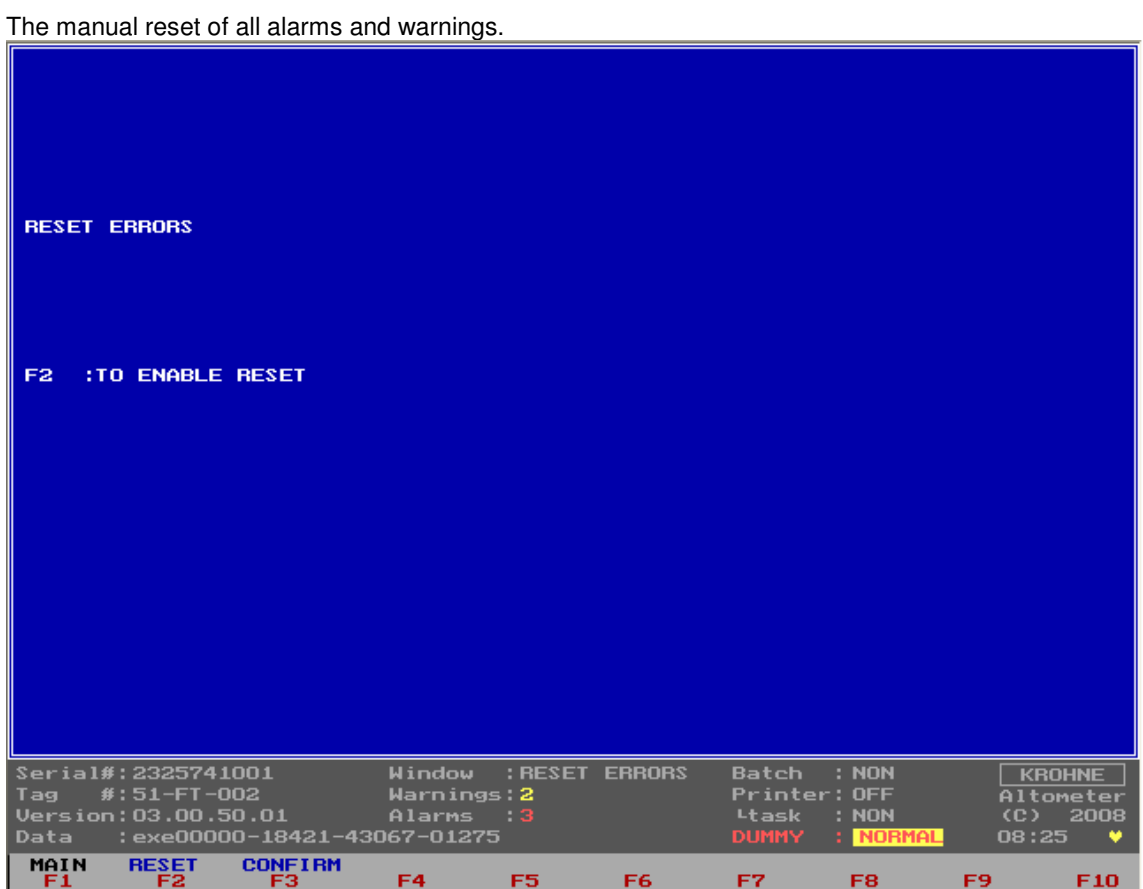

# **4.8.6 Controls menu: F7 Reset Errors window**

Reset sequence:

- Enable the reset by function key F2
- Confirm to reset by function key F3

It is also possible to reset by digital input signal or Modbus boolean.

# **4.8.7 Controls menu: F8 Reset Totalisers window**

The manual reset of the resetable totalisers and all alarms and warnings.

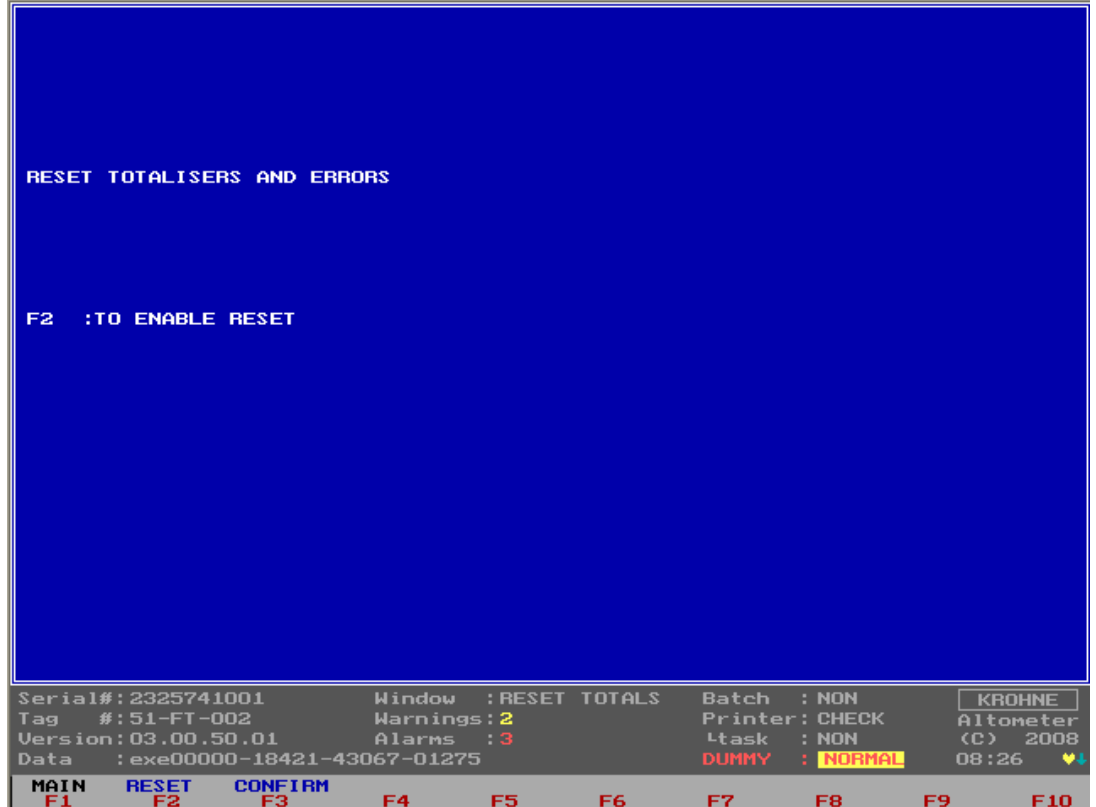

Reset sequence:

- Enable the reset by function key F2
- Confirm to reset by function key F3

It is also possible to reset by digital input signal or Modbus boolean.

# **4.8.8 Controls menu: F9 Standard Volume choice in used standard**

This window entry can be blocked in the configuration file CLNT0300.DAT, for custody transfer regulations that can differ by country/region This window is described in the Extended Operations section of this manual.

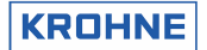

# **4.8.9 Controls menu: F10 Quit measure mode window**

Window to terminate the measure mode and go to DOS mode.

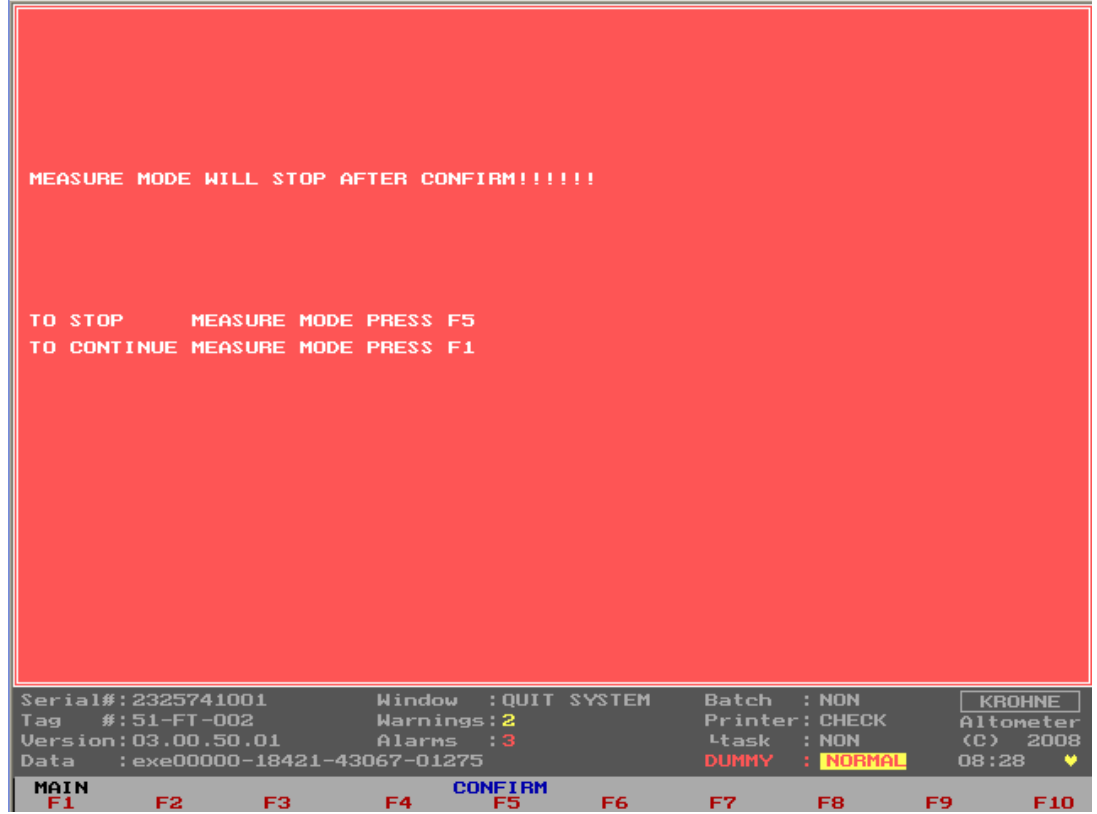

Quit sequence:

• Confirm to quit function key F5

To proceed use function key F1

IMPORTANT: If the UFP-Program is stopped. No flow measurements/calculations are performed anymore.

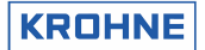

# **4.9 Main menu: F10 Service window**

This is the start window for the Service windows where a description is given of the types of Service windows there are.

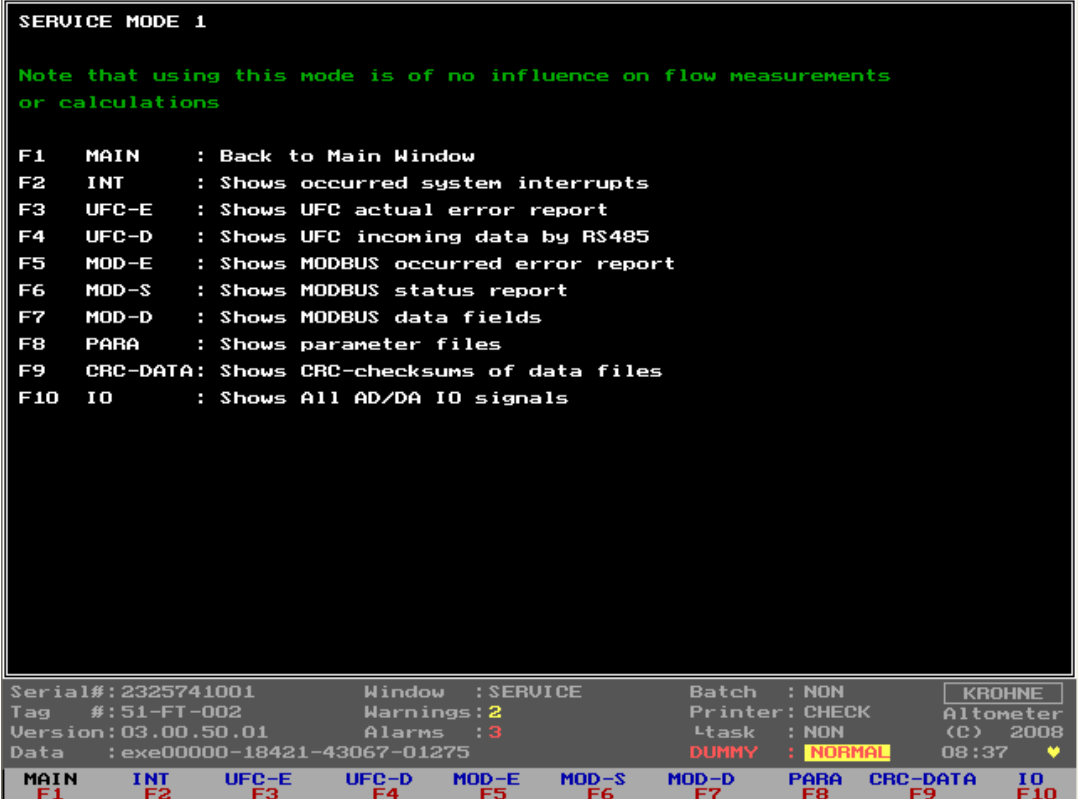

Note that using this mode (SERVICE) is of no influence on flow measurements or calculations

These Service windows are especially practical for debugging errors when an ALTOSONIC V system is set-up for Modbus and I/O signals (AD/DA).

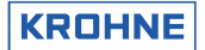

#### **4.9.1 Service menu: F2 Interrupts window**

Under normal circumstances it is not necessary to view this window.

```
SERVICE WINDOW: Interrupt activity
MASTER ICU.
       Irq 0 :
                      1879
                                (Timer 0)Irq1 :
                          \overline{4}(Keyboard)
      \begin{array}{c}\n \text{Irq} \\
 \text{Irq} \\
 \end{array}\theta(SIave 8259)2179
                               (COM2/4)\begin{array}{c}\n \text{Irq} \\
 \text{Irq} \\
 \text{Irq} \\
 \end{array}5139
                               (COM1/3)\pmb{0}(LPT1)\begin{array}{c}\n \text{Irq} & 6 \\
 \text{Irq} & 7\n \end{array}\boldsymbol{0}(Diskette controller)
                           \theta(LPT1)SLAVE ICU, redirected to IRQ2
       Irq 8 :
                           0 (CMOS clock)
       Irq9:
                          0 (Reserved)
       Irq 10 :
                        0 (Reserved)
       Irq 11:
                         0 (Reserved)
       Irq 12 :
                          \theta(Pointing dev.)
       Irq 13:
                          \theta(Math co.pr. exception)
      \begin{bmatrix} \text{lrq} & 14 \\ \text{lrq} & 15 \end{bmatrix}:
                               (Fixed disk)
                         210 (Reserved)
Serial#:2325741001
                                         Window : INTERRUPTS
                                                                                Batch
                                                                                           : NON
                                                                                                              KROHNE
Tag #:51-FT-002<br>Version:03.00.50.01
        \frac{20111111002}{1}Altometer<br>(C) 2008<br>08:38 ♥
                                         Warnings: 2
                                         Alarms
                                                      - 3
          : exe00000-18421-43067-01275
Data
                                                   MOD-EMD-S<br>FOMAIN
                        UFC - EUFC-<sub>FA</sub>MOD - DP_{FB}^{ABA}CRC-DATA
             \frac{1NT}{F2}^{10}_{F10}
```
The Interrupt window is the lowest level PC activity monitor.

The serviced interrupts are counted per source. Therefore, the activity on for example a COM port for Modbus can easily be monitored for any signals coming in.

The settings for the communication can be found in parameter file COMS0300.dat Default settings for the COM ports are:

- Irq 3: COM 4, Modbus for RS422/RS485.
- Irq 4: COM 3, RS 485 UFC DATA communication.

If the Modbus communication is set up on the RS485 card there must be activity on COM 4. (Or Modbus communication on a RS232 port then use port 2).

If there is no activity then check the configuration in the COMS0300.dat and check the connections and wiring.

#### **4.9.2 Service menu: F3 UFC errors window**

Under normal circumstances it is not necessary to view this window.

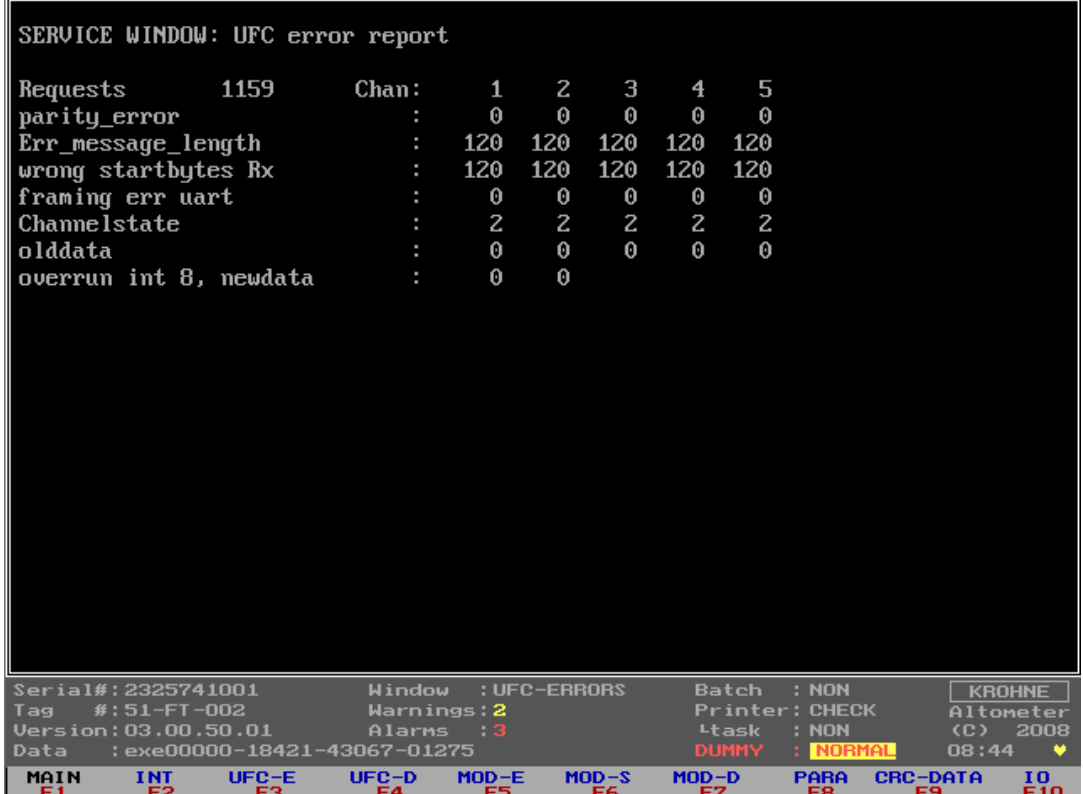

All data shown here is also available in more common used windows in perhaps other formats or condensed into less variables.

The status is shown as counters per channel.

There is no history in the counters so **previous occurred errors will turn to zero.**

Communication errors per communication message (=per channel request):

- Parity errors
- Error in message length
- Wrong start bytes
- Framing error UART

Communication status sublimated from communication errors per channel:

- Channel state  $= 0$ : no errors (status normally)
- Channel state = 1: error resulting in a single communication failure (COMFA)
- Channel state = 2: comm. failures in succession resulting in a communication alarm (COMMU)

Communication status regarding data skipped or already handled:

- Old data : Counter for data, already handled(Note: normally toggles between 0 and 1).
- Overrun : Counter for data, skipped because of system time shortage (note: cumulative!).

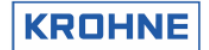

#### **4.9.3 Service menu: F4 UFC data**

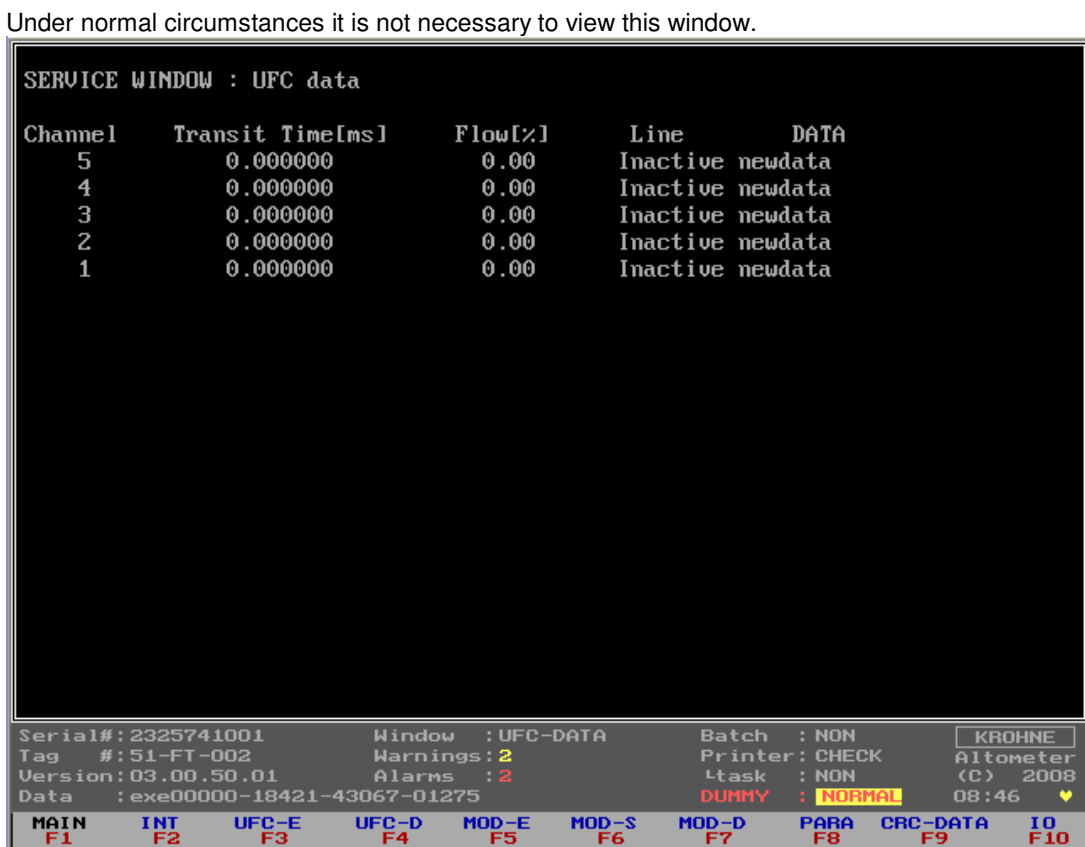

All data shown here is also available in more common used windows in perhaps other formats.

This window shows the raw basic flow data from the UFC-V with no history capacity.

Data of all channels:

- Transit time as [ms]
- Flow rate as percentage [-125...+125%]
- Line status (normally active, on communication failure *Inactive*)
- Data status (New data, old data (previously handled), old data time out (on communication alarm))

#### **4.9.4 Service menu: F5 Modbus errors window**

When setting up the UFP-V Modbus driver for communication this window is very useful for showing the occurred Modbus communication errors. The various errors are shown as historical counters per communication error.

Under normal circumstances it is not necessary to view this window.

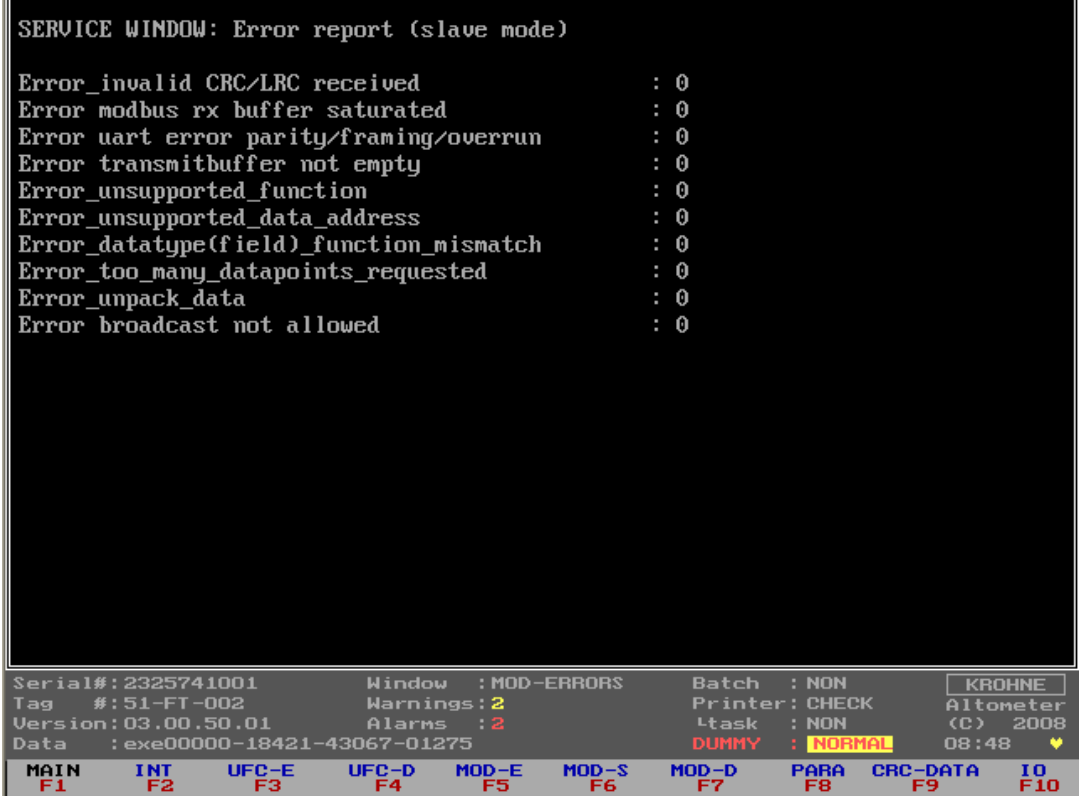

When every counter is zero but the Modbus communication seems to fail first monitor the Interrupt window for any activity on the Comport.

All data shown here is also available in more common used windows in perhaps other formats or sublimated into less variables.

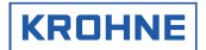

# **4.9.5 Service menu: F6 Modbus STATUS**

When setting up the UFP-V Modbus driver for communication this window is very useful for showing addressed functions and responses.

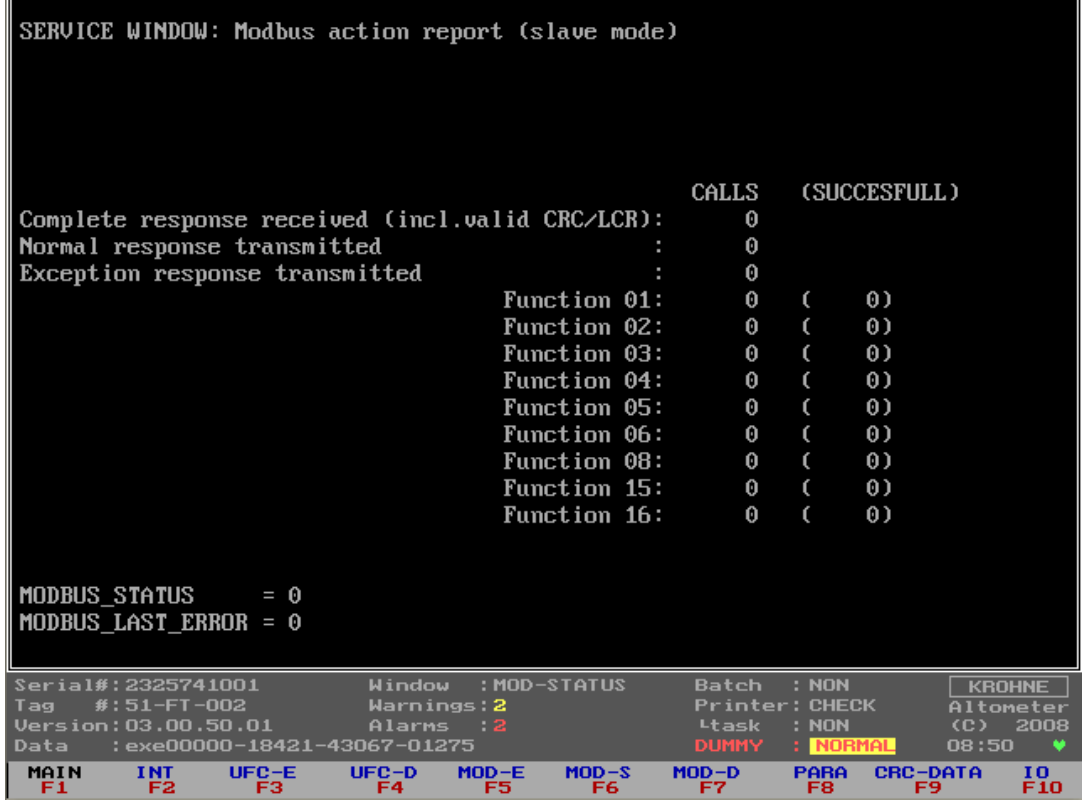

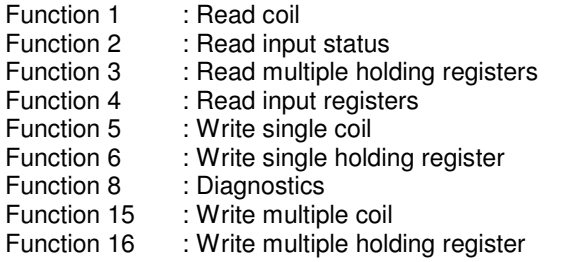

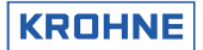

#### **4.9.6 Service menu: F7 Modbus data window**

When setting up the UFP-V Modbus driver for communication this window is very useful for showing the available Modbus data fields in address and value for verifying data on both host side and UFP side per data register.

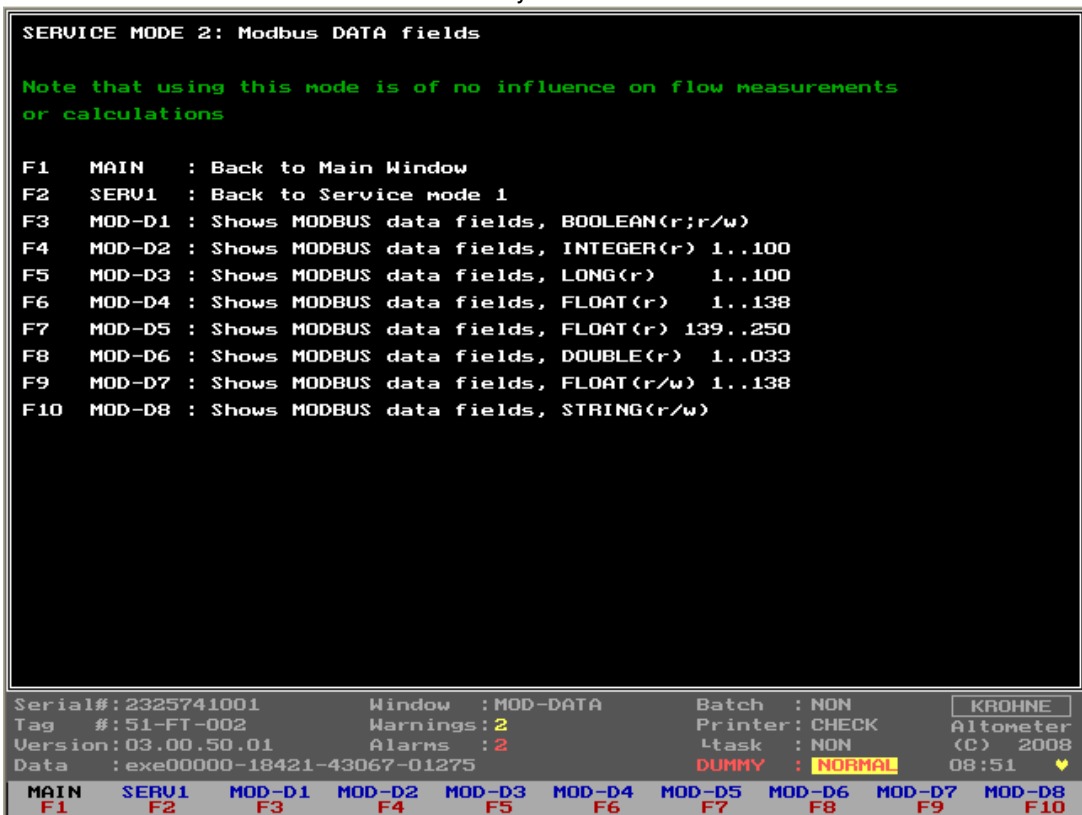

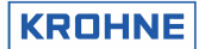

#### **4.9.6.1 Service menu 2: F3 Modbus data1 window Booleans R/W**

When setting up the UFP-V Modbus driver for communication this window is very useful for showing the available Modbus data fields in address and value for verifying data on both host side and UFP side per data register.

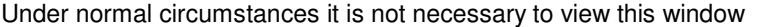

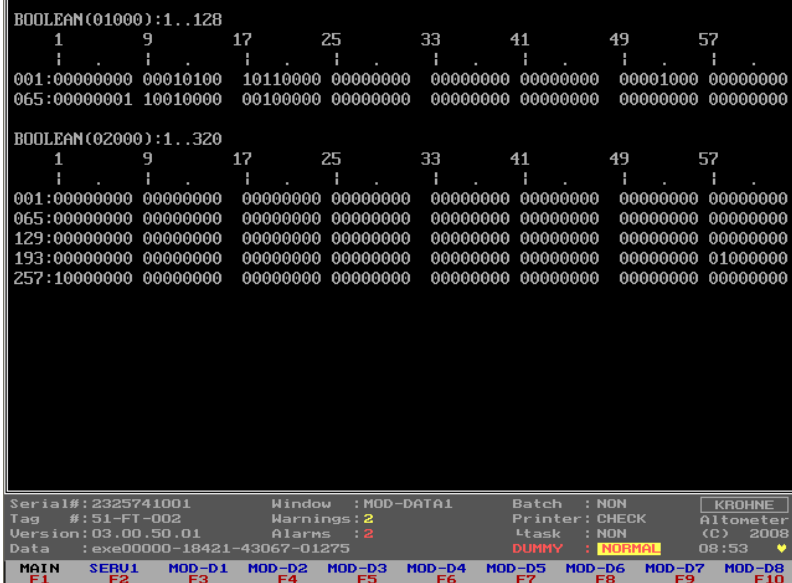

#### **4.9.6.2 Service menu 2: F4 Modbus data2 window Integers (R)**

When setting up the UFP-V Modbus driver for communication this window is very useful for showing the available Modbus data fields in address and value for verifying data on both host side and UFP side per data register.

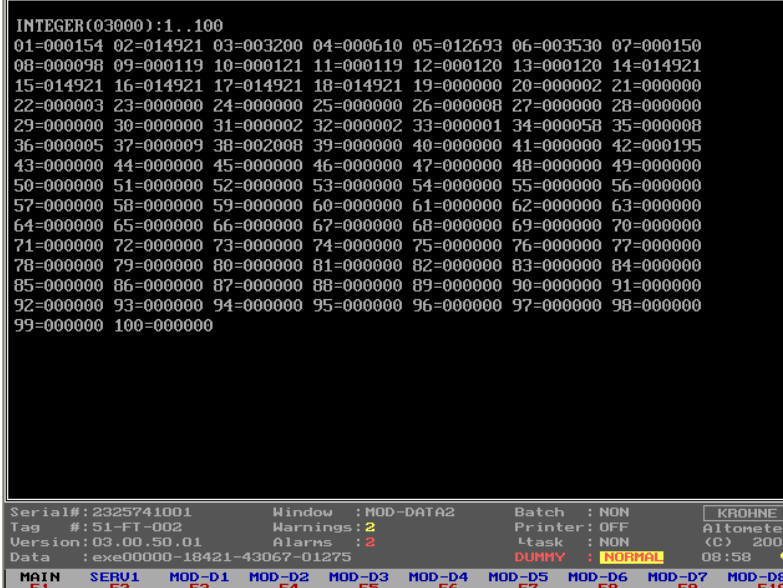

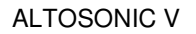

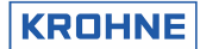

#### **4.9.6.3 Service menu 2: F5 Modbus data3 window LongInt (R)**

When setting up the UFP-V Modbus driver for communication this window is very useful for showing the available Modbus data fields in address and value for verifying data on both host side and UFP side per data register.

Under normal circumstances it is not necessary to view this window

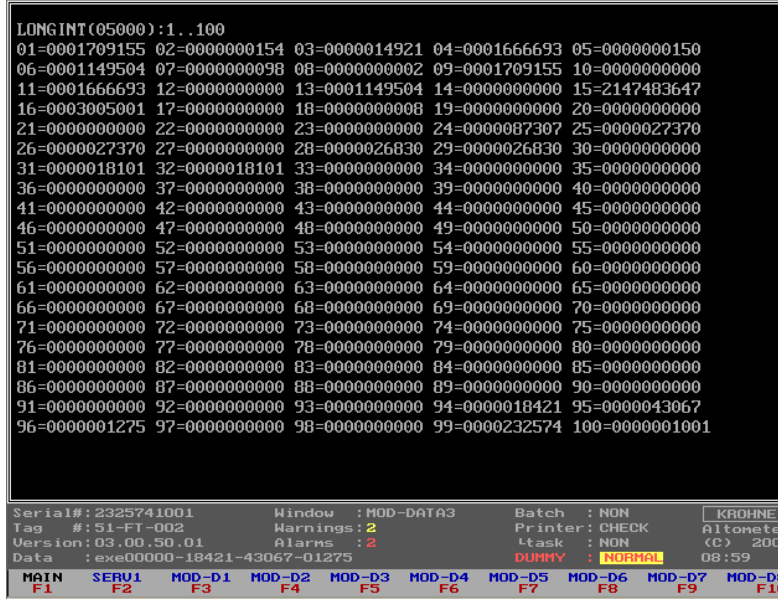

#### **4.9.6.4 Service menu 2: F6 Modbus data4 window Float (R 1..138)**

When setting up the UFP-V Modbus driver for communication this window is very useful for showing the available Modbus data fields in address and value for verifying data on both host side and UFP side per data register.

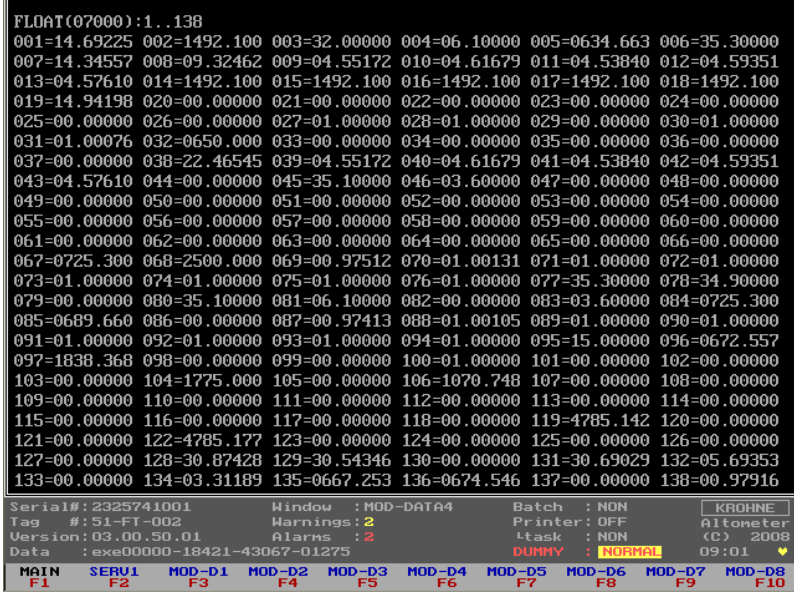

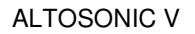

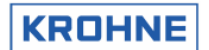

#### **4.9.6.5 Service menu 2: F7 Modbus data5 window Float (R 1..138)**

When setting up the UFP-V Modbus driver for communication this window is very useful for showing the available Modbus data fields in address and value for verifying data on both host side and UFP side per data register. Under normal circumstances it is not necessary to view this window

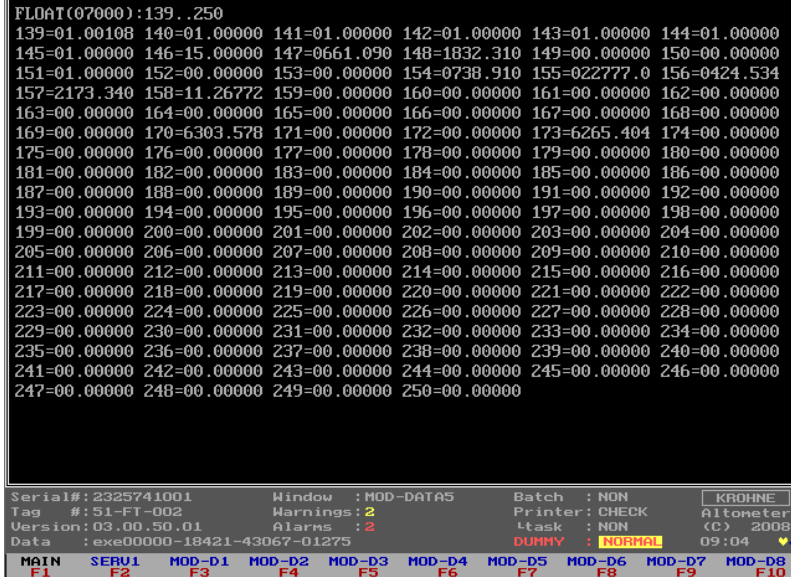

#### **4.9.6.6 Service menu 2: F8 Modbus data6 window Double (R)**

When setting up the UFP-V Modbus driver for communication this window is very useful for showing the available Modbus data fields in address and value for verifying data on both host side and UFP side per data register.

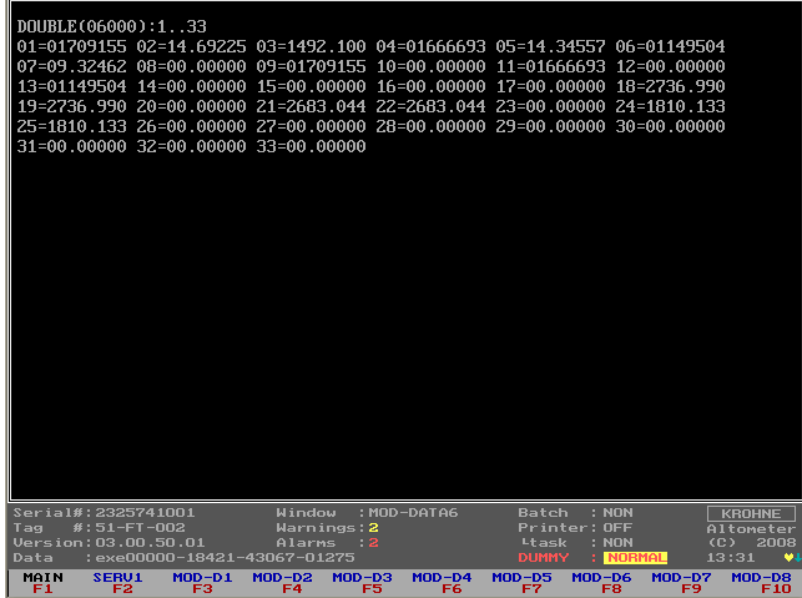

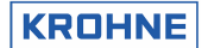

#### **4.9.6.7 Service menu 2: F9 Modbus data6 window Float (R 139..250)**

When setting up the UFP-V Modbus driver for communication this window is very useful for showing the available Modbus data fields in address and value for verifying data on both host side and UFP side per data register.

Under normal circumstances it is not necessary to view this window

| FL0AT(07500):1138                                                              |                                  |                                                                                                    |                      |                                                         |                           |
|--------------------------------------------------------------------------------|----------------------------------|----------------------------------------------------------------------------------------------------|----------------------|---------------------------------------------------------|---------------------------|
|                                                                                |                                  | $001 = 00.00000$ $002 = 01.00000$ $003 = 00.00000$ $004 = 00.00000$ $005 = 0650.000$ $006 = 0700.000$            |                      |                                                         |                           |
|                                                                                |                                  | $007 = 0780.000$ $008 = 0800.000$ $009 = 09900.000$ $010 = 0750.000$ $011 = 00.00000$ $012 = 00.00000$           |                      |                                                         |                           |
|                                                                                |                                  |                                                                                                    |                      |                                                         |                           |
|                                                                                |                                  | $0.019 = 00.10000$ $0.020 = 00.00000$ $0.021 = 00.00000$ $0.022 = 01.00000$ $0.023 = 00.00000$ $0.24 = 01.00000$ |                      |                                                         |                           |
|                                                                                |                                  | 025=01.00000 026=00.00000 027=00.00000 028=00.00000 029=00.00000 030=00.00000                                    |                      |                                                         |                           |
|                                                                                |                                  | 031=00.00000 032=-1184.62 033=-00.3141 034=00.00133 035=-00.0000 036=00.00610                                    |                      |                                                         |                           |
|                                                                                |                                  | 037=00.00006 038=-00.0000 039=00.08014 040=-00.0017 041=00.00000 042=-1184.62                                    |                      |                                                         |                           |
|                                                                                |                                  | $043 = -00.3141$ $044 = 00.00133$ $045 = -00.0000$ $046 = 00.00610$ $047 = 00.00006$ $048 = -00.0000$            |                      |                                                         |                           |
|                                                                                |                                  | 049=00.08014 050=-00.0017 051=00.00000 052=01.10754 053=1385.135 054=1812.597                                    |                      |                                                         |                           |
|                                                                                |                                  | 055=-00.2934 056=-00.0076 057=20.00000 058=01.01325 059=00.00000 060=01.10754                                    |                      |                                                         |                           |
|                                                                                |                                  | 061=1385.135 062=1812.597 063=-00.2934 064=-00.0076 065=20.00000 066=01.01325                                    |                      |                                                         |                           |
|                                                                                |                                  | 067=00.00000 068=00.00000 069=00.00000 070=00.00000 071=00.00000 072=00.00000                                    |                      |                                                         |                           |
|                                                                                |                                  | 073=00.00000 074=00.00000 075=00.00000 076=00.00000 077=00.00000 078=00.00000                                    |                      |                                                         |                           |
|                                                                                |                                  | $079 = 00.00000$ $080 = 34.90000$ $081 = 00.00000$ $082 = 00.00000$ $083 = 06.10000$ $084 = 00.00000$            |                      |                                                         |                           |
|                                                                                |                                  | 085=00.00000 086=00.00000 087=00.00000 088=00.01000 089=00.00000 090=-00999999                                   |                      |                                                         |                           |
|                                                                                |                                  | 091=00.00000 092=00.00000 093=00.00000 094=00.00000 095=00.00000 096=00.00000                                    |                      |                                                         |                           |
|                                                                                |                                  | 097=00.00000 098=00.00000 099=00.00000 100=00.00000 101=00.00000 102=00.00000                                    |                      |                                                         |                           |
|                                                                                |                                  | $103 = 00$ ,00000 $104 = 00$ ,00000 $105 = 00$ ,00000 $106 = 00$ ,00000 $107 = 00$ ,00000 $108 = 00$ ,00000      |                      |                                                         |                           |
|                                                                                |                                  | $109 = 00.00000$ $110 = 00.00000$ $111 = 00.00000$ $112 = 00.00000$ $113 = 00.00000$ $114 = 00.00000$            |                      |                                                         |                           |
|                                                                                |                                  | $115 = 00.00000$ $116 = 00.00000$ $117 = 00.00000$ $118 = 00.00000$ $119 = 00.00000$ $120 = 00.00000$            |                      |                                                         |                           |
|                                                                                |                                  | 121=00.00000 122=00.00000 123=00.00000 124=00.00000 125=00.00000 126=00.00000                                    |                      |                                                         |                           |
|                                                                                |                                  | 127=00.00000 128=00.00000 129=00.00000 130=00.00000 131=00.00000 132=00.00000                                    |                      |                                                         |                           |
|                                                                                |                                  | 133=00.00000 134=00.00000 135=00.00000 136=00.00000 137=00.00000 138=00.00000                                    |                      |                                                         |                           |
| Serial#:2325741001<br>: MOD-DATA7<br>: NON<br>Window<br>Batch<br><b>KROHNE</b> |                                  |                                                                                                    |                      |                                                         |                           |
| $#: 51-FT-002$<br>Tag                                                          |                                  | Warnings: 2                                                                                                    |                      | Printer: OFF                                            | Altometer                 |
| Version: 03.00.50.01                                                           | Data :exe00000-18421-43067-01275 | Alarms<br>$\cdots$ 2                                                                                             |                      | : NON<br>Ltask<br><b>NORMAL</b><br><b>DUMMY</b><br>- 11 | (C)<br>2008<br>13:33<br>× |
| SERU1<br>MAIN                                                                  | $MOD-D1$                         | $MD-D2$<br>$EQ = QD$                                                                                             | $MDD-DA$<br>$MOD-DS$ | $MD-DS$                                                 | $MD-D7$<br>$MD-DB$        |
| F2.<br>F1                                                                      | F3.                              | F4.<br>F5.,                                                                                                    | F6.                  | F8.<br>F7.                                              | F9.<br>F10.               |

### **4.9.6.8 Service menu 2: F10 Modbus data6 window ASCII 8 char (R), 16 char (R/W)**

When setting up the UFP-V Modbus driver for communication this window is very useful for showing the available Modbus data fields in address and value for verifying data on both host side and UFP side per data register.

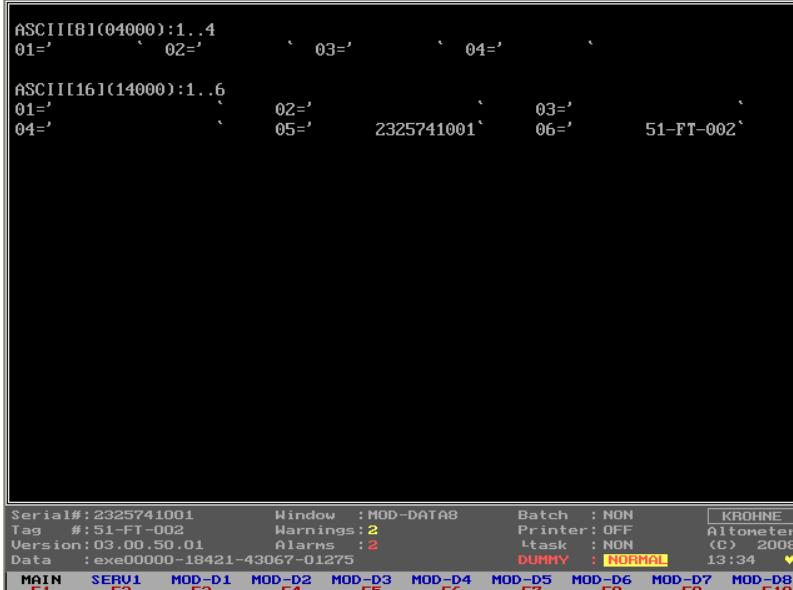

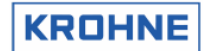

#### **4.9.7 Service menu: F8 Parameter window**

It is possible to view the Initialisation files on line while measuring. For safety not the actual files are viewed but the backup file, so parameter files themselves are safe.

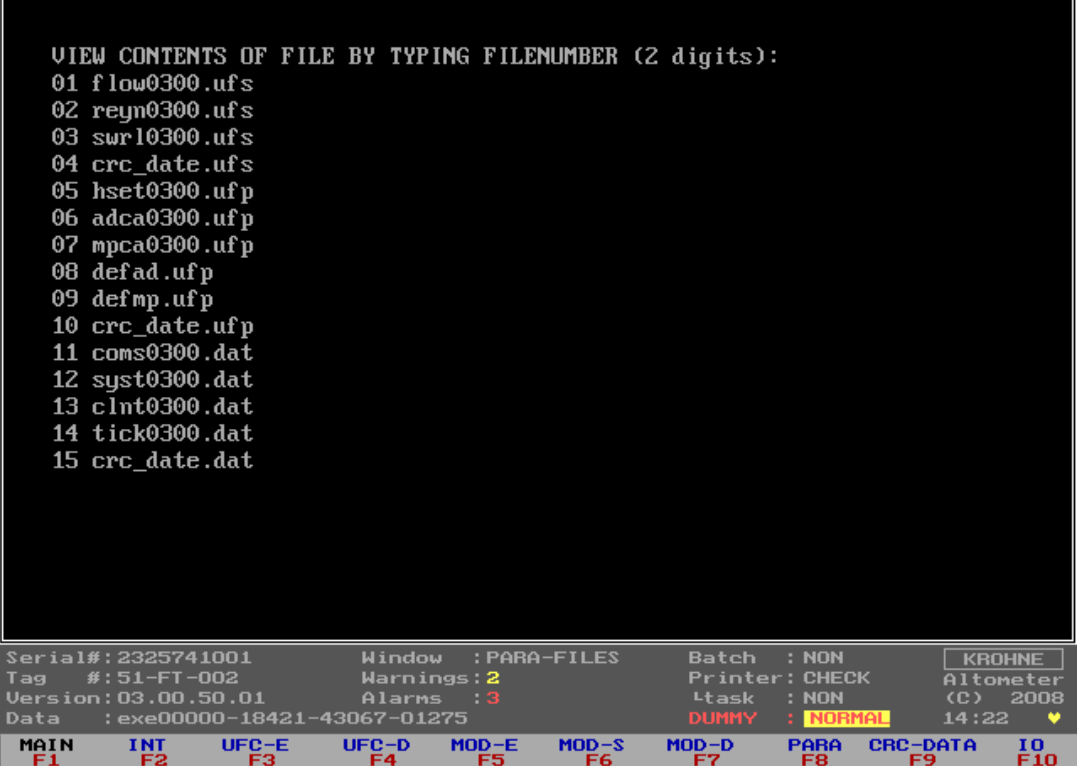

Type the two numerical digits that are in front of the filename and the content of the file can be viewed. Page down is activated by SPACE key.

It is save to use the function keys at any time during viewing the file to switch to other windows.

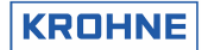

#### **4.9.8 Service menu: F9 CRC checksum window**

As an extra service the CRC-checksums per file can be viewed, so in case of a change in a initialisation file it can be seen in this window which file has changed.

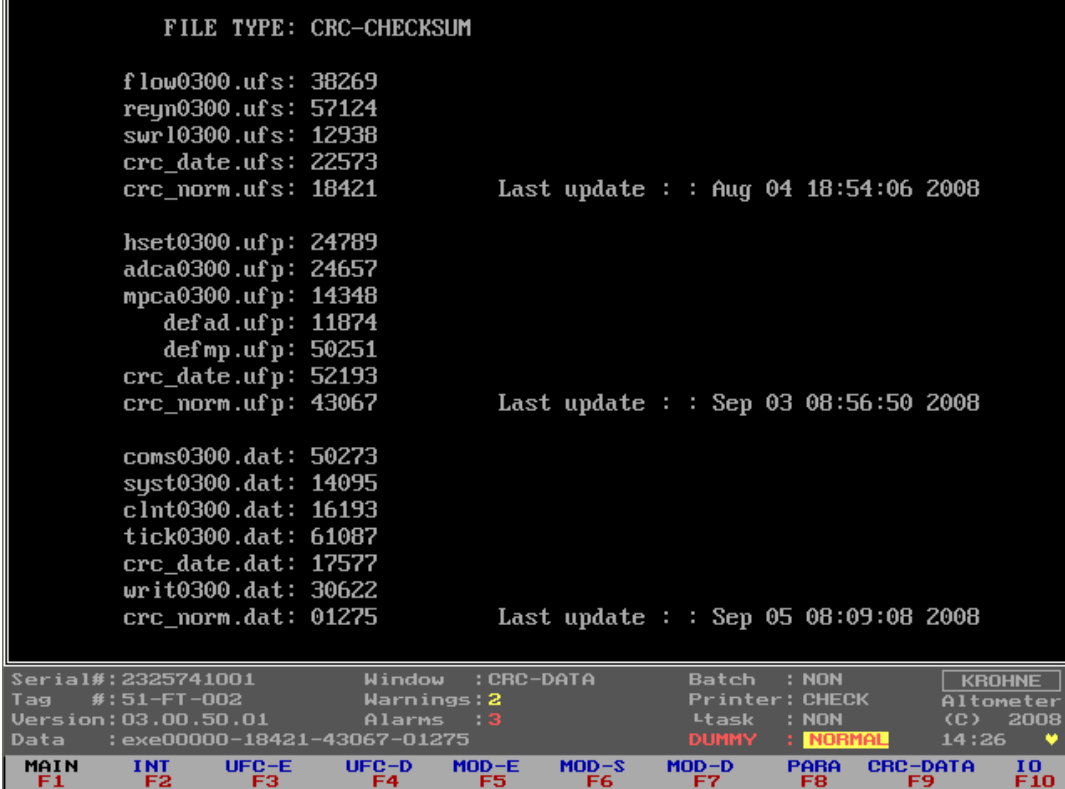

Note that the CRC\_NORM file CRC checksums are also at the bottom of the Status window This file holds the CRC checksums of the other files in the data set. So when anything changes in a file in the data set this also changes the CRC\_NORM CRC-checksum.

Extra since software version 03.00.50.00 is that these CRC checksums are also printed to a text file CRC\_VAL.RAP each program start-up. This is for easy checking any file changes later on.

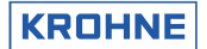

#### **4.9.9 Service menu: F10 IO window**

All secondary inputs and all outputs other then Modbus can be seen in this window

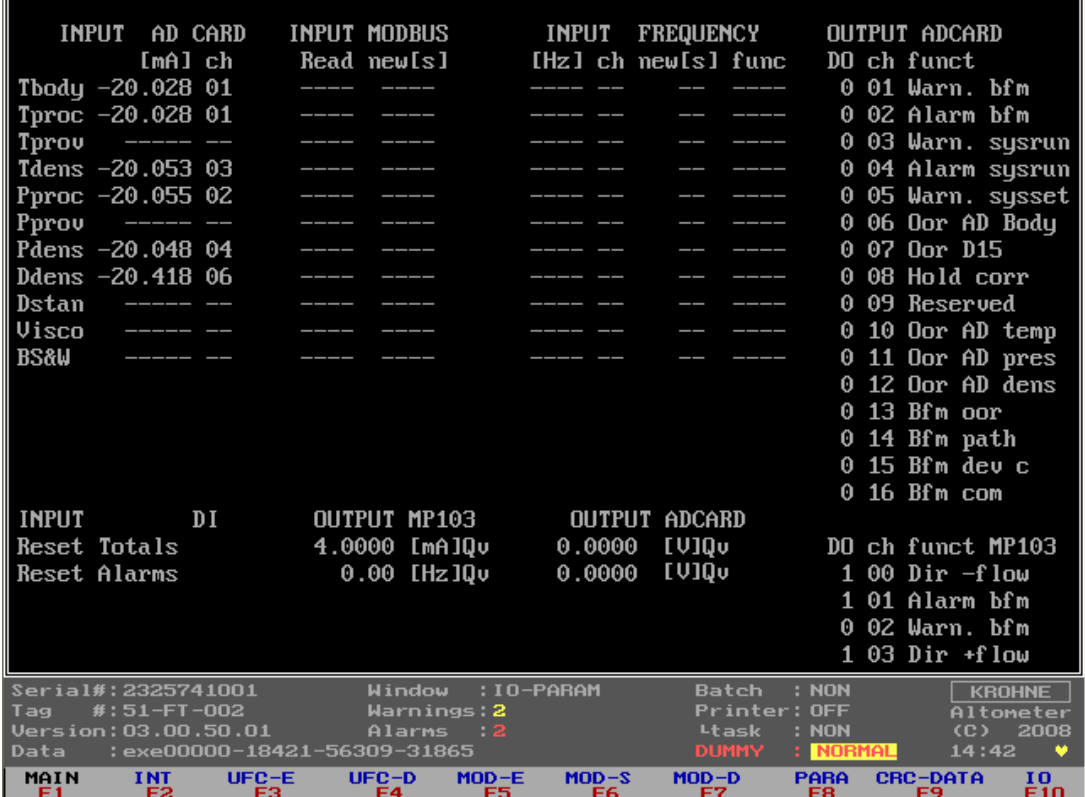

Under normal circumstances it is not necessary to view this window.

Input secondary signals

The signals for temperatures pressures densities and viscosity can be input by AD Card, Modbus or Frequency Input.

The configuration of these signals is in the CLNT0300.dat file.

When setting up analog and digital I/O signals this window shows the signals for the AD card and MP103 card of the UFP-V. Per card functions can be enabled / disabled card through off-line software settings.

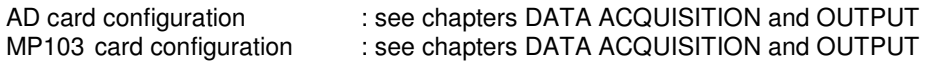

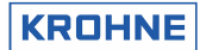

# **5 CALCULATION OF STANDARD VOLUME AND MASS**

The principle of the UFP-V is measuring the volumetric proces flow rate. Integrating this value in time results in the volumetric proces total.

Often measured quantities are compared. Because of temperature and pressure dependency of the volumetric proces it can be preferable to convert to more standard conditions:

- Volumetric standard (1.01325 bar and for example 15°C).
- Mass

#### **5.1 Volumetric standard**

The correction of the volumetric proces to volumetric standard is done according to API/ASTM-IP standards.

The volume correction factor VCF can be divided into:

- Correction for the temperature dependency, using API 11.1 standard 2540 equation and constants, resulting in a correction factor  $C<sub>tl</sub>$
- Correction for the pressure dependency, using API 11.2.1M equation and constants, resulting in a correction factor  $C_{\text{pl}}$ .

$$
VCF = C_{il} \cdot C_{pl}
$$

$$
Vol_{\text{stand}} = Vol_{\text{process}} \cdot VCF
$$

VCF : Volume correction factor<br>
C<sub>H</sub> : Temperature correction f

 $C_{tl}$  : Temperature correction factor<br> $C_{nl}$  : Pressure correction factor

 $C_{\text{pl}}$  : Pressure correction factor<br>
Vol<sub>stand</sub> : Volumetric standard [m3] : Volumetric standard [m3]

Vol<sub>proces</sub> : Volumetric proces [m3]

Also available after calculation is the density at proces conditions. This means that mass is also calculated.

#### **5.1.1 Calculation of correction temperature dependency Ctl**

The correction for the temperature dependency to the 15<sup>°</sup>C reference base:

$$
C_{il} = EXP[-\alpha_T \cdot (T_{process} - 15) \cdot (1 + 0.8 \cdot \alpha_T \cdot (T_{process} - 15))]
$$

 $C<sub>tl</sub>$  : Temperature correction factor

 $\alpha_T$  : Thermal expansion coefficient [1/°C]

 $T_{\text{process}}$  : Temperature proces  $[°C]$ 

In this, the equation is independent of the group or substance. It can be used with any valid method of obtaining the thermal expansion coefficient for a given fluid, as long as a statistically significant number of points is obtained. A minimum of ten such points is recommend. In addition, the values of the constants  $K_0$ ,  $K_1$  and  $K_2$  are given for each major group.

These constants relate the thermal expansion coefficient to base density by :

$$
\alpha_{T} = \frac{K_{0}}{\rho_{15}^{2}} + \frac{K_{1}}{\rho_{15}} + K_{2}
$$

 $\alpha_{\text{t}}$  : Thermal expansion coefficient [1/ $^{\circ}$ C]

 $\rho_{15}$  : Density at reference 15 °C [kg/m<sup>3</sup>]

 $K_0$ ,  $K_1$ ,  $K_2$ : Constants, depending on the type of the product

The API table for the 15°C reference base as installed in the UFP-V is:

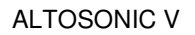

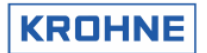

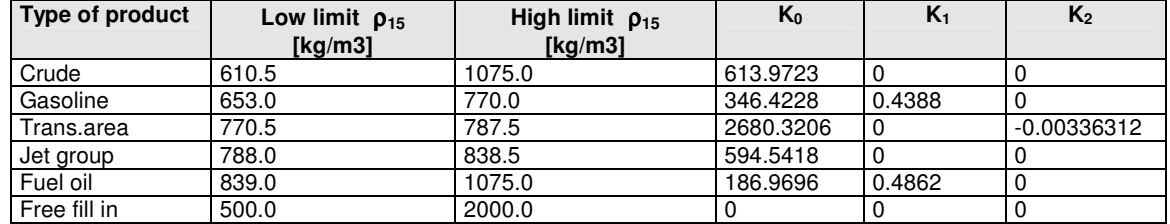

Practical rule: The correction per °C is approximately 0.05% - 0.15% depending on conditions and type of product.

#### **Standard temperature different from 15°C:**

The method is based on a reference standard of 15 °C. For example if the proces temperature is 65 °C.

$$
C_{il} = C_{il65 \to 15}
$$

If the required standard temperature is different from 15°C the correction for the difference is introduced. For example if the standard temperature is 20°C,

$$
C_{il} = \frac{C_{il65 \to 15}}{C_{il20 \to 15}}
$$

**Note:** If the standard temperature is different from 15°C the density limits per product type also change. The UFP-V calculates the limitations for the installed standard temperature. A density can not be filled in beyond limitations. The Free Fill product type is for uncommon products, K0, K1 K2 are adjustable.

#### **5.1.2 Calculation of correction pressure dependency Cpl**

The basic mathematical model, used to develop this standard, relates the compressibility factor exponentially to temperature and the square of the molecular volume. That is:

$$
F = EXP[-1.62080 + 0.00021592 \cdot T_{process} + \frac{0.87096}{\rho_{15}^2 \cdot 10^{-6}} + \frac{0.0042092 \cdot T_{process}}{\rho_{15}^2 \cdot 10^{-6}}]
$$

F : Compressibility factor, [1/kPa]

 $T_{\text{process}}$  : Temperature proces  $[°C]$ 

 $\rho_{15}$  : Density at 15 °C [kg/m<sup>3</sup>]

The compressibility factor F is used in the normal manner of volume correction to make the correction for the pressure effect:

$$
C_{pl} = \frac{1}{1 - F \cdot P_{process} \cdot 10^{-4}}
$$

 $C_{\text{pl}}$  : Pressure correction factor<br>F Compressibility factor

: Compressibility factor

P<sub>proces</sub> : Pressure proces [bar]

Practical rule: The correction per bar is approximately 0.005% - 0.015% depending on conditions and product.

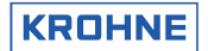

#### **5.1.3 Operating with the standard density**

Products with a known constant homogeneous standard density do not need to be monitored by a densitometer.

Input of the standard density can be

- Manually in the running UFP-Program
- Through Modbus
- Analog input

It is named standard density and not density 15 because of the possibility to have a standard temperature different from 15°C.

 The density at 15°C is calculated through iteration by the input of the standard density in a maximum of 40 steps or a remainder REM less then  $10^{-5}$ .

#### Diagram for calculation VCF from standard density input:

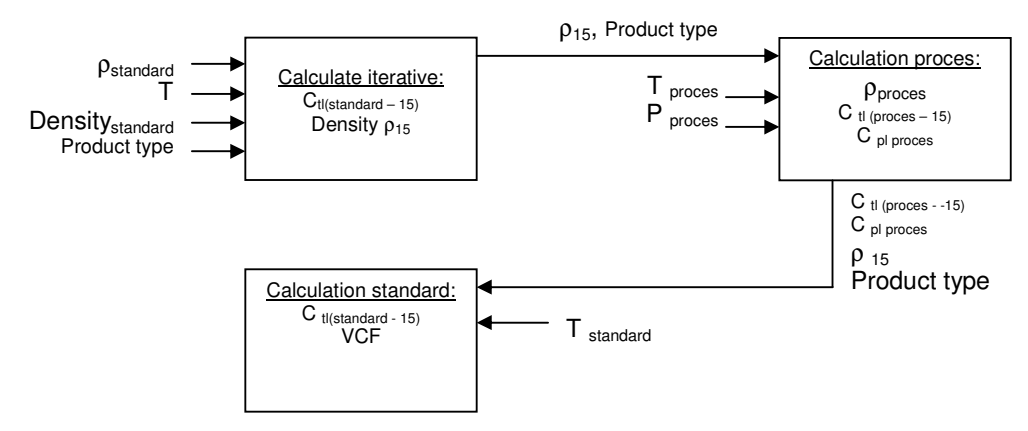

Input for calculating density at 15 °C:

- $T_{standard}$  :[°C] Temperature standard
- $\rho$  standard :[kg/m<sup>3</sup>] Density standard
- Product type
- Start value for density at 15 $\degree$ C is the mean value of the high and low limits of the required product type.

In a maximum of 40 loops:

- Calculate the thermal expansion coefficient  $\alpha_T$  with the new found density 15
- Calculate the  $C_{tl}$  factor  $(C_{tl}$  standard  $\rightarrow$ ->15)
- Calculate the new reference density at 15 $\degree$ C by:

$$
\rho_{15} = \frac{\rho_{\text{stan} \, \text{dard}}}{C_{\text{tl} \, \text{stan} \, \text{dard} - 15}}
$$

- Calculate the difference between the new found density15 and the last found density15. If the difference is smaller then 0.001% then the new found density15 is correct, otherwise use the new found density15 as new input.
- If the density 15 after 40 loops is not found then an alarm is shown on screen and through Modbus communication.

So now the density at 15°C is found.

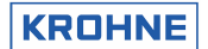

# **5.1.4 Operating with the measured density**

For less homogenous products like Crudes it is more practical to measure the density. The density at 15<sup>°</sup>C is calculated through iteration by the input of the measured density in a maximum of 40 steps or a remainder REM less then  $10^{-5}$ .

#### Diagram for calculation VCF from measured density input:

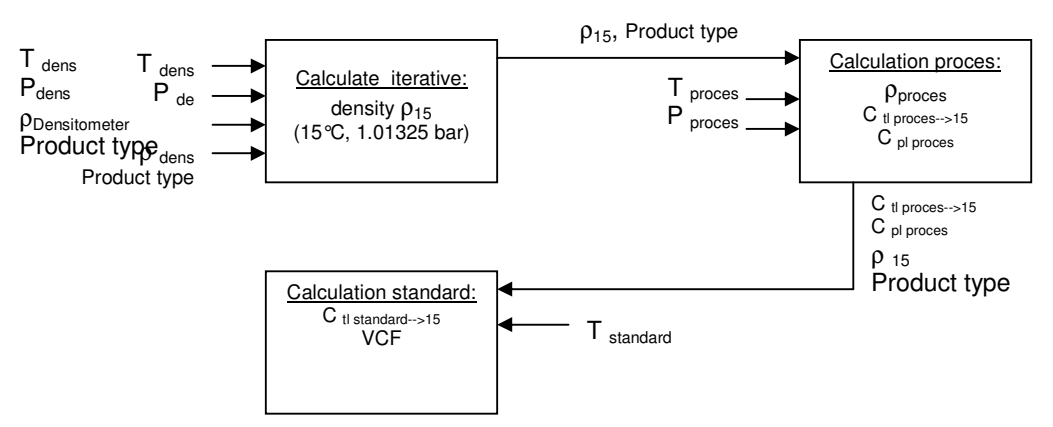

Input for calculating density at 15°C:

- $T_{dens}$  :[°C] Temperature densito meter
- $P_{dens}$  :[bar] Pressure densito meter
- $\rho_{dens}$  :[kg/m3]Density densito meter (measured density)
- Product type
- Start value for density at 15°C is the mean value of the high and low limits of the required product type.

In a maximum of 40 loops:

- Calculate the thermal expansion coefficient  $\alpha_T$  with the new found density15
- Calculate the  $C_{tl}$  factor  $(C_{tl}$  Tdens  $\rightarrow$ ->15)
- Calculate the  $C_{pl}$  factor.  $(C_{pl}$  Pdens)
- Calculate the new density at 15 $\degree$ C by:

$$
\rho_{15} = \frac{\rho_{dens}}{C_{tldens} \cdot C_{pldens}}
$$

- Calculate the difference between the newfound density15 and the last found density15. If the difference is smaller then 0.001% then the newfound density15 is correct, otherwise use the newfound density15 as new input.
- If the density15 after 40 loops is not found then an alarm is shown on screen and through Modbus communication.

So the density at 15°C is found.

Practically the conditions (T, P) for the densitometer can differ from the conditions of the measured flow rate in the UFS-V.

Therefore, the VCF that is eventually used, is calculated using the found density at 15 $\degree$ C as its base and the conditions of the measured flow rate as its goal.

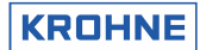

#### **5.2 Mass calculation**

For mass calculation without using API standard volume calculations for the proces density it is of great importance that its measurement conditions are approximately similar to the measurement conditions of the flow rate in the UFS.

$$
\phi_m = \phi_v \cdot \rho
$$

- Φm : Mass flow rate [kg/hr], the unit used in UFP is [ton/hr], 1 [ton] is 1000 [kg]
- Φv : Volume flow rate at proces conditions
- $\rho$  : Density at proces conditions [kg/m<sup>3</sup>]

Any deviation in measured density as function of the measurement conditions is directly proportional in the calculation of the mass flow rate.

For example: Crude oil with flow measurement at 25 °C and density measurement at 24°C. Density 25°C: 845.00 kg/m3 Density 24°C: 845.71 kg/m3

This gives a deviation in mass flow rate of:

$$
\frac{845.71 - 845}{845} \cdot 100 = 0.08\%
$$

So variations of the measurement conditions for densitometer position to flow rate position will effect linearity and repeatability of the mass measurement.

When this problem occurs it is better to use the API standard volume calculation for its mass calculation. Its a little more complicated but then there is a correction for the measurement conditions.

#### **5.3 Solartron meter density is calculated as follows:**

Density calibration at 20 °C, 1 barA. Density temperature and pressure corrected:

$$
D = K0 + K1 \cdot T + K2 \cdot T^2
$$

$$
D_t = D(1 + K18(t - 20)) + K19(t - 20)
$$

$$
D_p = D_t(1 + K20(p-1)) + K21(P-1)
$$

Where K20 and K21 are:

$$
K20 = K20A + K20B(p-1)
$$
  

$$
K21 = K21A + K21B(p-1)
$$

- D : Density, uncorrected [kg/m<sup>3</sup>]
- Dt : Density, temperature corrected [kg/m<sup>3</sup>]
- Dp : Density, pressure corrected [kg/m<sup>3</sup>]
- T : Periodic time [µs]<br>t : Temperature [°C]
- : Temperature [°C]
- p : Pressure [barA]

K0, K1, K2 : Calibration factors, Density calibration at 20 °C, 1 barA.

K18, K19 : Calibration factors, Density calibration at 20 °C, 1 barA.

- K20A, K20B: Calibration factors, Density calibration at 20 °C, 1 barA.
- K21A,K21B : Calibration factors, Density calibration at 20 °C, 1 barA.

The calibration factors can be altered on-line while the system is operating, by keyboard (CONTROLS F9, DENSITO F5) or by Modbus control.

But for custody transfer reasons the write access to the density cells can be blocked in the configuration file CLNT0300.DAT

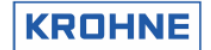

**5.4 Sarasota meter density is calculated as follows:** 

$$
T_0 = T_0 + N_t (t - t_{cal}) + N_p (p - p_{cal})
$$
  

$$
\rho_m = D_0 \cdot \frac{T - T_0}{T_0} \cdot (2 + K \cdot \frac{T - T_0}{T_0})
$$

- $\rho_{\rm m}$  : Calculated measured mass density of fluid [kg/m<sup>3</sup>]  $\rho_m$  : Calculated measured mass<br>  $T$  : Measured periodic time [µs]<br>  $T_0'$  : Corrected value of  $T_0$  [µs]
	-
- $T_0'$  : Corrected value of  $T_0$  [µs]<br>  $T_0$  : Calibration factor, referenc
	- : Calibration factor, reference periodic time [µs] of spool at 15°C and zero density
	-
- t : Absolute temperature [K]<br>t<sub>cal</sub> : Calibration factor, calibrat<br>p : Absolute pressure [bar] : Calibration factor, calibration temperature used in density calculations  $[15^{\circ}\text{C}]$ 
	- : Absolute pressure [bar]
- $p_{cal}$ <br>  $p_{cal}$  : Calibration factor, calibration pressure used in density calculations [1.01325 bar]<br>  $N_t$  : Calibration factor, temperature coefficient of spool [µs/K]
- 
- $N_t$  : Calibration factor, temperature coefficient of spool [µs/K]<br> $N_p$  : Calibration factor, pressure coefficient of density transduction  $N_p$  : Calibration factor, pressure coefficient of density transducer [µs/bar]<br> $D_0$  : Calibration factor, calibration constant of spool [kg/m<sup>3</sup>]
- $D_0$  : Calibration factor, calibration constant of spool  $[kg/m^3]$
- K : Calibration factor, spool calibration constant [ ]

The calibration factors can be altered on-line while the system is operating, by keyboard (CONTROLS F9, DENSITO F5) or by Modbus control.

But for custody transfer reasons the write access to the density cells can be blocked in the configuration file CLNT0300.DAT

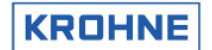

# **6 BATCH MODE**

In batch mode the UFP-Program generates batch tickets by manual demand, Modbus controlled demand or time controlled demand.

These batch tickets are printed by a serial printer, according to DIN66258 standard

The latest MID certification holds the following printer setups:

- EPSON 880 serial printer with DIN66258 protocol
- Printer OKI 280 elite (Standard Serial Printer) + MFX\_4 SDI module The MFX\_4 SDI Serial Data Interface is for transmission of legal data (DIN66258 protocol) to a standard printer.

#### **6.1 Hardware set-up**

The hardware set-up concerning Baud rate, stop bits etc. of the serial printer port is defined in an initialisation file used for all communication settings: COMS0300.DAT Under section 2:

```
2<PRINTER COMMUNICATION SETUP>
2.1 PRINTER_COMPORT =#1 //1,2,3,4
2.2 PRINTER_WORD_LENGTH =#8 //7 or 8 
2.3 PRINTER_PARITY =#2 //0=disabled,1=odd,2=even
2.4 PRINTER_STOP_BITS =#1 //1 or 2 
2.5 PRINTER_BAUDRATE =#9600 //38400, 19200, 9600, 4800, 2400, 1800 
 //1200, 600, 300, 200, 150, 134.5, 110, 75 
2.6 PRINTER_DTR_POLARITY =#1 //0=pos,1=neg 
2.7 PRINTER_RTS_POLARITY =#1 //0=pos,1=neg 
2.8 PRINTER_TIMEOUT =#5000 //Timeout[ms] on acknowledges etc.
2.9 PRINTER_TIMEOUT_MANAGE =#10 //Timeout[ s] for print management switch
```
These settings must also be done at the printer side.

#### **6.2 Layout of the ticket**

The layout of the ticket is fixed in a file named TICK0300.DAT (see next page)

This file can be configured as required.

The file is protected by a CRC-checksum as all initialisation files are.

The CRC-checksums from the 3 data sets used (UFS, UFP and DAT ) are printed on the ticket for additional security. Any change in the ticket layout is identified by a change in CRC-checksum. The layout of the ticket consists of free to fill in text and data.

The data is framed as follows:

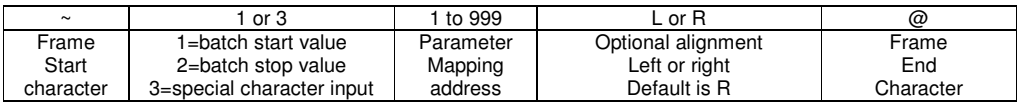

#### If the data needs to be printed in a specific format (by default the values are printed in format %10.3)

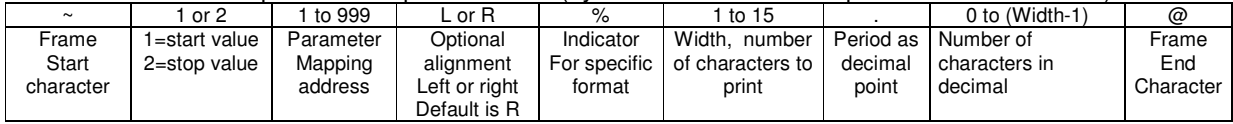

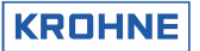

Example of ticket layout in file TICK0300.dat:

```
~3027@~3087@~3049@ KROHNE 
~3027@~3087@~3048@ 
IDENTIFICATION 
   Ticket number : ~1001L@ 
Start time : ~1101L@
 Stop time : ~2101L@ 
Serial number : ~1201L@
   Software version: ~1202L@ 
Tag number ID : ~1203L@
 Batch ID : ~1204L@ 
Batch name : ~1205L@
TOTALISERS 
 Proces[m3] Standard[m3] Mass[tonM] 
Start Cum.:~1401R%10.2@ ~1404R%10.2@ ~1407R%10.2@ 
Stop Cum.:~2401R%10.2@ ~2404R%10.2@ ~2407R%10.2@ 
Batch :~2301R%10.2@ ~2304R%10.2@ ~2307R%10.2@ 
BATCH FLOW WEIGHTED AVERAGES 
 Temperature[°C] Pressure[bar] Density [kg/m3] 
Proces : ~2502R%8.2@ ~2505R%8.2@ ~2520R%9.3@ 
Densito meter: ~2504R%8.2@ ~2507R%8.2@ ~2508R%9.3@ 
Standard : ~2519R%8.2@ ~2509R%9.3@ 
CONFIGURATION ON STANDARD VOLUME CALCULATION 
Calculation Method : ~2701L@
Temperature standard [°C]: ~2702L%5.2@ 
Density standard by : ~2703L@ 
Api group fluid type : ~2704L@ 
API correction factor K0 : ~2705L%11.4@ 
API correction factor K1 : ~2706L%11.4@ 
API correction factor K2 : ~2707L%11.8@ 
ALARMS Measured[s] Override[s] 
Temperature Body : ~2606R%10.1@ ~2616R%10.1@ 
Temperature Proces : ~2607R%10.1@ ~2617R%10.1@ 
Temperature Densitometer : ~2609R%10.1@ ~2619R%10.1@ 
Pressure Proces : ~2610R%10.1@ ~2620R%10.1@ 
Pressure Densitometer : ~2612R%10.1@ ~2622R%10.1@ 
Density Proces : ~2613R%10.1@ ~2623R%10.1@ 
Density Standard : ~2614R%10.1@ ~2624R%10.1@ 
General Flow 1-4 channels down : ~2601R%10.1@ 
General Flow all channels down : ~2602R%10.1@ 
Calculation API group mismatch : ~2603R%10.1@
```
For the specific parameter mapping addresses see next paragraph

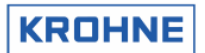

# **6.3 Parameter mapping addresses**

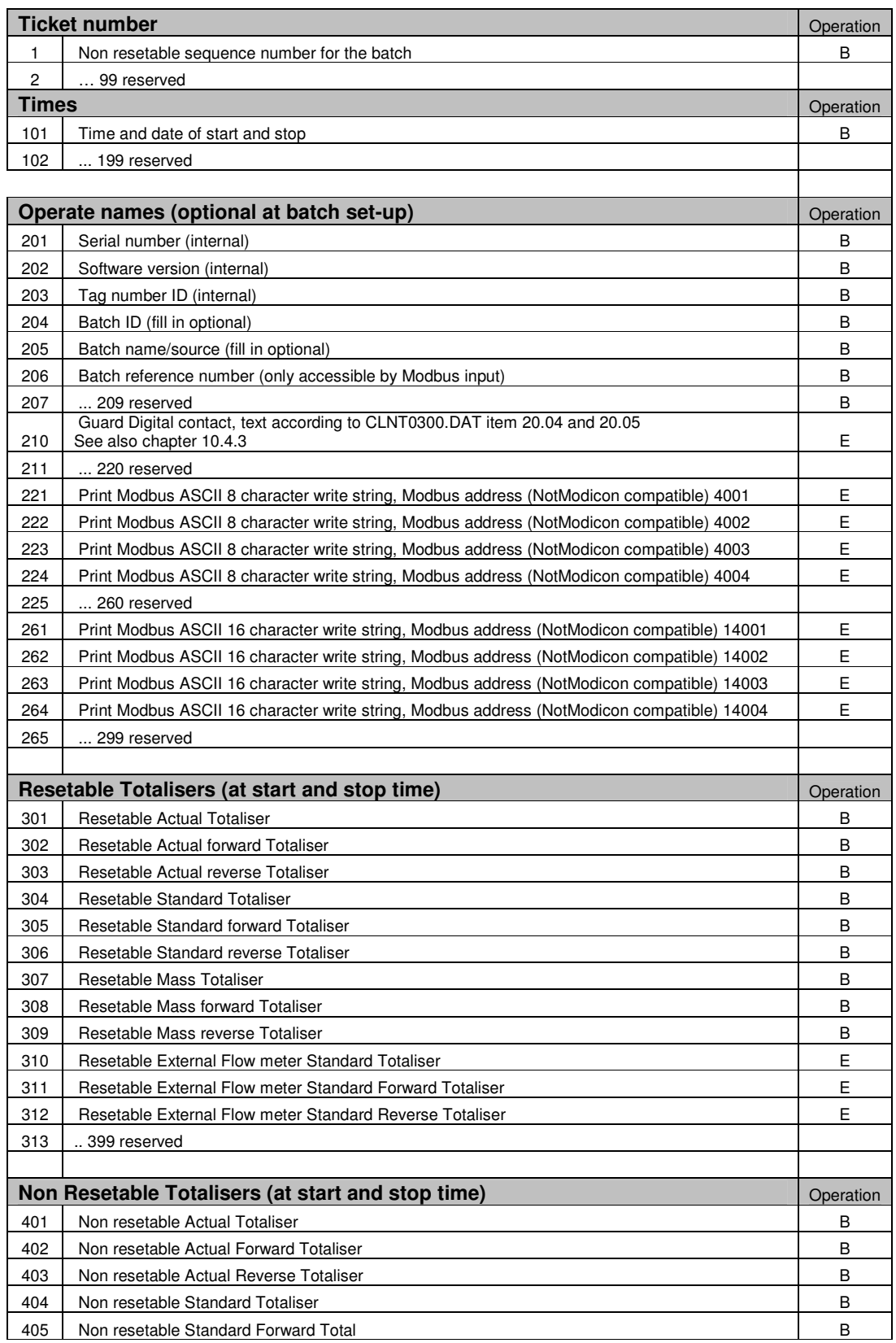

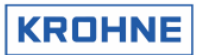

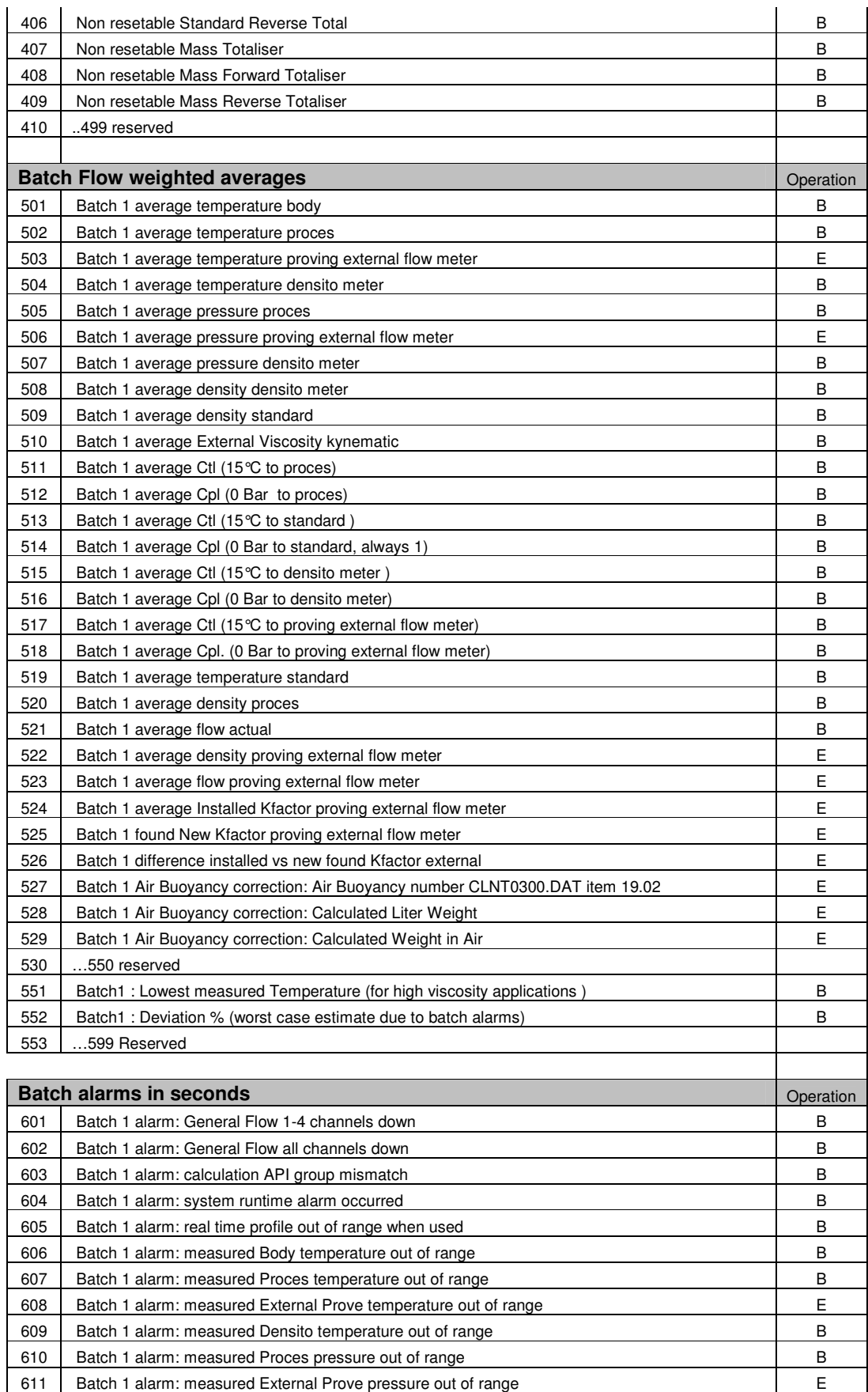

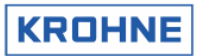

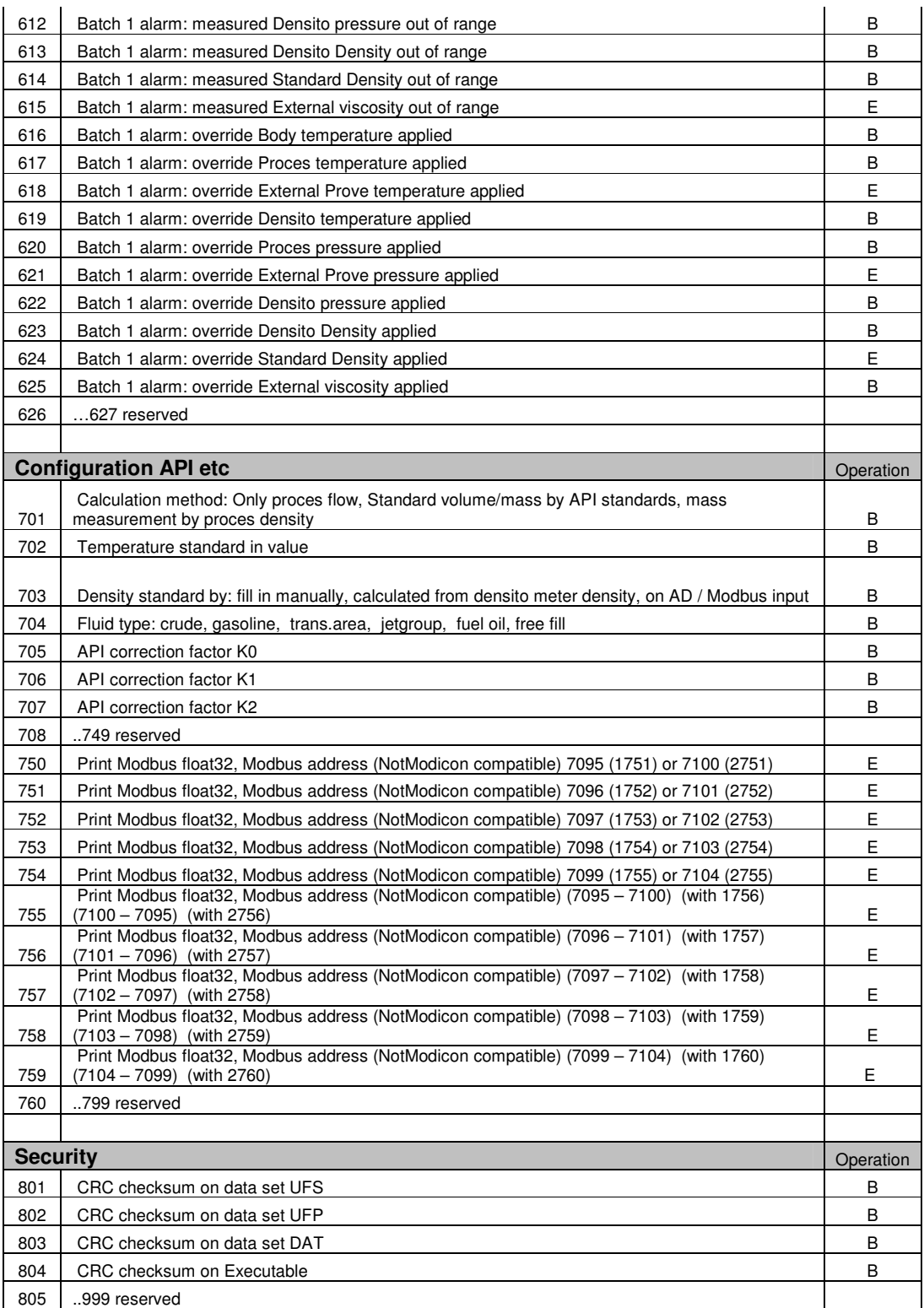

Operation B: Basic operations Operation E: Extended operations

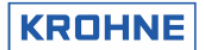

# **6.3.1 Special characters for printer control:**

Special characters for printer control start with a 3.

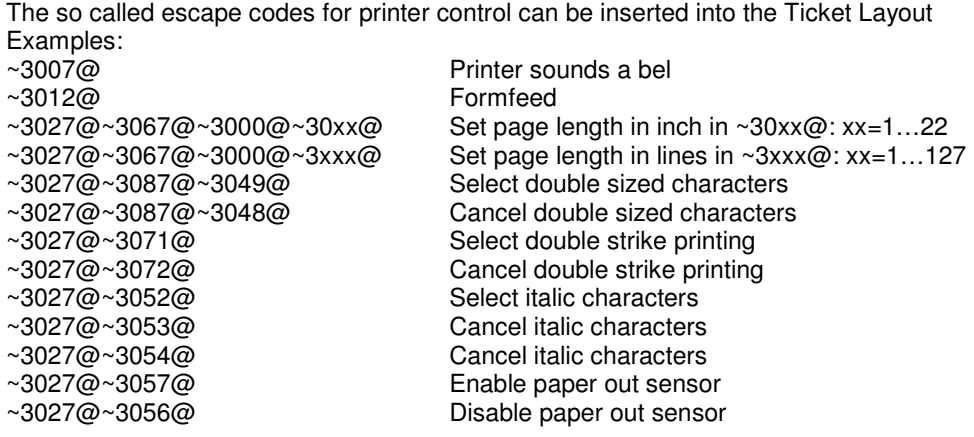

#### **6.4 Initial batch set-up**

The initial batch set-up is by initialisation file CLNT0300.dat file under section 12:

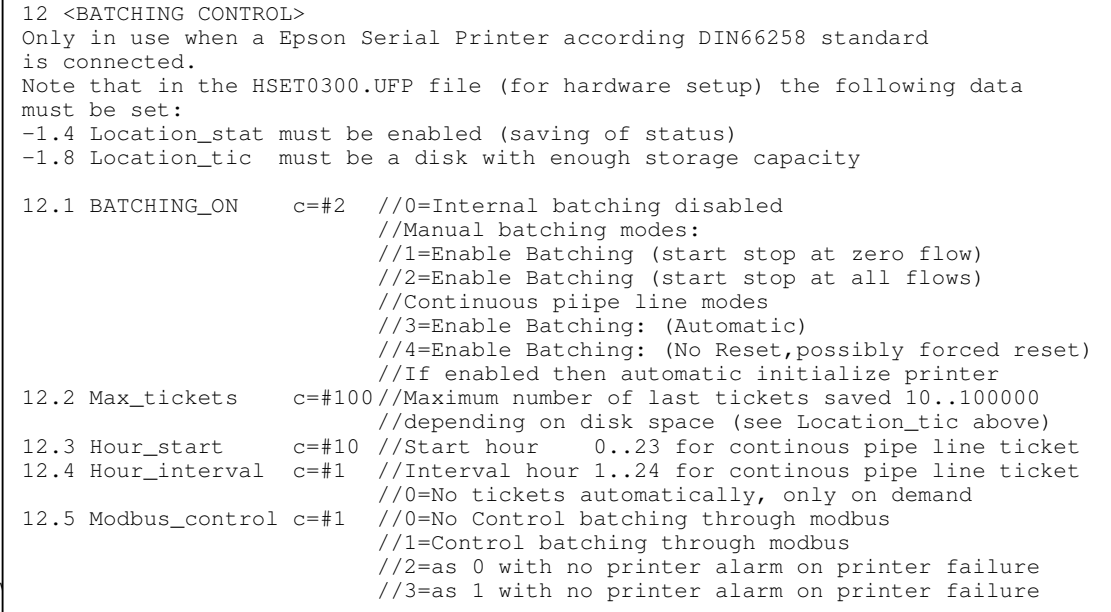

• There are 4 modes for Batch configuration:

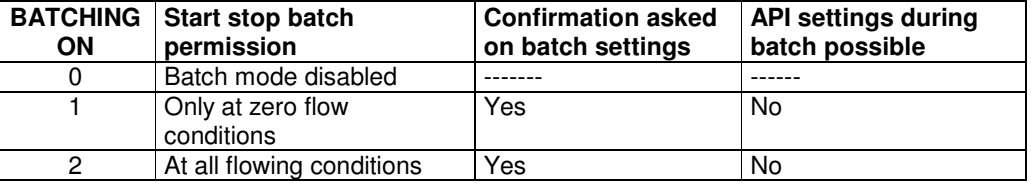

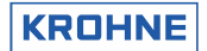

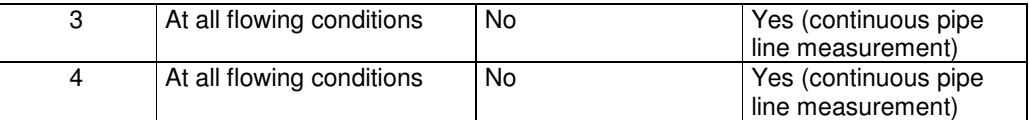

BATCHING ON 1 and 2 have the following restrictions during a batch: -No reset possible of resetable totalisers

-No reset of error times but the possibility to reset occurred error messages

- The previous number of tickets saved is set with MAX\_TICKETS. Default is 100 tickets. Be careful with increasing the number of tickets. Not enough disk space means losing tickets
- For Continuous Pipe Line Measurement the ticket automatically is printed starting from HOUR\_START
- For Continuous Pipe Line Measurement the ticket automatically is printed every HOUR\_INTERVAL, but if interval 0 is installed than tickets are only printed on demand
- By MOD\_BUS\_CONTROL it is possible to enable the controls through Modbus for batching: -Start batch
	- -Stop batch
	- -Reset printing
	- -Confirm printing
	- Or in case of using continuous Pipe Line measurement
	- -Ticket on demand with reset of values
	- -Ticket on demand without reset of values
	- Reset printing

#### **6.5 Batch status**

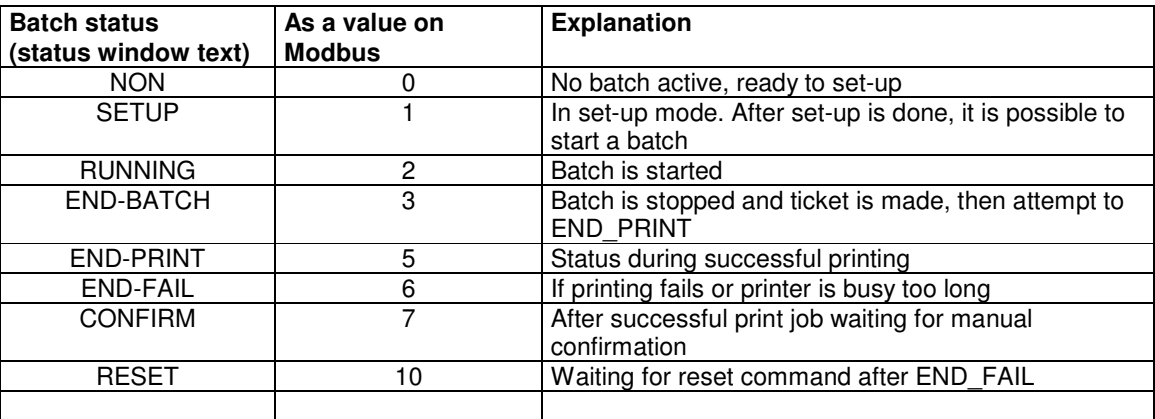

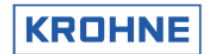

# **6.6 Printer status**

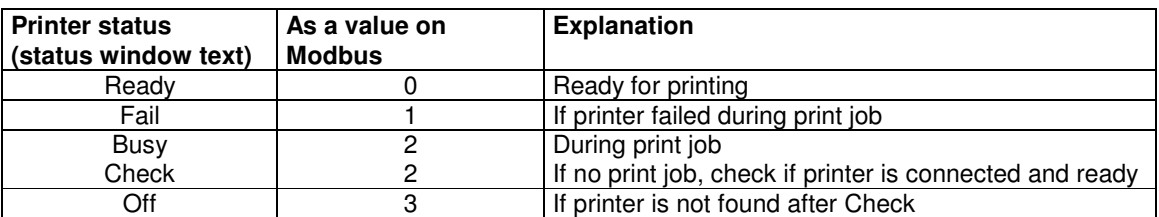

# **6.7 Printer task status**

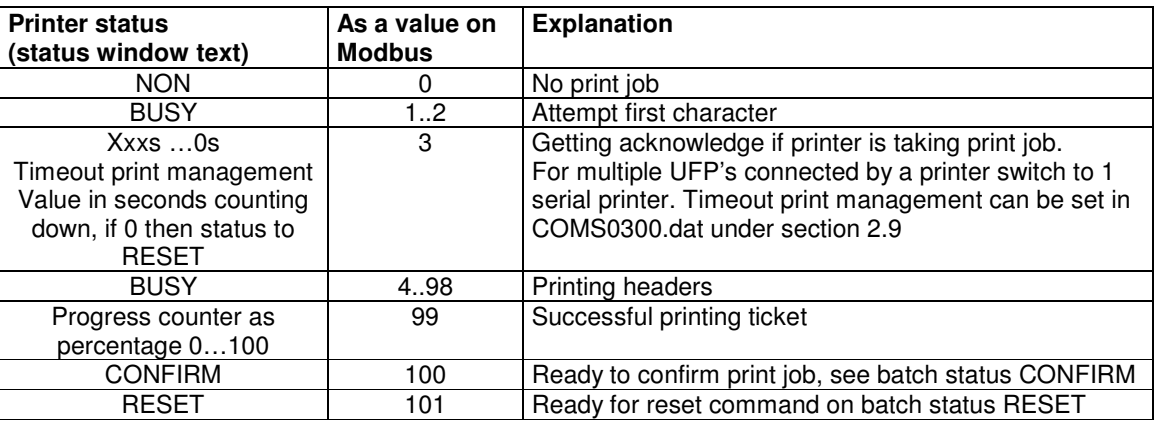

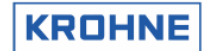

# **6.8 Batch set-up**

BATCHING ON 1 or 2 is a normal batch that requires batch set-up:

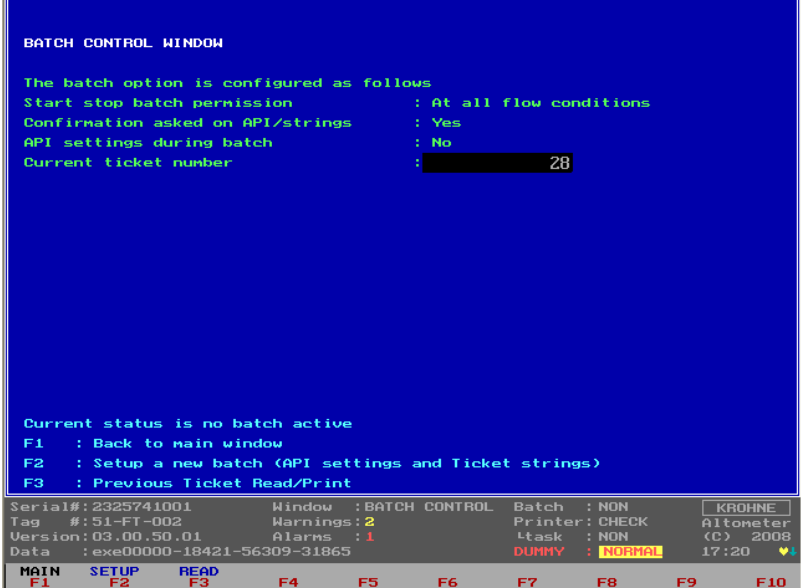

A new batch can only be set if the last batch is stopped and the ticket is printed correctly and confirmed Start the set-up by pressing function key F2 for confirmation on the API settings

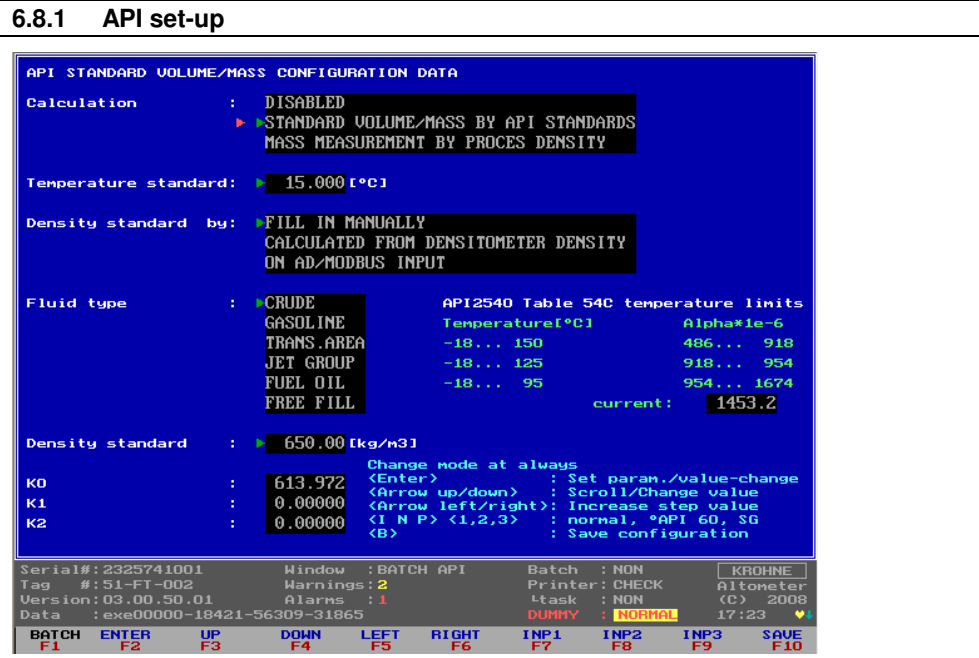

The operator is forced to look at the API setting. He can change the settings and SAVE by F10 or return back to BATCH by F1.

If the batch is controlled by Modbus this step must be handled by the Host system.

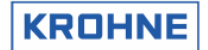

#### **6.8.2 Batch text set-up**

On returning from API settings the strings can be set:

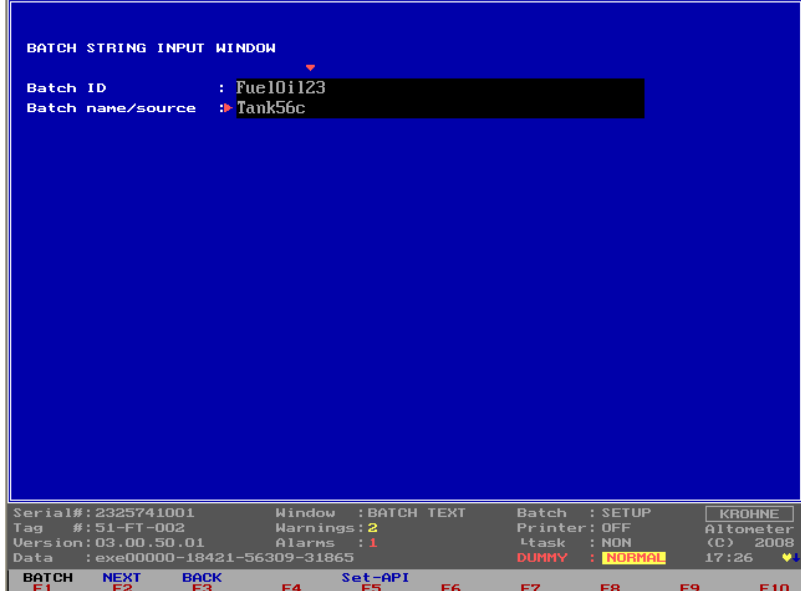

Returning to F1 "batch" means confirmation on texts. Confirmation on Batch ID and Batch name/source is only possible with manual set-up

**Note** that there are now also Modbus ASCII based strings available.

By data input through Modbus, 4 names (8 characters) and 4 names (16 characters) can printed on the ticket. Also 10 external numeric values by Modbus input can be printed on the batch ticket, see printer registers 751…760

#### **6.8.3 Ready to start batch after set-up is complete**

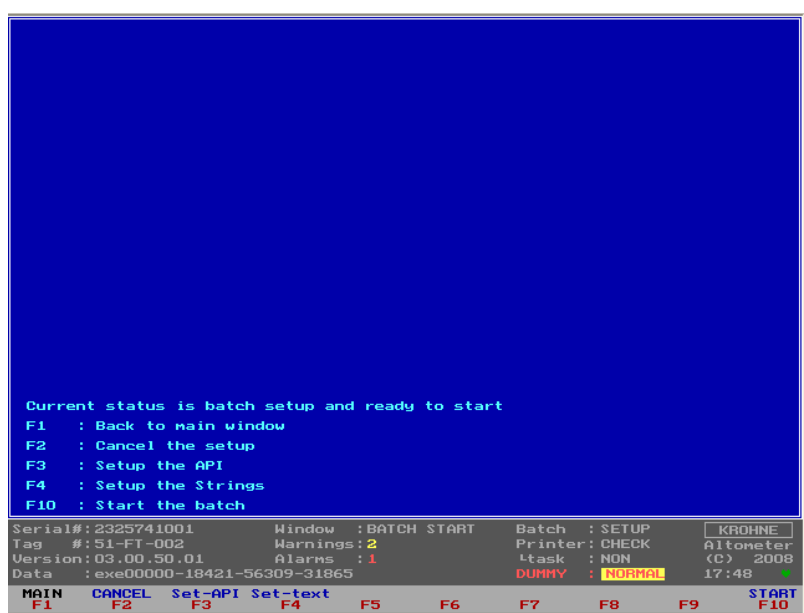

#### ALTOSONIC V

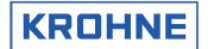

- Now batch is ready to start by Function key F10 or by Modbus command if enabled. Note that depending on security level it is only possible to start a batch if flow is at zero flow conditions
- Possible to cancel the set-up (F2)
- Or return to the API settings (F3) or the Text settings (F4)

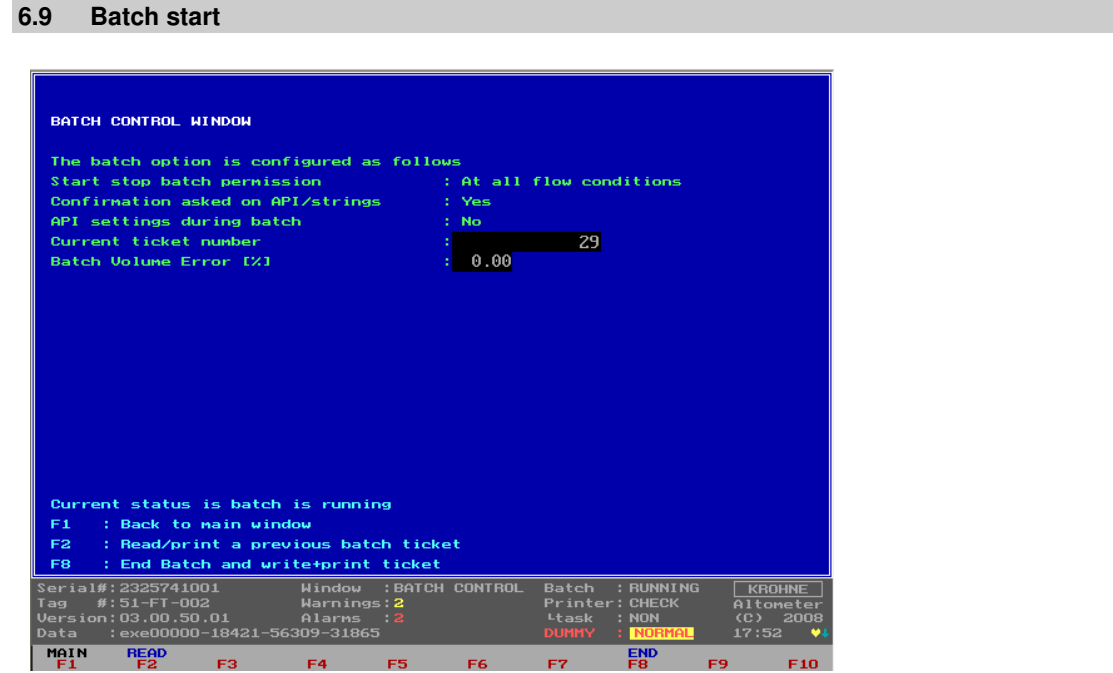

Starting a batch holds the following automatic actions:

- Reset of: errors, resetable totalisers and batch flow-weighted averages (temp, press, densities etc.)
- Increase ticket number by one (is saved in the "batch status" file.
- Saving of all batch parameters (for later use when batch is stopped and certain batch start values are requested on ticket) in a "batch start" file that is secured by a CRC-checksum

New since software version 03.00.50.01 is the option to view, during the batch, the worst case batch Volume Error % estimate due to batch alarms such as path failures, input signals alarms etc etc

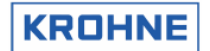

# **6.10 During batch**

During a batch the restrictions are handled as the installed BATCHING\_ON level prescribes. Files with all alarm times, totalisers, and batch averages are saved every 12 seconds to a SRAM disk (or industrial compact flash with static and dynamic wear levelling) in dual files.

Sequentially saving it each time in a different file (file1 or file2). So when the power is turned of during a file-save causing the file to be corrupted, the previously saved dual file is used at start-up to load previously saved alarm times, totalisers, and batch averages.

#### **6.10.1 Reading / Printing previous batch ticket**

During a batch it is possible to read and print a previous batch ticket From Main window to Batch Control window by F7 and then Function Key F2 for reading previous batch ticket

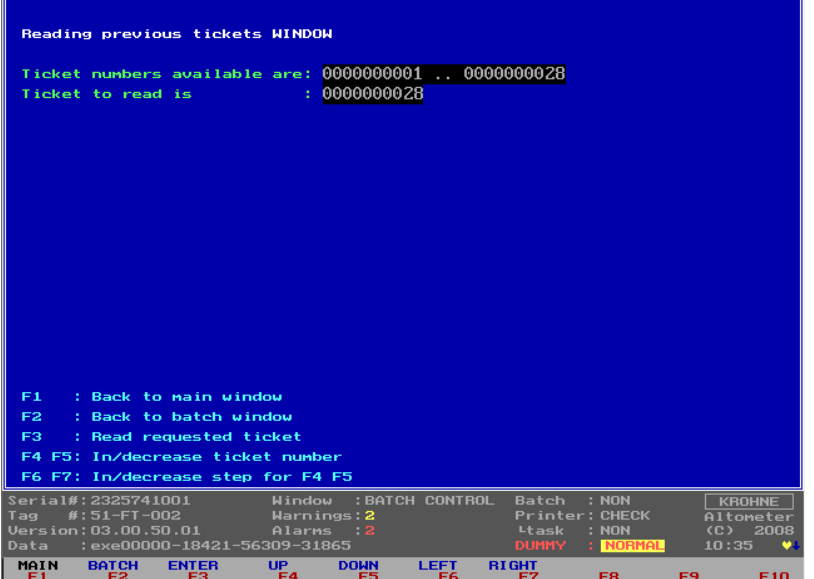

Explanation Function keys:

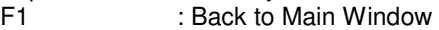

- F2 : Return to Batch Control window<br>F3 : Upload "Ticket to read "
- F3 : Upload "Ticket to read"<br>F4...F7 : Change "Ticket to read"
- : Change "Ticket to read" number within the limits of "Tickets available"

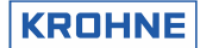

# **6.10.1.1 Read ticket**

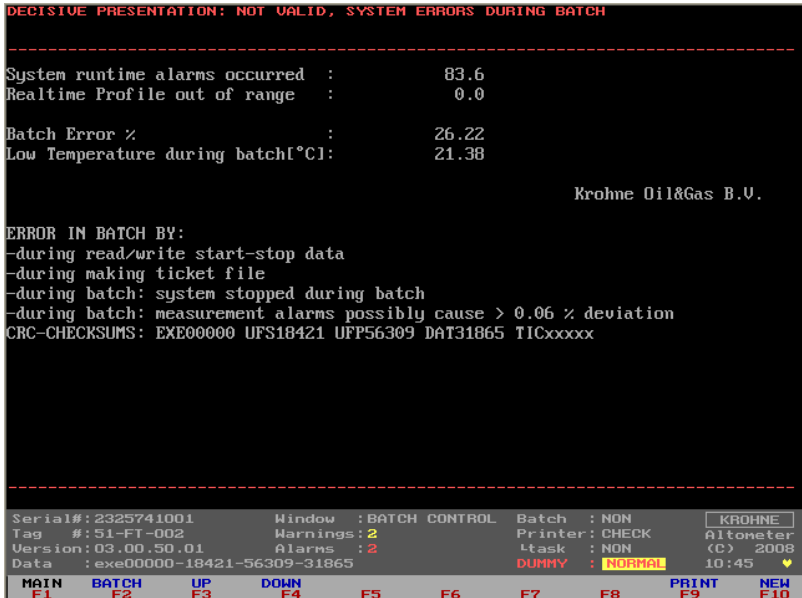

Notice that the ticket that is read is not valid:

The header explains that there were system errors.

The System errors are mentioned at the bottom of the ticket therefore in this example the reading of the ticket is scrolled down to the bottom.

Function keys:<br>F1 : back

- F1 : back to Main window<br>F2 : back to Batch control
- F2 : back to Batch control<br>F3 : Scroll up in ticket
- 
- F3 : Scroll up in ticket<br>F4 : Scroll down in tick F4 : Scroll down in ticket<br>F9 : Print the ticket
- F9 : Print the ticket<br>F10 : Read another t
- : Read another ticket
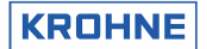

# **6.11 Batch stop**

After starting a batch, this batch can be stopped manually in the Batch Control window by F8, or by Modbus command if enabled

Note that depending on security level it is only possible to stop a batch if flow is at zero conditions

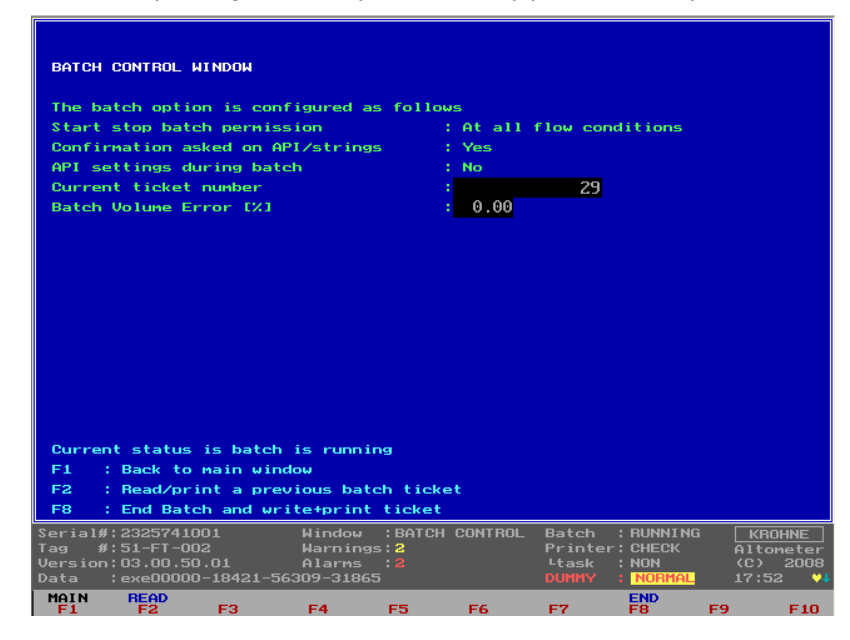

Stopping a batch holds the following automatic actions:

- Saving of all parameters possible (in values) on ticket in a "batch stop" file that is secured by a CRC-checksum.
- Make and save ticket according to the "layout ticket" file that is secured by a CRC-checksum
- If saving of the ticket failed a message will appear on screen and on the ticket.
- The ticket will be send to the printer after saving the ticket

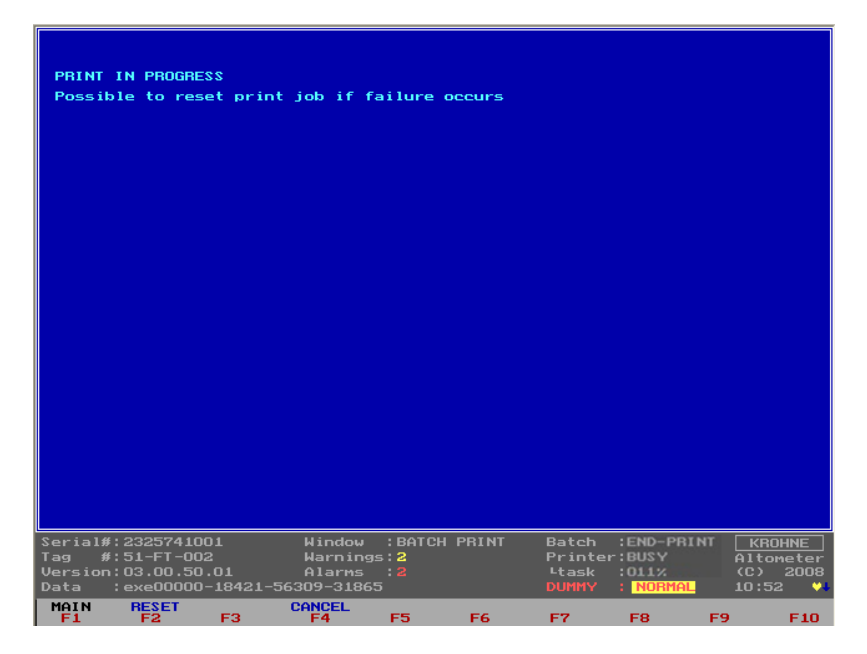

In the picture above the batch is ended and is just started to print. Batch status : END PRINT Printer status : BUSY

# ALTOSONIC V

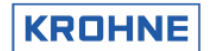

# Printer task at : 011%

It is always possible to reset the printer buffer in the UFP, this will cause the print task to start at the beginning of the ticket again.

Note that it can be necessary to reboot the printer itself on a real print failure.

Stopping a batch holds the following "manual actions" / "ModBus commands":

- After ticket is printed, confirm the printed ticket is printed successful and is the same as shown on screen.
- If the printing has failed the software generates an alarm and no confirmation can be given only a reset of the printer. Check and reset the printer. After reset, the complete ticket is printed again. If the ticket is printed correct a confirmation can be given.

Note that a next batch can only be started when the previous batch is confirmed.

If any CRC is corrupted this will be indicated on the ticket Printout

- In the header of the ticket, that the ticket is invalid due to system errors
- At the end of the ticket, the explanation of the system errors and so that there was a crc checksum failure

If status batch files are all corrupt at initialisation of the UFP-Program, a new status file is made. The ticket number can then be set to desired value (for logistical reasons) and the DAT data set will have CRC checksum update.

# **6.11.1 Possible errors that cause an Invalid Batch ticket**

### **In the header of the ticket one of the 3 following messages will be printed**

- Decisive presentation: Valid
- Decisive presentation: Not valid, crc-checksum error (ticket)
- Decisive presentation: Not valid, system errors during batch

# **At the end of the ticket, there will be an explanation of the system errors if they have occurred:**  Error in batch by:

- During read/write of start/stop value files
- During making ticket file (write errors)
- During batch: batch status files
- During batch: batch totaliser files
- During batch: batch average files
- During batch: system stopped during batch
- During batch: measurement alarms possibly cause > 0.04 percent deviation
- During batch: batch status file saving

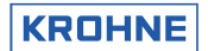

#### **6.11.2 Measurement alarms batch validation**

There are 2 methods for the batch validation:

- 1. Validation using the maximum flow. This is the method as used in previous versions of this program. Using the maximum flow for validation has shown in practice that it can lead to overrated Batch Error% values.
- 2. Validation using the current flow as long as the current flow is calculated. Since version 03.00.50.01.

The method is set in the CLNT0300.DAT file item: "21.17 Method of weighing"

### **6.11.2.1 Method 1 static maximum flow**

To validate a batch when a measurement alarm has occurred over a period of time (Alarm in [s]) the following calculation is used to validate the batch within a 0.04% error.

Volume\_error[m3] = 
$$
\frac{MaxFlow[m3/h]}{3600} \cdot Alarm[s] \cdot \frac{Error[\%]}{100}
$$

$$
Deviation[\%] = \frac{Volume\_error[m3]}{Batch\_Volume\_process[m3]} \cdot 100[\%]
$$

Secondary inputs measurement Error% on occurred alarm:

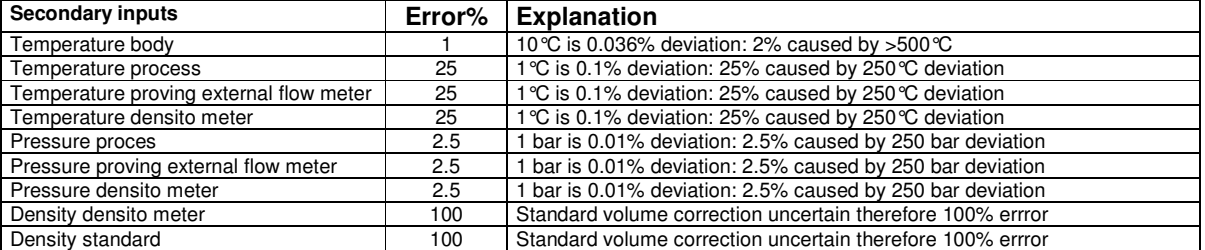

UFP measurement Error% on occurred alarm:

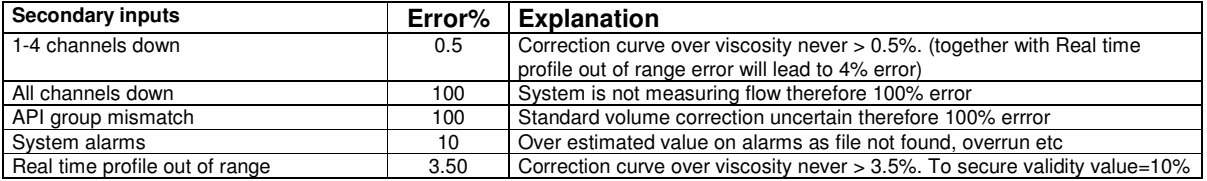

Each alarm is measured in seconds, and the Volume\_Error it causes, is calculated. All Volume\_error values are summated and the total deviation is calculated.

## **Example: How long may a certain error be active during a batch before the batch is Not Valid:**

- Only alarm 1-4 channels down: alarm time is x
- Maximum flow rate is 1200m3/h
- Batch time is 24 hours at 80% of the maximum flow rate

The batch volume in 24 hours at 80% flow rate:

*Batch\_Volume* 
$$
= \text{Proces}[m3] = 24[h] \cdot \frac{80[\%]}{100} \cdot 1200[m3/h] = 23040[m3]
$$

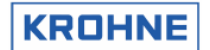

For the alarm "1-4 channels down" to be within 0.06% :

Volume\_error\_ max = 
$$
\frac{0.06[\%]}{100} \cdot 23040[m3] = 13.824[m3]
$$

$$
Alarm[s] = 13.824[m3] \cdot \frac{3600}{1200[m3/h]} \cdot \frac{100}{0.5[\%]} = 8294[s] = 2.3[\text{hour}]
$$

# **6.11.2.2 Method 2 current flow**

The calculations are during the batch instead of at the end of the batch. When an error occurs, this error is calculated using the current gross flow as long as not all 5 channels are down (then max flow is used). This leads to less overrated batch volume error% values.

Because the error % is calculated during the batch using the current gross flow it is not possible to recalculate this method at the end of the batch. Only method 1 can be recalculated.

This method prevents overrated batch volume error% during startup where low flow rates and path failures due to gas outbreak can co-exist.

# 6.12 **Continuous Pipeline Measurement tickets**

When the BATCHING ON mode is in Continuous Pipeline Measurement no confirmations are asked after printing the ticket.

If a new ticket has failed in printing it is asked to reset. But if no reset is made then the next ticket will just make the reset and start printing the next ticket.

The previous ticket can then be printed as described in paragraph: Reading / Printing previous batch ticket

There are two options for continuous Pipeline measurement:

- 3 Auto reset of totalisers, errors, averages etc between tickets
- 4 No auto reset of totalisers, errors, averages etc between tickets, but possible on demand.

(clnt0300.dat file section 12.1 option 3 or 4)

For Continuous Pipe Line Measurement the ticket automatically is printed, counting the hours starts from HOUR\_START (clnt0300.dat file section 12.3)

For Continuous Pipe Line Measurement the ticket automatically is printed every HOUR\_INTERVAL, but if interval 0 is installed than tickets are only printed on demand (clnt0300.dat file section 12.4)

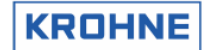

# **6.13 Example of ticket to output:**

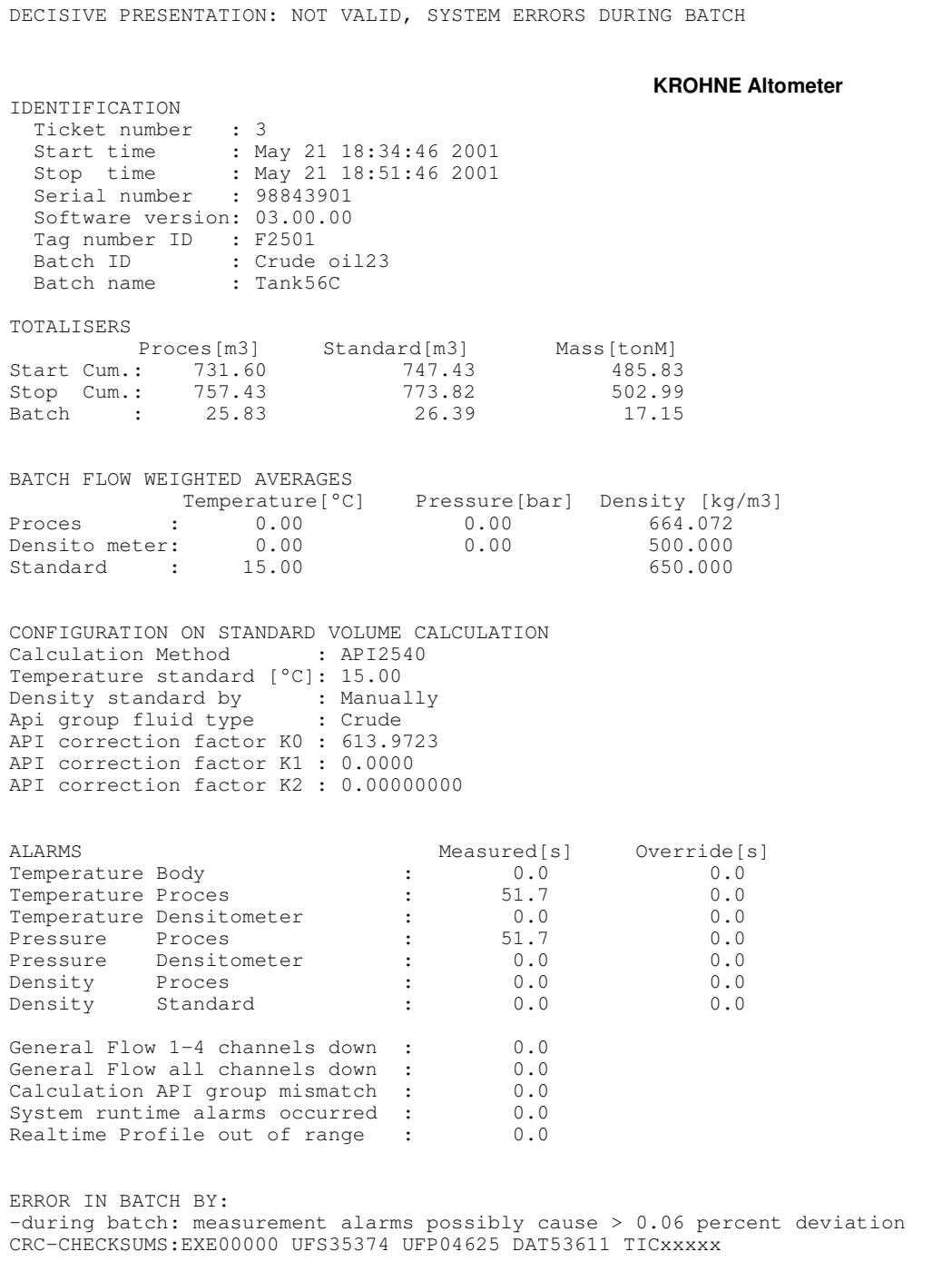

The alarms on Temperature Proces and Pressure Proces caused a deviation on the Standard Volumes that will be larger then 0.06% therefore the batch is declared not valid. The produced ticket has an incorporated crc checksum that is checked every time the ticket is retrieved from memory to read/print. If this check fails, this is clearly stated on the ticket as ticket Not valid due to crc checksum fail

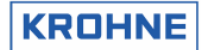

# **7 DATA ACQUISITION**

Input data can be divided into:

- Data input RS485 card
- Digital inputs MP103 card
- Frequency inputs MP103 card
- Analog inputs AD card

### **7.1 Data input RS485 card**

The data measured by the five converters UFC-V is transferred to the UFP-V by using a half-duplex Krohne communication protocol based on balanced data transmission (RS485).

The Krohne communication protocol requests the five converters for new measured data. The incoming data is first checked on parity-errors, framing-errors, and overruns. The data essentially contains the measured flow from 5 ultrasonic measuring paths, transit time, and error codes. The converter sends data on every request the UFP makes (about every 35ms).

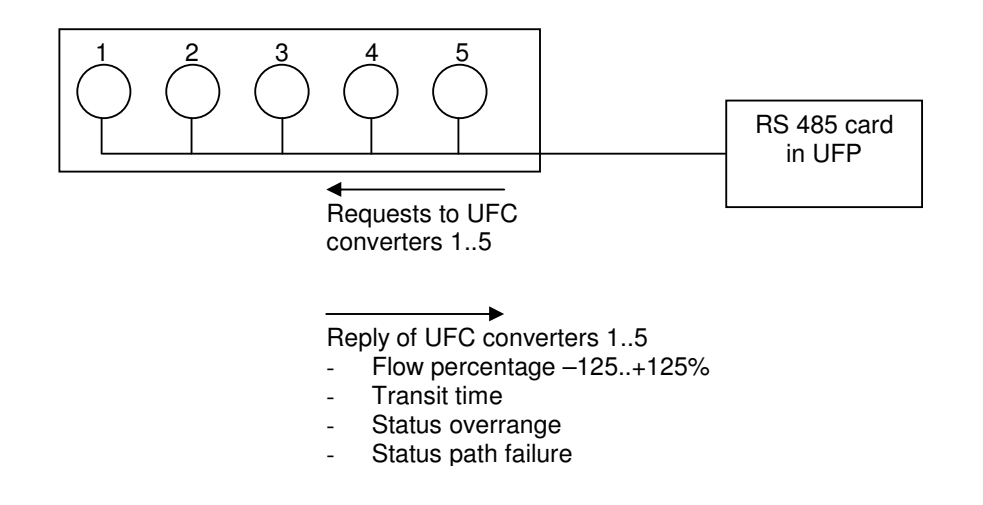

# **7.2 Digital inputs MP103 card**

The MP103 card has 4 digital inputs. The digital inputs are normally open (is 0) The logic level is TTL compatible, maximum 12 VDC.

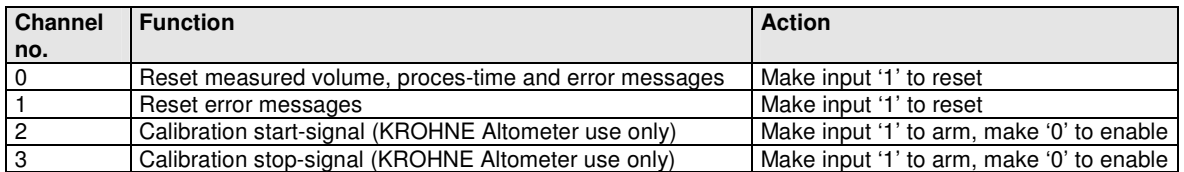

• The digital input function can be disabled/enabled in the Initialisation files: HSET0300.UFP section 3

- The individual channels can be disabled/enabled in the Initialisation files: CLNT0300.dat section 8
- The signals can be checked on value in the service window IO.
- Monitoring is also possible by its calibration program (see Manual: ALTOSONIC V UFP Calibration and Verification I/O)

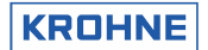

### HSET0300.UFP section 3

3.3 MP\_Dig\_in =#0 //Digital Inputs 0=disable, 1=NC, 2=NO

### CLNT0300.dat section 8

```
8 <DIGITAL INPUT CHOICES><br>8.1 DI_ZERO_VOL =#1<br>8.2 DI_ZERO_ERR =#1
8.1 DI_ZERO_VOL =#1 //0=disable, 1=MP103 CARD 2=ADCARD812/816 
8.2 DI_ZERO_ERR =#1 //0=disable, 1=MP103 CARD 2=ADCARD812/816 
8.3 DI_START_STOP =#0 //0=disable, 1=MP103 CARD 2=ADCARD812/816 
                              //if disabled then possible to choose Solartron1 or 2 
                              //see frequency input parameters for further details,
```
# **7.3 Frequency inputs MP103 card**

There are 2 frequency-input channels.

The MP103 card itself can only handle TTL signals. With optional signal converters/barriers a non-TTL input signal can be converted into a TTL signal.

The used crystal oscillator properties are:

Stability 100 ppm over an operating temperature range of 0-70 °C.

# **Frequency measurement (option on channel 1 and 2):**

The frequency-input range is 1-5000 Hz.

The frequency measurement is 24 bit. Multiple pulses are counted over a period of time.

Each frequency measurement takes approximately 8 seconds.

The function is to measure the density input from a Solartron/Sarasota densitometer.

# **Pulse counter (option on channel 1 only):**

The input range is 0-5000 pulse/sec.

The pulse counter is 32 bit. Every 35 ms the counter is read. The counter can reset on demand. It is used for the pulse input from an external flow meter.

Note that the two options are also embedded in the hardware, so depending on the used chipset for channel 1 the option is available.

- The Frequency input function can be disabled/enabled in the Initialisation file: HSET0300.ufp section 3
- The Secondary input parameter can be set in Initialisation file CLNT0300.dat section 9 and 11.
- The signals can be checked on value in the service window IO
- Monitoring is also possible by its calibration program (see Manual: ALTOSONIC V UFP Calibration and Verification I/O)

### HSET0300.ufp section 3

DENSITY DENSITOMETER

```
3.5 MP_freq_inp1 =#1 //Frequency input1 0=disable, 1=Frequency
3.6 MP_freq_inp2 =#0 //Frequency input2 0=disable, 1=Frequency
```
#### CLNT0300.dat section 9 example density densitometer

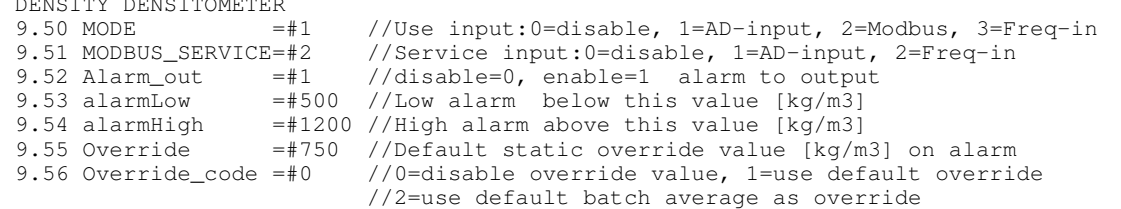

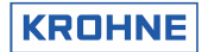

#### CLNT0300.dat section 11 example Frequency input 1

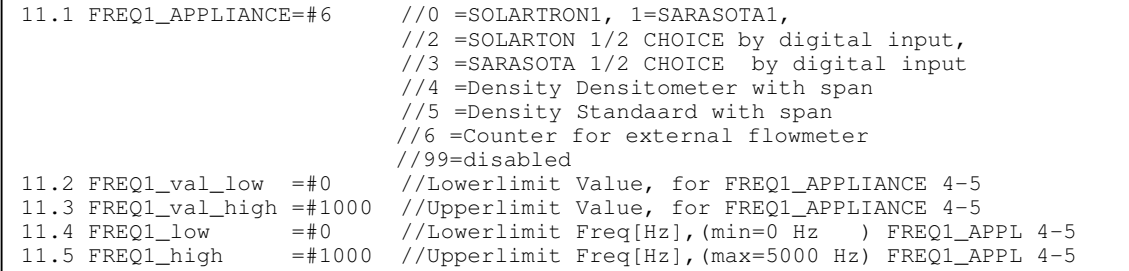

### **7.4 Analog inputs AD card**

The AD card has 16 analog inputs.

The input range is bipolar and only the positive range is used, therefore the resolution is 11 bit for 0 - 20mA (range has 2048 positions).

The linearity is  $\pm$  1 positions.

Accuracy  $0.015%$  of reading  $±$  1bit

The resolution for 4-20 mA is 1638 positions .

This is sufficient for the standard volume correction:

− The deviation approximately is 0.1% per 1°C for the temperature correction on the standard volume.

For a span of 0 - 100 °C and 4-20 mA this gives: 100 °C / 1638 positions = 0.061 °C/ positions The deviation in standard volume per bit then is  $0.1\%$  °C  $*$  0.061 °C/ positions = 0.0061% / positions

- The AD input function can be disabled/enabled in the Initialisation file: HSET0300.ufp section
- The specific secondary input can be set in Initialisation file CLNT0300.dat section 9 and 10.
- The signals can be checked on value in the service window: IO
- Monitoring is also possible by its calibration program (see Manual: ALTOSONIC V UFP Calibration and Verification I/O)
- All inputs can have high/low alarm limitations. In case of an alarm a pre-defined override value can be used (see CLNT0300.dat section 9)
- Adjustable input range 0-20 mA

HSET0300.ufp section 4

I

```
4.1 AD_Card_Type =#0 //0=disable, 1=AD12 card, 2=AD16 card
4.2 AD curr in =#0 //Current inputs disable=0, enable=1
```
#### CLNT0300.dat section 9: example Temperature proces parameter

```
TEMPERATURE PROCES
9.8 MODE =#1 //Use input:0=disable, 1=AD-input, 2=Modbus
9.9 MODBUS_SERVICE=#0 //Service input:0=disable, 1=AD-input 
9.10 Alarm_out =#1 //disable=0, enable=1 alarm to output 
9.11 alarmLow =#0 //Low alarm below this value [øC] 
9.12 alarmHigh =#100 //High alarm above this value [øC] 
9.13 Override =#20 //Default static override value [øC] on alarm 
9.14 Override_code =#0 //0=disable override value, 1=use default override 
                         //2=use default batch average as override 
\overline{a}
```
### CLNT0300.dat section 10: example Temperature proces on AD input

```
AD TEMPERATURE PROCES<br>10.7 val_low =#0<br>10.8 val_high =#100
                              //Lowerlimit proces temperature as [Celsius]
10.8 val_high =#100 //Upperlimit proces temperature as [Celsius]<br>10.9 curr_low =#4 //Lowerlimit current as [mA] (min. 0mA)
10.9 curr_low =#4 //Lowerlimit current as [mA] (min. 0mA) 
10.10 curr_high=#20 //Upperlimit current as [mA] (max. 20mA) 
10.11 tau =#1 //Timeconstant (average) [sec] 
10.12 channel =\frac{4}{2} //Channelnr on ad812/816 card ch2/5, 99=disable
```
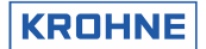

# **8 OUTPUT**

The output consists of:

- Frequency output MP103 card
- Analog output MP103 card
- Relay outputs MP103 card
- Analog outputs AD card
- Digital outputs AD card
- Modbus communication

# **8.1 Frequency output MP103 card**

Frequency output:

- Maximum output range is software adjustable  $1 2000$  Hz
- 12V/24V / open-collector selectable by card jumpers
- There is one output value but there are two physical outputs, these can be phase-shifted 90% 180° selectable by card jumper to simulate a turbine output for pulse fidelity and integrity check.

The resolution of the frequency output is max 0.016% of the output value. The resolution mentioned is for a static output value. In practice, the output resolution will be averaged because of the variations in signal. Over a period of time with different output values the resolution will not be an issue.

The most likely frequency output is the proces volumetric flow (default).

- The frequency output function can be disabled/enabled in the Initialisation file: HSET0300.ufp section 3
- The frequency output can be configured in the Initialisation file: CLNT0300.dat section 5
- The signals can be checked on value in the service window: IO.
- Monitoring is also possible by its calibration program (see Manual: ALTOSONIC V UFP Calibration and Verification I/O)

HSET0300.ufp section 3

3.1 MP\_freq\_out =#0 //Frequency output 0=disable, 1=enable

### CLNT0300.dat section 5

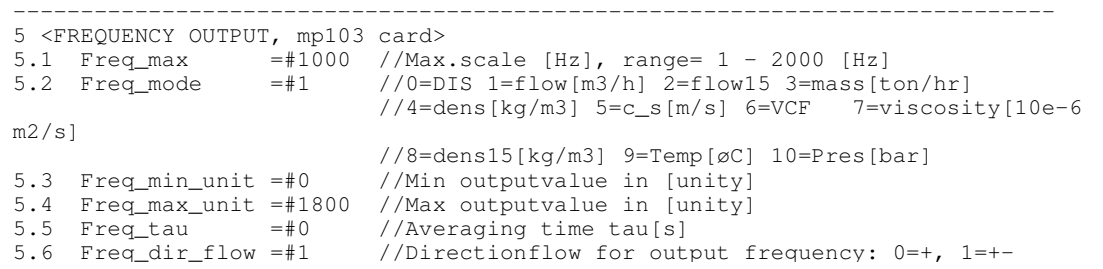

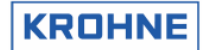

# **8.2 Analog output MP103 card**

The analog output is a pulse width modulated current output, resolution 14 bit.

- The AD output function can be disabled/enabled in the Initialisation file: HSET0300.ufp section 3
- The AD output can be configured in the Initialisation file CLNT0300.dat section 6
- The signals can be checked on value in the service window: IO.
- Monitoring is also possible by its calibration program (see Manual: ALTOSONIC V UFP Calibration and Verification I/O)

HSET0300.ufp section 3

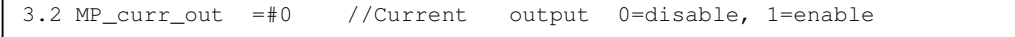

CLNT0300.dat section 6:

```
-----------------------------------------------------------------------------
6 <ONE D/A OUTPUT 0-22mA (adjustable), mp103 card> 
6.1 Out1_mode =#1 //0=DIS 1=flow[m3/h] 2=flow15 3=mass[ton/hr] //4=dens[kg/m3] 5=c_s[m/s] 6=VCF 7=viscosity[10e-6 
m2/s]
 //8=dens15[kg/m3] 9=Temp[øC] 10=Pres[bar] 
6.2 Out1_min_curr =#4 //Minscale I [mA], range= 0 - max_currout [mA] 
6.3 Out1_max_curr =#20 //Maxscale I [mA], range= min_currout - 22 [mA] 
6.4 Out1_min_unit =#0 //Min outputvalue in [unity] choice 
6.5 Out1_max_unit =#1000 //Max outputvalue in [unity] choice 
6.6 Out1_tau =#0 //Averaging time tau[s] 
-----------------------------------------------------------------------------
```
### **8.3 Relay output MP103 card**

There are four relay outputs, normally (no power) open. Open is 0, closed is 1.

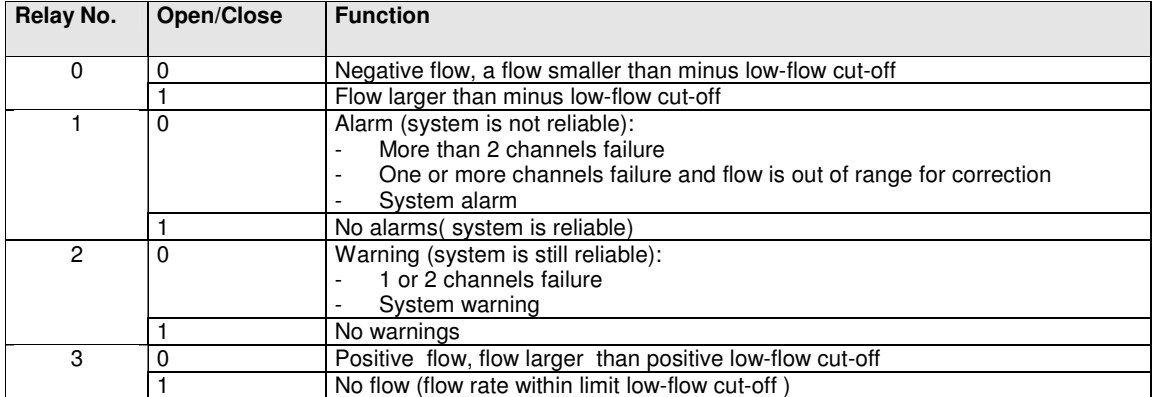

- The digital output function can be disabled/enabled in the Initialisation files: HSET0300.UFP section 3
- The signals can be checked on value in the service window: IO.
- Monitoring is also possible by its calibration program (see Manual: ALTOSONIC V UFP Calibration and Verification I/O)
- More information on warnings and alarms can be found in chapter RUNTIME Windows (alarm window)

HSET0300.ufp section 3

```
3.4 MP Dig out = #0 //Digital Outputs 0=disable, 1=NC, 2=NO
```
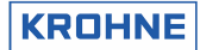

# **8.4 Analog outputs AD card**

The AD card has two 0-10V analog outputs.

Resolution is 12 bits, linearity  $\pm\frac{1}{2}$  bit, settling time 30 microseconds. With additional converters the 0-10V range can be converted into 4-20 mA signals

- The AD output function can be disabled/enabled in the Initialisation file: HSET0300.ufp section 4
- The AD output can be configured in the Initialisation file CLNT0300.dat section 7
- The signals can be checked on value in the service window: IO.
- Monitoring is also possible by its calibration program (see Manual: ALTOSONIC V UFP Calibration and Verification I/O)

#### HSET0300.ufp section 4

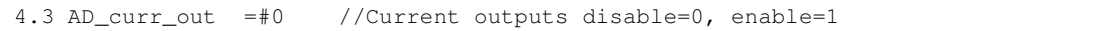

### CLNT0300.dat

```
-----------------------------------------------------------------------------
7 <TWO D/A OUTPUTS 0-10 volt, ad812/ad816 card> 
7.1 Out2_mode =#4 //0=DIS 1=flow[m3/h] 2=flow15 3=mass[ton/hr] 
4=dens[kg/m3] 
 //5=c_s[m/s] 6=VCF 7=viscosity[10e-6 m2/s] 
 //8=dens15[kg/m3] 9=Temp[øC] 10=Pres[bar] 
7.2 Out2_min_volt =#0 //Minscale U [V], range= 0 - max_volt [V] 
7.3 Out2_max_volt =#10 //Maxscale U [V], range= min_volt - 10 [V] 
7.4 Out2_min_unit =#610 //Min outputvalue in [unity] choice 
7.5 Out2_max_unit =#1075 //Max outputvalue in [unity] choice 
7.6 Out2_tau =#10 //Averaging time tau [s] 
7.7 Out3_mode =#7 //0=DIS 1=flow[m3/h] 2=flow15 3=mass[ton/hr] 
4=dens[kg/m3] 
                                //5=c_s[m/s] 6=VCF 7=viscosity[10e-6 m2/s] 
8=dens15[kg/m3] 
//9=Temp[øC] 10=Pres[bar]<br>7.8 Out3_min_volt =#0 //Minscale U [V], range=
7.8 Out3_min_volt =#0 //Minscale U [V], range= 0 - max_volt [V] 
7.9 Out3_max_volt =#10 //Maxscale U [V], range= min_volt - 10 [V] 
7.10 Out3_min_unit =#0 //Min. outputvalue in [unity] choice 
7.11 Out3_max_unit =#150 //Max. outputvalue in [unity] choice 
7.12 Out 2.4 out \frac{100}{2} \frac{100}{2} \frac{100}{2} \frac{100}{2} \frac{100}{2} \frac{100}{2} \frac{100}{2} \frac{100}{2} \frac{100}{2} \frac{100}{2} \frac{100}{2} \frac{100}{2} \frac{100}{2} \frac{100}{2} \frac{100}{2} \frac{100}{2} \frac{100}{
```
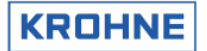

# **8.5 Digital outputs AD card**

The Ad card has 16 digital outputs, these outputs are connected to the output board PCLD-885: The relays on this board are normally open (no power), single-pole-single-throw(SPST).

Open is 0, closed 1.

When the message is valid the relay is opened

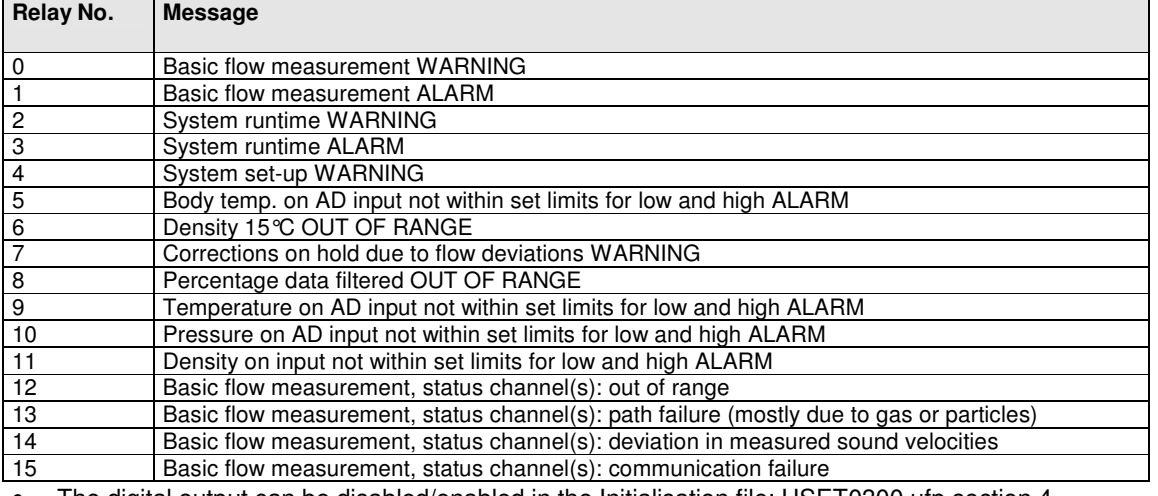

• The digital output can be disabled/enabled in the Initialisation file: HSET0300.ufp section 4

- The signals can be checked on value in the service window: IO.
- Monitoring is also possible by its calibration program (see Manual: ALTOSONIC V UFP I/O Calibration and Verification)
- Further information on warnings and alarms can be found in chapter of the Alarm window

HSET0300.ufp section 4

4.5 AD\_Dig\_out =#0 //Digital inputs disable=0,  $1=NC$ ,  $2=NO$ 

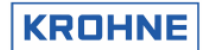

# **8.6 Modbus communication**

The Modbus protocol defines a message structure that controllers, using a master-slave principle, will recognise and use, regardless of the type of networks over which they communicate.

In the communication confiiguraton file COMS0300.DAT the configuration can be changed to make the program compatible with the host system.

The program can act as master and as slave.

Both transmission modes ASCII and RTU are supported.

The data types supported are Boolean, Integer (16 bit), Long Integer (32 bit), Float (32 bit) and double (64 bit).

With these data types all relevant data from the ALTOSONIC V can be retrieved.

The available data is grouped in 9 levels (groups):

- 1. Gross flow measurement
- 2. Standard flow measurement
- 3. Net flow measurement
- 4. Batching, includes normally the levels 1..3
- 5. Analysis, diagnostics, quality
- 6. Control data
- 7. Used settings (corrections on/of etc)
- 8. Master meter configuration (direct connection with duty meter)
- 9. Data measured but not directly used by Altosonic-V, but as an extra service.
- The data available in these fields can be shown real-time on the ALTOSONIC V flow processor screen. See chapter RUNTIME USER WINDOWS.
- For more details on the Modbus protocol and on the available data by Modbus communication see the **ALTOSONIC V ModBus Manual**.

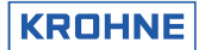

# **9 Hardware configuration**

# **9.1 MP103 card**

There are two possible generations of MP103 cards:

# **9.1.1 MP103 revision: 3.31300.02**

The first generation of MP103 cards, note that this card does not work correct together with the current P233 processor card, only with the previous 486 DX4 100.

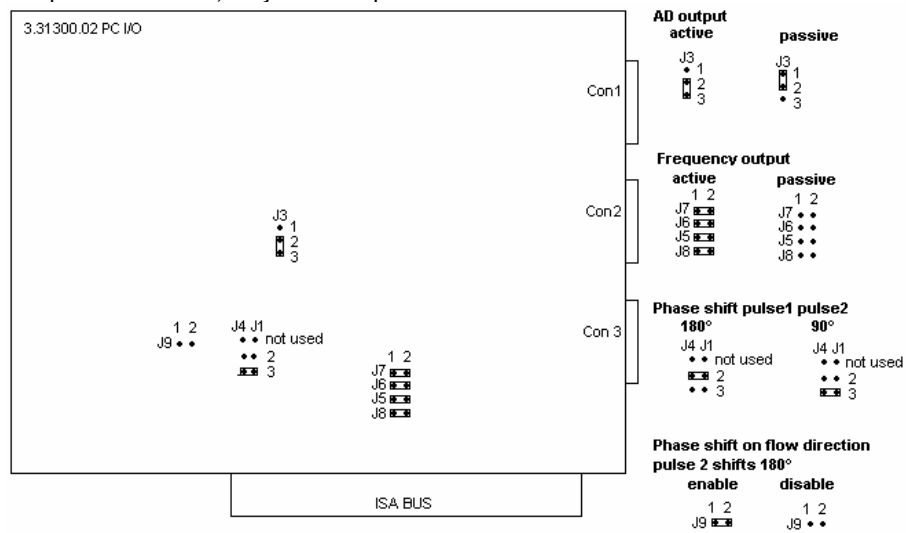

# **9.1.2 MP103 revision: 3.399993.01**

The current generation MP103 card

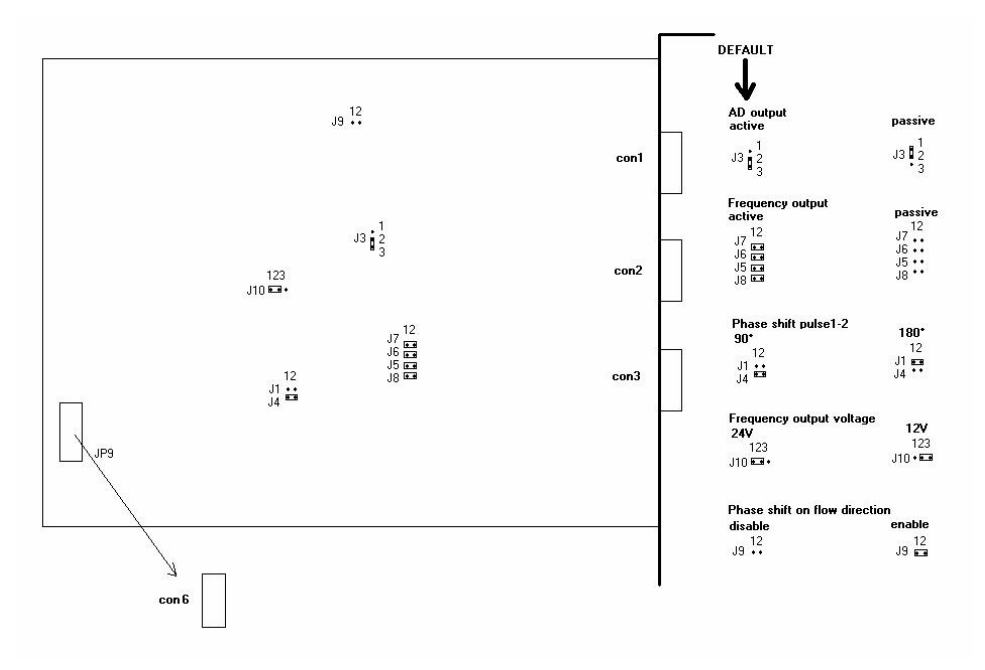

JP9 : To frequency input connector con6 (connected to frequency input bracket)

# **9.1.3 The signals on the D connectors of the MP103 cards**

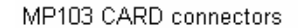

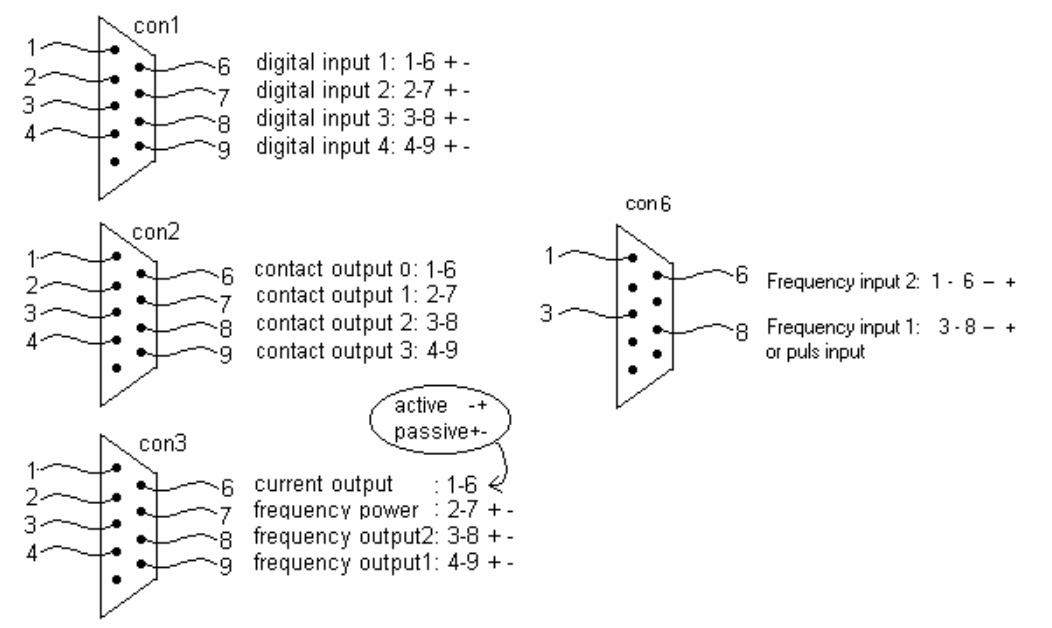

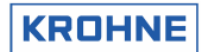

# **9.2 RS485/422 card**

There are two possible generations of RS485 cards

# **9.2.1 RS485/422 card: AX4285A**

The first generation of RS 485 cards used

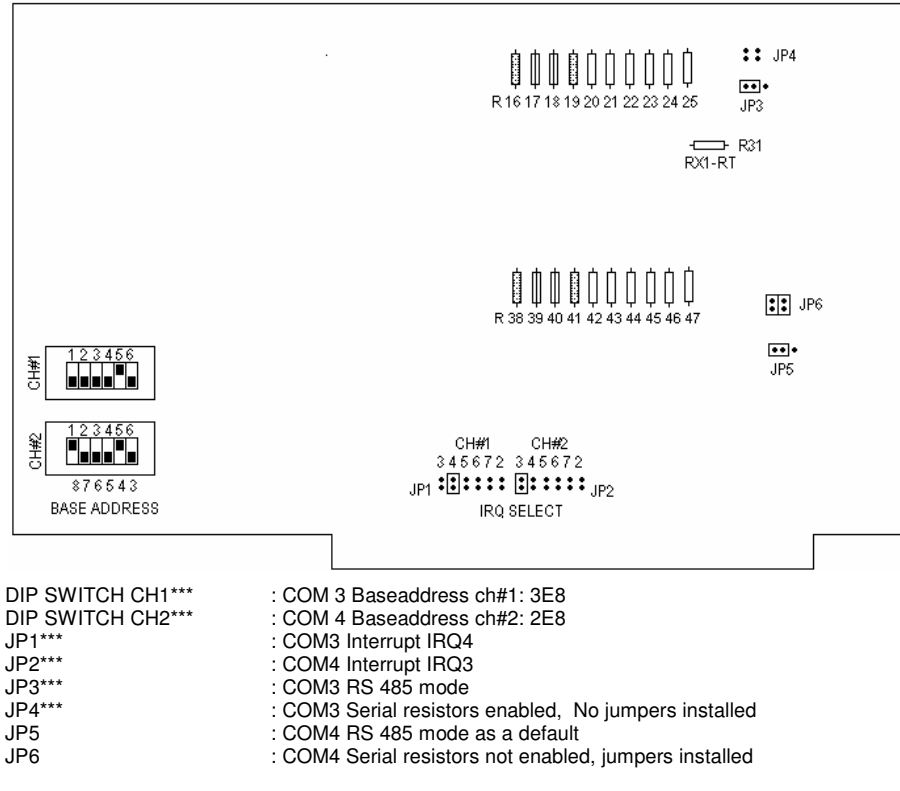

\*\*\*(=KROHNE Altometer setting)

#### **NOTE:**

RS485 mode and RS422 mode for COM4 (Modbus) differs in set-up by:

Jumper JP5 RS485 or RS422

The external wiring for RS422 and RS485

External wiring AX5285A for Modbus:

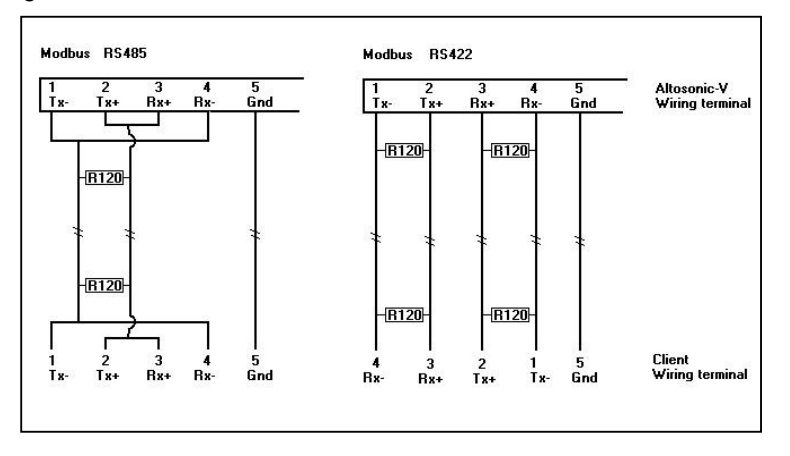

The resistors of 120 Ohm must be placed At the ALTOSONIC V wiring terminal

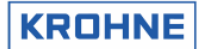

# **9.2.2 RS485/422 card: PCL-745 S**

#### The current generation RS485/422 card

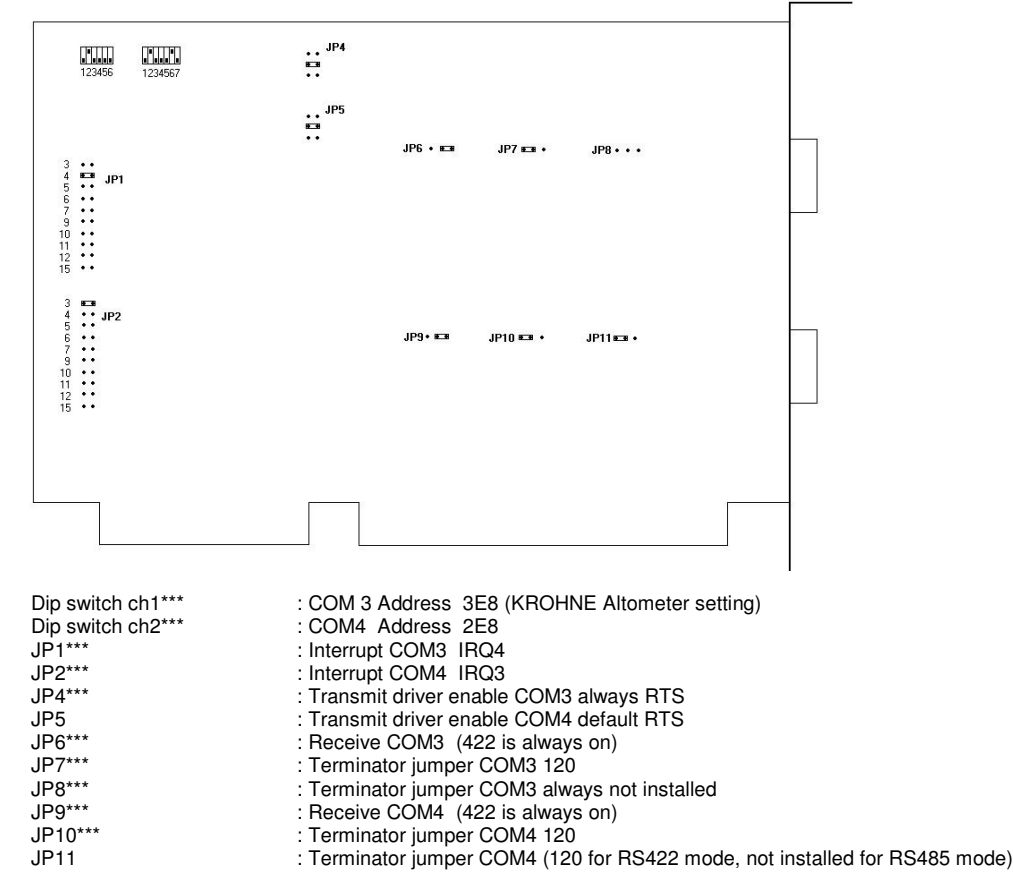

\*\*\*(=KROHNE Altometer setting)

#### **NOTE:**

JP6 and JP9 are always 422 because the receiver is for both RS485 mode and RS422 mode expected to be enabled for the UFP-Program.

RS485 mode and RS422 mode for COM4 (Modbus) therefore only differs in set up by:

Jumper JP11 not installed (RS485) or installed on 120 (RS422)

The external wiring for RS422 and RS485

#### External wiring PCL745 for Modbus:

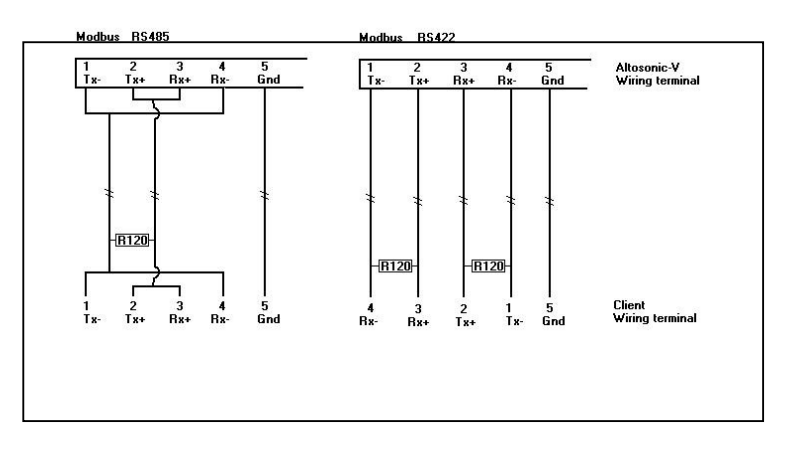

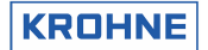

# **9.3 Printer connections**

Printer settings in the UFP can be found in the COMS0300.DAT file in section 2

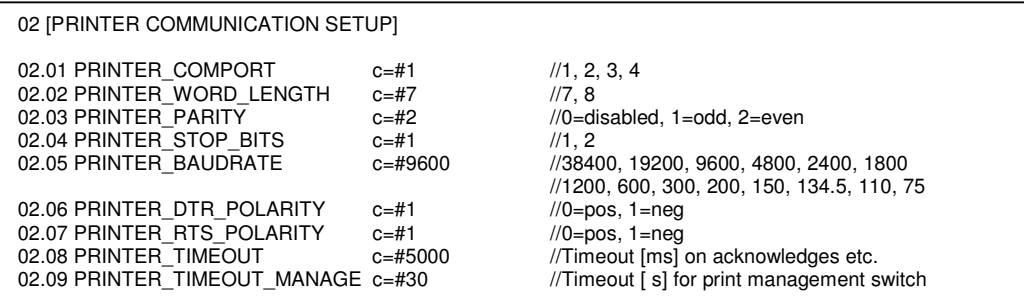

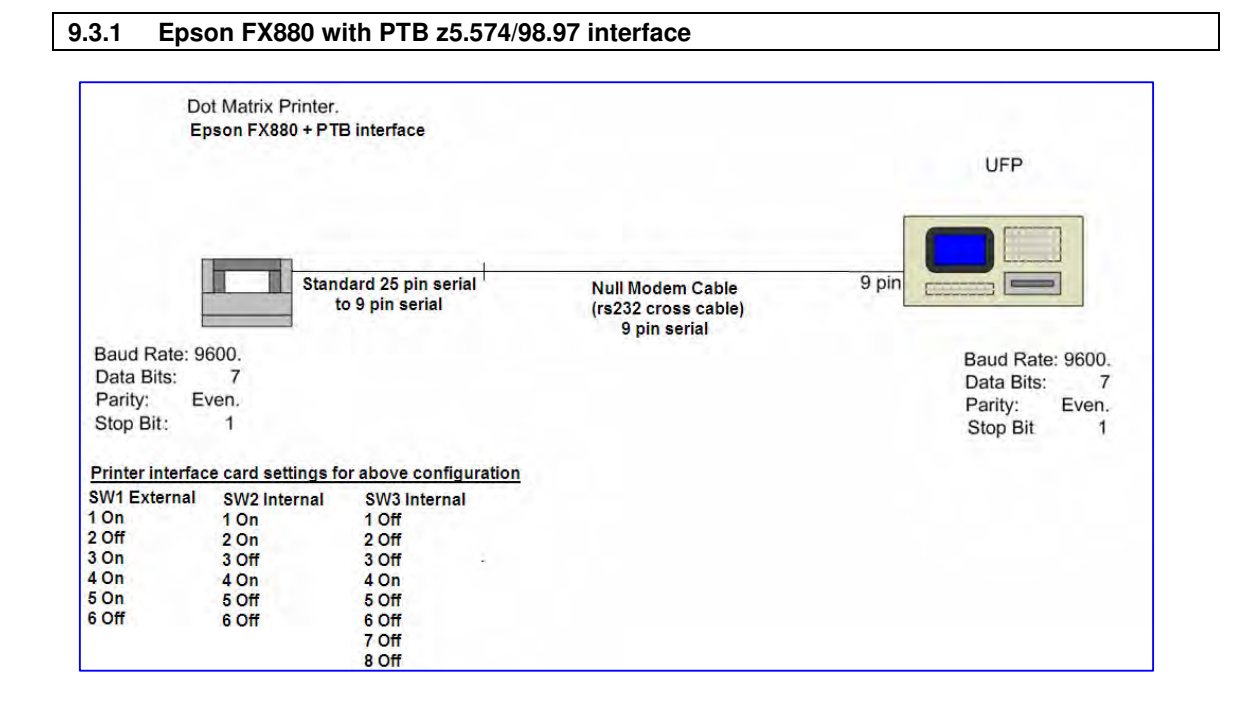

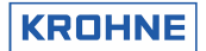

# **9.3.2 OKI280 Elite + MFX\_4 SDI module + UFP**

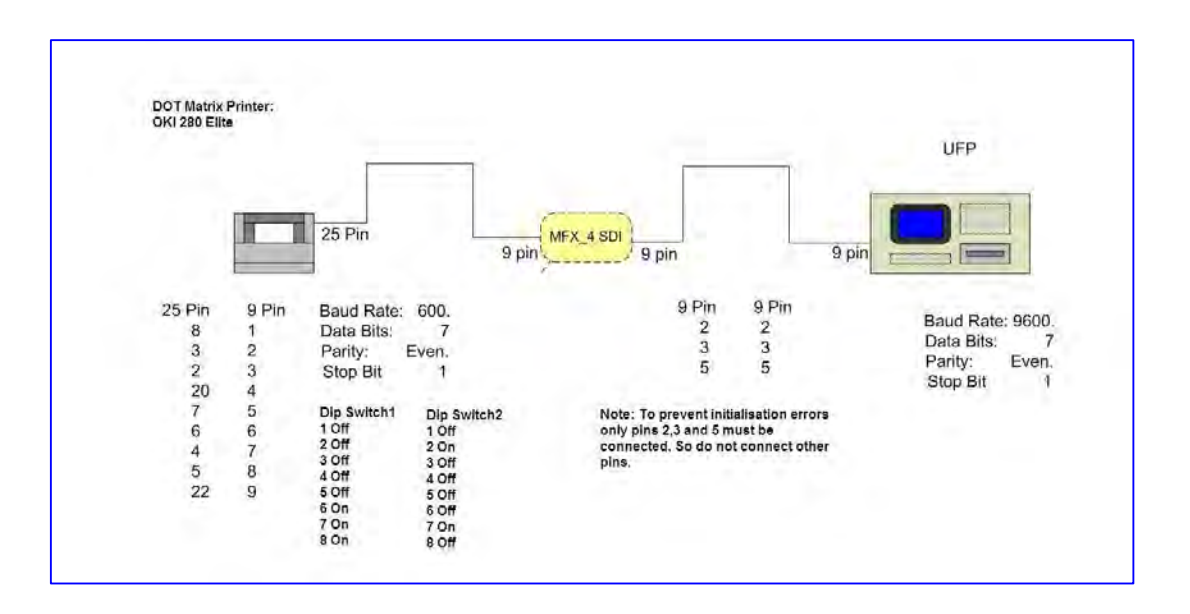

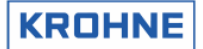

# **10 Extended Operations**

The following extended operation options are possible:

- External Flowmeter setup (master duty)
- Base Sediment and Water content
- Other Standard Volume standards than API2540
- Extra batching functions
- Simulated Frequency on failure
- Meter factor adjustment through Modbus
- Reynolds Warning function

### **10.1 External Flow meter (master duty)**

The UFP-V has the possibility to act as a Master Duty system. The duty meter is the external flow meter input. An online comparison is possible over the volume preferred. A good comparison is only made by comparing the standard volumes of both systems.

Under F9 Controls, F3 Extern the below window can be found. In this window the following actions can be done (also possible by Modbus input)

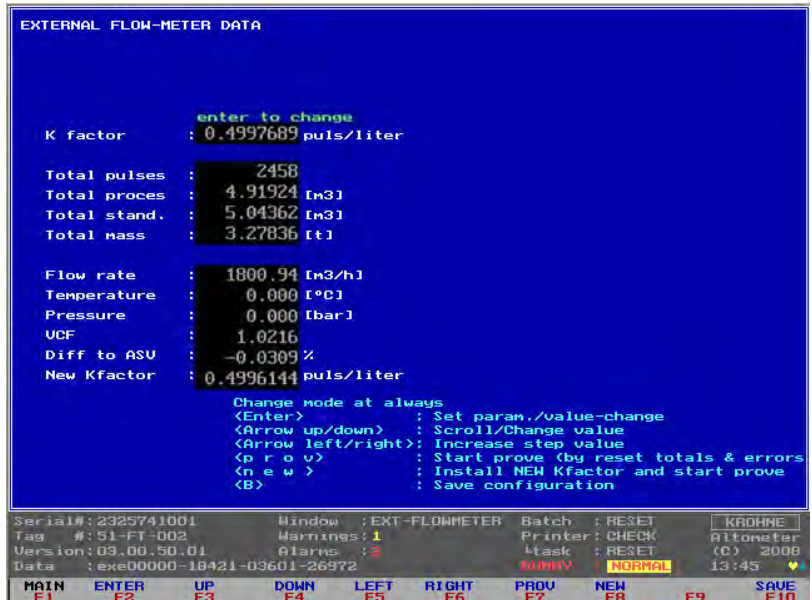

- The used K factor can be inputted
- Comparison tests can be started and stopped
- A new found K factor after a proving can be committed

Note: Do not forget to save the configuration after a change, only the saved configuration values are used.

The necessary inputs for the comparison are:

- The flow signal from the external flow meter must be a pulse input for the UFP-V. An optional pulse counter on the MP103 card reads in the number of pulses. The K factor (pulse/liter) converts the counted pulses to a measured proces external volumetric total
- Recommend is to use the temperature and pressure at external flow meter conditions for calculation of the standard volume. If the meter is close enough to the ALTOSONIC V system the

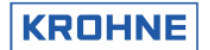

proces temperature and pressure can be copied to the external temperature and pressure but note that 1°C difference causes about 0.1% error, and 1 bar difference causes about 0.01% error.

Practice shows that both repeatability and linearity improve when comparing calculated standard values.

It is possible to compare the proces volumetric total of the external flow meter with the proces volumetric total of the UFP-V but then the ALTOSONIC V must also be set as only calculating proces volume.

### **Description of the controls in this window:**

Function keys do the controls of this window, therefore it is only possible to go back to the Main window.

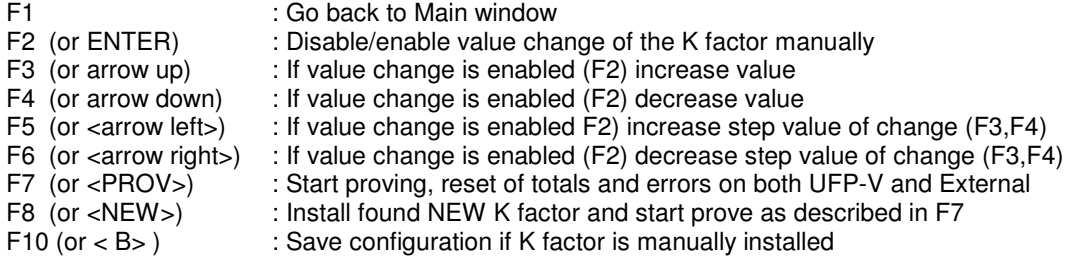

Note: Starting a prove involves resetting of resetable totalisers and occurred alarms.

#### **10.2 Base Sediment and water (BSW)**

The Base Sediment and Water (BSW) is inputted by AD input or Modbus as a percentage of the volume flow.

The actual value of the BS&W percentage is provided through modbus: F7591 or alternatively on an AD input channel if the modbus connection times out for more than 30 seconds. It is off course also possible to input the value only by the AD-input.

The nett totalisers are calculated by subtracting the BSW percentage from the gross flow (proces, standard, mass) and totalising this into separate totalisers.

### **10.3 Other Standard Volume standards than API2540**

Other then API2540 volume correction standards are implemented.

- ASTM-IP (D1250, 1953)
	- API 11.2.1M can be used to calculate the compressibility correction.
- LPG (GPA) TP25
	- API 11.2.2M is used to calculate the compressibility correction.
- ULHC (Unstable Liquid Hydro Carbons), specially developed for the Russian

Depending on the standard choosen, under F9, F2 the configuration can be made

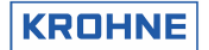

# CLNT0300.DAT configuration file excerpt:

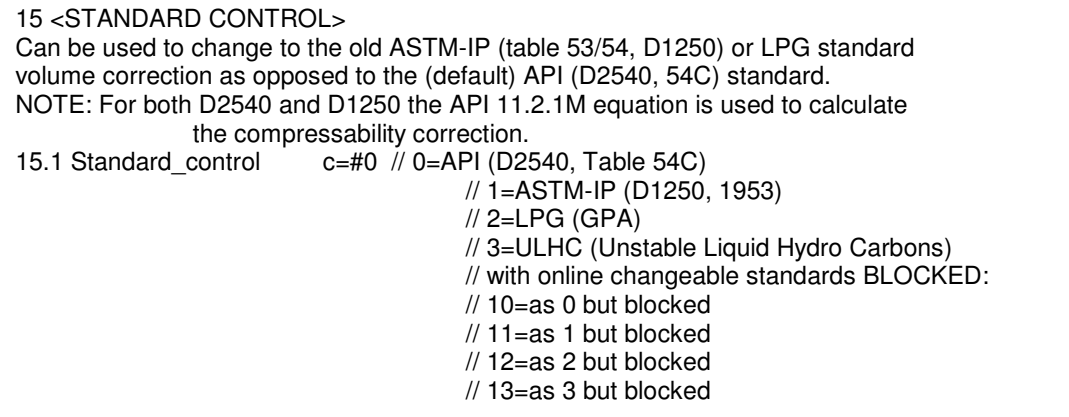

Note that there is an option to select the desired standard on-line. Due to custody transfer regulations that differ per country, it is also possible to block that possibility.

# **10.3.1 F9, F8 Choose standard volume calculation standard**

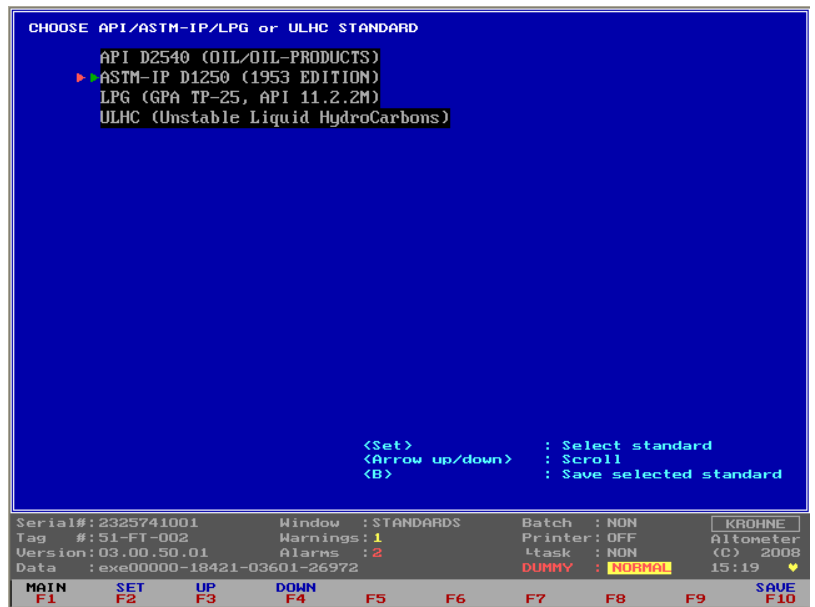

These options and values can also be inputted by Modbus

Note that this window control (and Modbus control) can be blocked from normal use, as described in the previous paragraph.

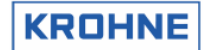

# **10.3.2 F2 ASTM-IP window**

If the standard volume correction is set to ASTM-IP (1953 edition)

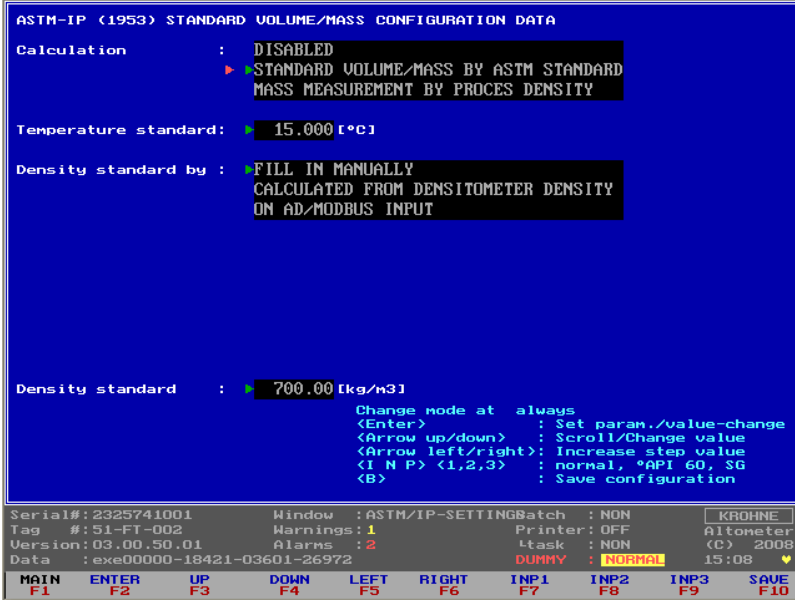

Calculation options : same as options under API2540 Temperature standard : same as options under API2540 Density standard by : same as options under API2540 Density standard value : Input value, same as under API2540

There is no distribution of fluid types in the ASTM-IP (D1250, 1953).

The compressibility is calculated according to API 11.2.1M, when needed pressure inputs are enabled.

These options and values can also be inputted by Modbus

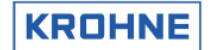

### **10.3.3 F2 LPG window**

#### If the standard volume correction is set to LPG (GPA TP25)

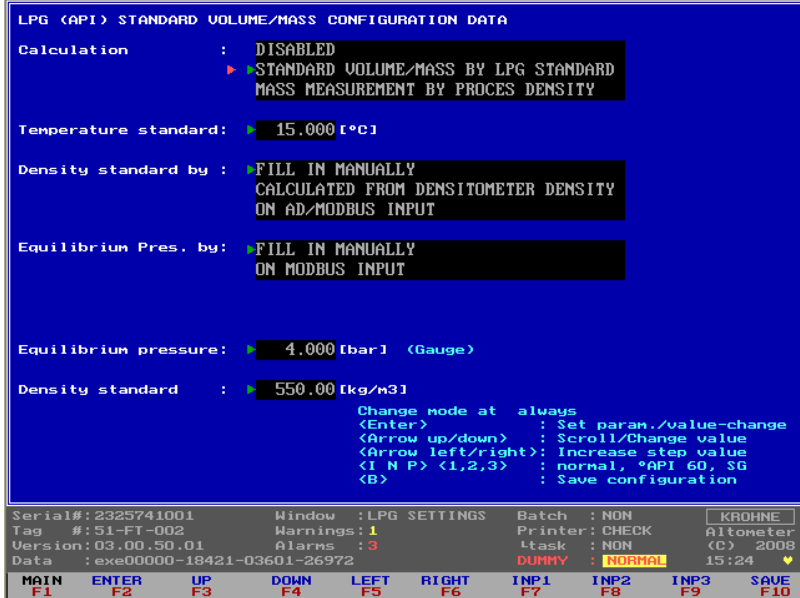

Calculation options : same as options under API2540

.

Temperature standard : same as options under API2540 Density standard by : same as options under API2540 Equilibrium Pres. By : Fill Manually or Modbus input<br>
Equilibrium Pres. (value) : Available if chosen to fill value Equilibrium Pres. (value) : Available if chosen to fill value Manually (gauge pressure)<br>Density standard value : Input value, same as under API2540 : Input value, same as under API2540

The compressibility is calculated according to API 11.2.2M

These options and values can also be inputted by Modbus

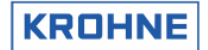

### **10.3.4 F2 ULHC window**

# If the standard volume correction is set to ULHC

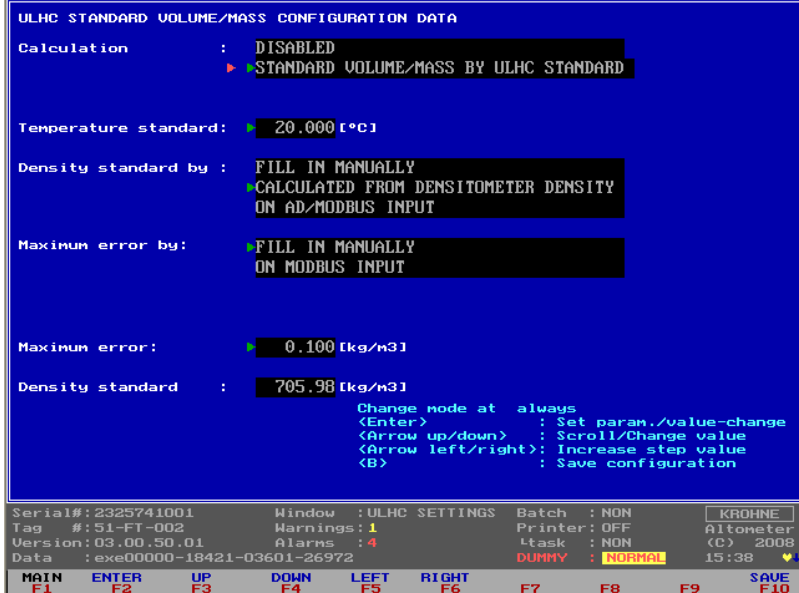

Calculation options : No direct mass calculation available Temperature standard : same as options under API2540 Density standard by : same as options under API2540 Maximum error by : Options are: "Fill Manually" or "Modbus input"<br>Maximum error (value) : Maximum allowed error in iterative proces. Maximum error (value) : Maximum allowed error in iterative proces.<br>Density standard value : Input value, same as under API2540 : Input value, same as under API2540

These options and values can also be inputted by Modbus

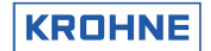

# **10.4 Extra batching options**

# **10.4.1 Air buoyancy correction**

If this option is enabled, at the end of the batch the Air buoyancy correction is calculated and possible printed on the ticket (registers 527…529).

# CLNT0300.DAT Excerpt

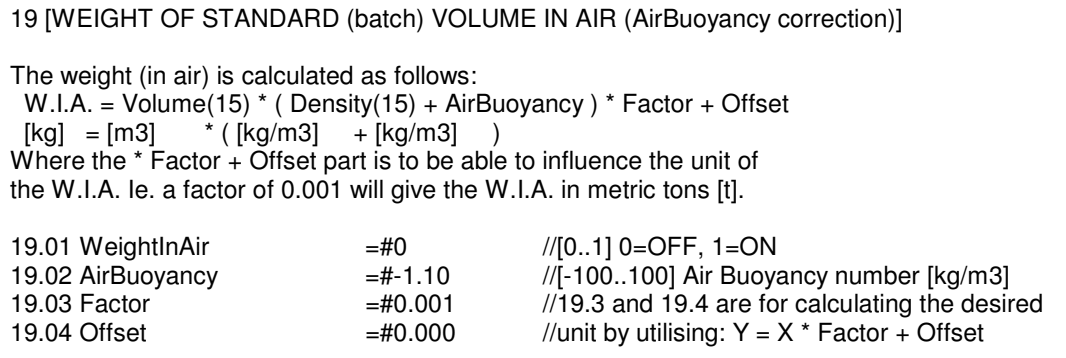

# **10.4.2 Batching without printer**

The option to use batching without use of the printer. The tickets are saved in the UFP. If a printer is connected, the tickets will be printed. If there is no printer available, no alarm or window swapping will take place.

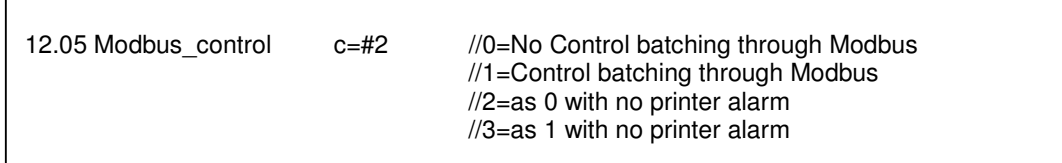

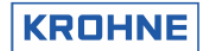

# **10.4.3 Measurement alarms batch validation error values input**

Depending on the application the batch validation error values can be changed. For example if the temperature input can not differ more from the measured value than for example 100°C, than the validation error on that input can be changed to 10% of 25% (250°C difference). Also the weighing method as described in chapter 6 can be changed.

# CLNT0300.DAT excerpt

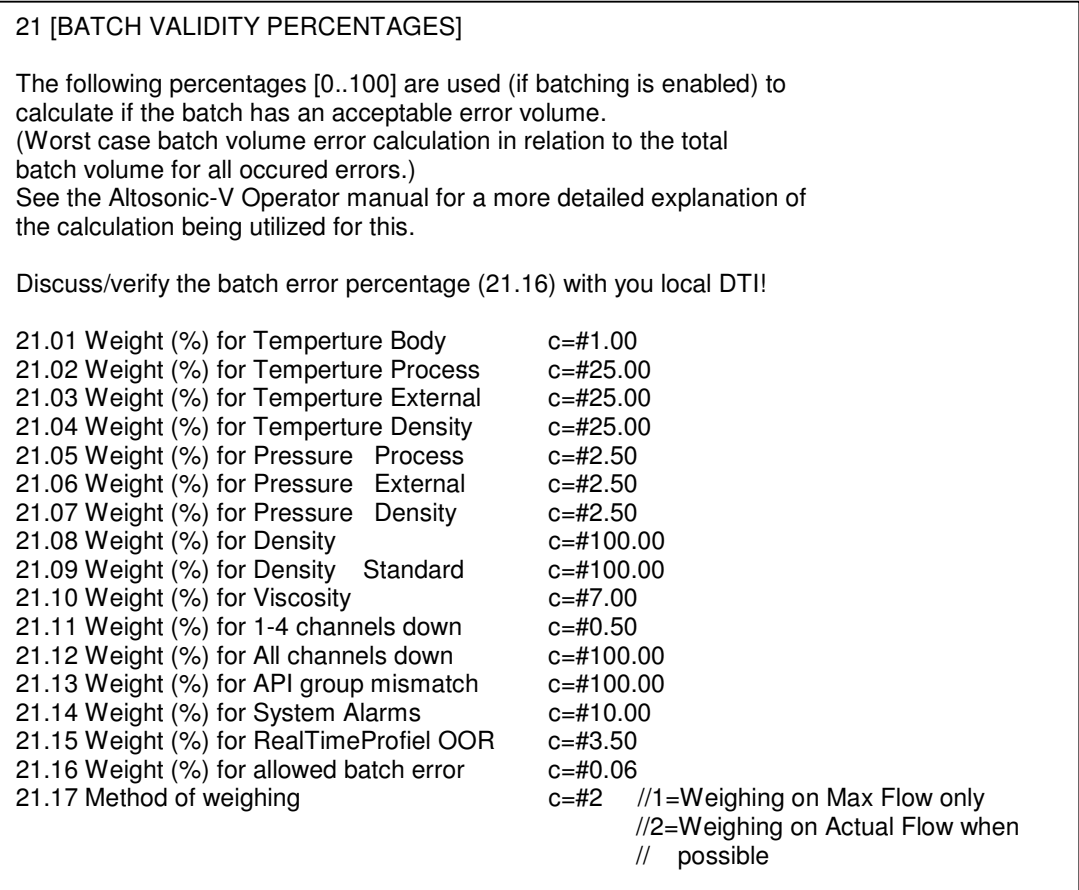

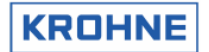

# **10.4.4 Guard digital contacts**

The GuardDigitalContacts feature (ab)uses the start and stop contacts (Digital Input 3 and 4 from the MP-103 card, so this only works when NOT in calibration mode) to guard one or two digital inputs (pe. Valve states) from batch-start untill batch-stop. (So only works when batching is on) and reports any detected change as an error on the BOL. If 20.2 and 20.3 are 0, Boolean 2076 is checked at batch end and if it is '0' an ERROR is reported, if it is '1' an OK status is reported.

Clnt0300.dat

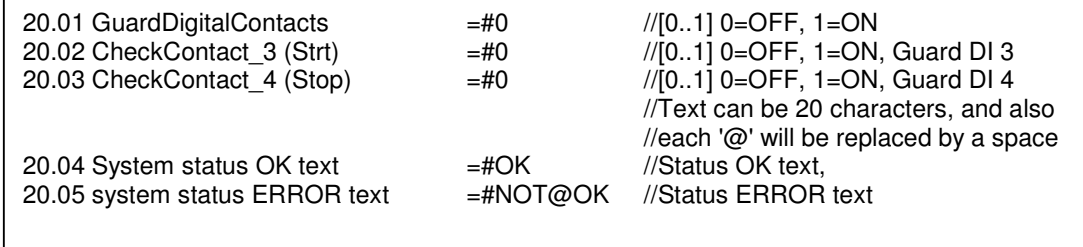

See also chapter 6.3 register 210 for printing message to batch ticket.

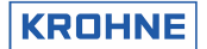

# **10.5 Simulated Frequency on failure**

If the meter is installed downstream of a separator that can lead to total meter failure due to air/liquid mix the following function is made to avoid Platform shutdown on meter failure due to gas/liquid mixture.

#### Technic & Specification BC00-32-173:

#### **1.0** Effects of water in oil on USM measurements

**1.1** Concern has been raised surrounding the effects of varying levels of water in crude oil that may be presented to the liquid ultrasonic flow meters that are proposed for fiscal custody transfer on BP Miller Platform. Levels of water below 5% are considered to be within the USM manufacturer's level of uncertainty. The commingled flow of oil and water is homogeneously mixed by the LP pumps and normal water content does not exceed 1%. At a certain level of water in oil above 5% (yet to be confirmed) the USM will attenuate or scatter the ultrasonic signals. The overall effect of this will result in all five paths of the ultra sonic flow meter being lost and no actual flow measurement being recorded through the metering station. The frequency and duration of these events are historically 1 hour every two weeks and the levels of water in the crude may vary between 5% and 40%.

**1.2** These produced water plant upsets introduce a period of instability when significant quantities of produced water can be exported to the pipeline although steps are taken immediately by operations to limit the amount of water being exported. The ultrasonic flow meter will continue to provide accurate information even after four of the acoustic paths have attenuated. Only after the fifth acoustic path attenuates will the meter cease to measure.

**1.3** When the ultrasonic meter stops measuring it is proposed to provide information from the USM, the flow computer and the density analyser that will allow a mismeasurement calculation to be carried out. The Krohne flow computer will generate virtual flow pulses that reflect the last actual flow rate measured. This information will be time stamped and recorded in a separate trend analysis file together with the density trends. Once the USM re-establishes an actual flow rate these virtual flow pulses will stop and the file time stamped. It will then be possible to estimate the amount of oil exported during these upset periods using a mismeasurement calculation.

**1.4** In order to limit the discontinuity during the transient periods of loss of measurement the following proposals are suggested:

- a. On loss of all five probe signals the Krohne flow computer will produce virtual flow pulses to the SGC flow computer and will not indicate loss of signal for a period of I minute.
- b. If, during the I minute period, the flow signals are re-established then real flow pulses will be reinstated and the SGC flow computer will NOT record a m ismeasu reme nt.
- c. If, after I minute, the flow signals are NOT re-instated then the SGC flow computer will start to record a mismeasurement.
- d. The end of the mismeasurement period will be flagged by the Krohne flow computer after real pulses have been re-instated for at least 10 seconds.

#### CLNT0300.DAT excerpt:

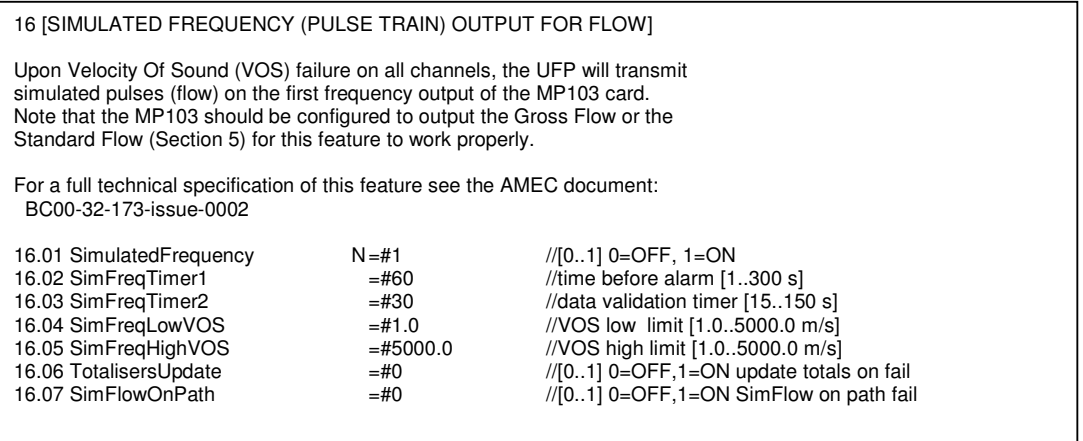

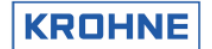

# **10.6 Meter factor adjustment through Modbus**

In a master duty configuration the master checks the meter factor of the Duty meter. This option provides access to the meter factor by Modbus communication.

CLNT0300.DAT excerpt

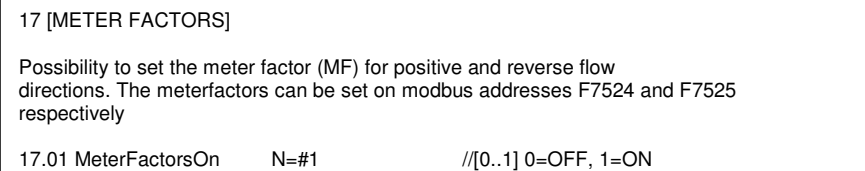

Note that the reverse direction Meter Factor can only be accessed if the Reynolds Correction is also enabled in reverse direction (REYN0300.UFS, see parameter 2.1 and section 4)

### **10.7 Reynolds Warning function**

The transition area between laminar and turbulent flow can be set up with an alarm system as this is an area that needs attention for its influence on accuracy on ultrasonic flowmeters.

18 [WARNING REYNOLDS NUMBER (Re/1000)]

18.01 Reynolds\_warning c=#1 //[0..1] 0=OFF, 1=ON<br>18.02 Warning\_on\_number c=#1.25 //ON if > than Reynol<br>18.03 Warning\_off\_number c=#3.5 //OFF if > than Reyno

 $1/ON$  if > than Reynolds number [Re/1000]  $1/10$  TF if  $>$  than Reynolds number  $[Re/1000]$ 

# **10.8 Window changes due to extended operations**

This leads to some changes in the normal windows of the UFP

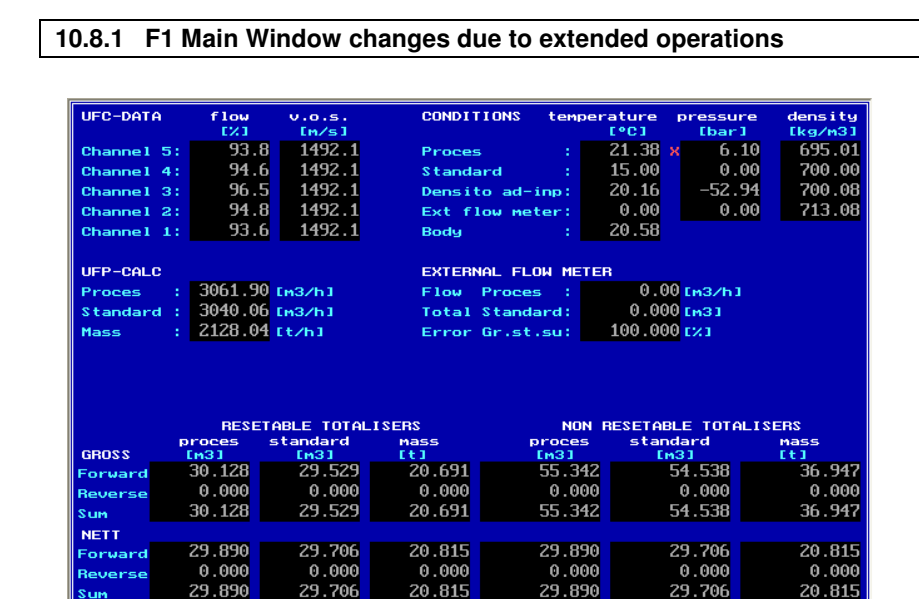

Above is the full operations Main Window. Extra in this window is :

100000-18421-0360 Mein erfelder condecit and the reader

<mark>Wind</mark><br>Warn

erial#:2325741001<br>ag #:51-FT-002<br>ersion:03.00.50.0<br>ata :exe00000-1

• "Ext Flow Meter" conditions (T, P, D) under CONDITIONS A separate temperature and pressure input are provided in the software under the name Temp Proving and Pressure Proving. The density under the given temperature and pressure are calculated is the density under standard conditions is available (through calculation or input)

**RESET** 

FR

**ROHNE** 

CONTROLS SERVICE

- External Flow Meter: Flow, Totaliser, Error (deviation)% There is a on-line continuous comparison between the master and the duty. The comparison is controlled under F9 Controls, F3 Extern.
- Nett volume totalisers due to Base Sediment and Water % subtraction.

PROFILE BAICH

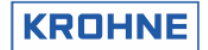

# **10.8.2 F2 Alarm Window changes due to extended operations**

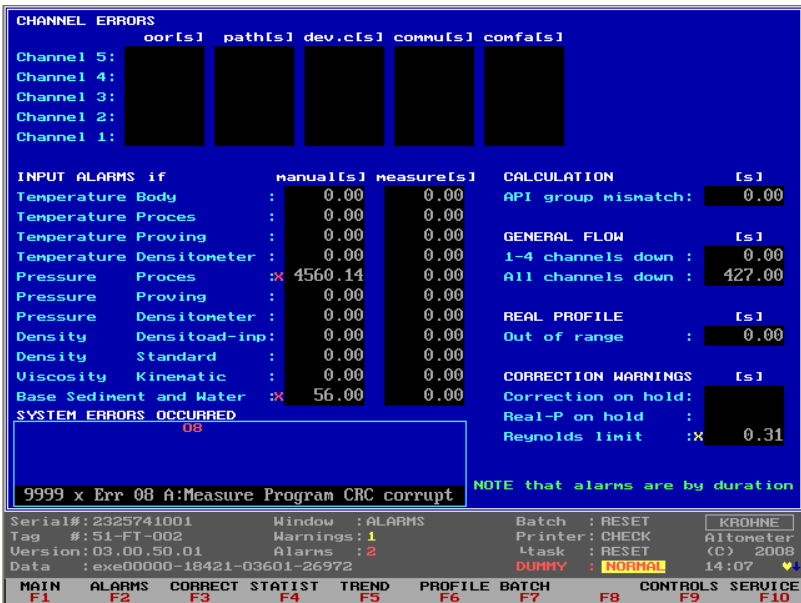

Above is the full operations Alarm Window.

Extra in this window is :

- Input Alarm Temperature Proving (also in basic operations visible)
- Input Alarm Pressure Proving (also in basic operations visible)
- Input Alarm Base Sediment and water
- The Reynolds Warning function (Reynolds limit) active, yellow cross **X**

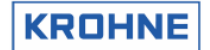

# **10.8.3 F3 Correct Window changes due to extended operations**

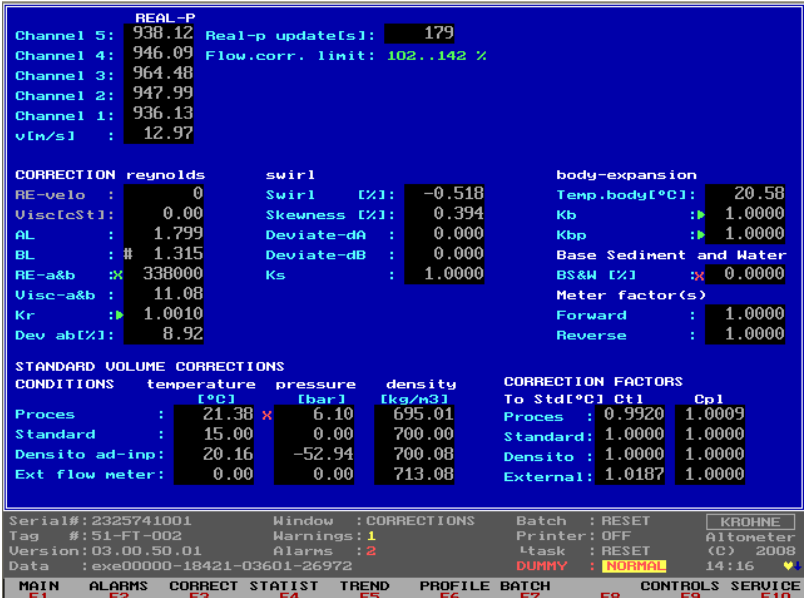

Above is the full operations Correction Window. Extra in this window is :

- Base Sediment and water content [%]
- Meter factor values forward and reverse (adjustment through Modbus only)
- "Ext Flow Meter" conditions (T, P, D) under CONDITIONS
- "Ext Flow Meter" correction factors Ctl and Cpl under CORRECTION FACTORS

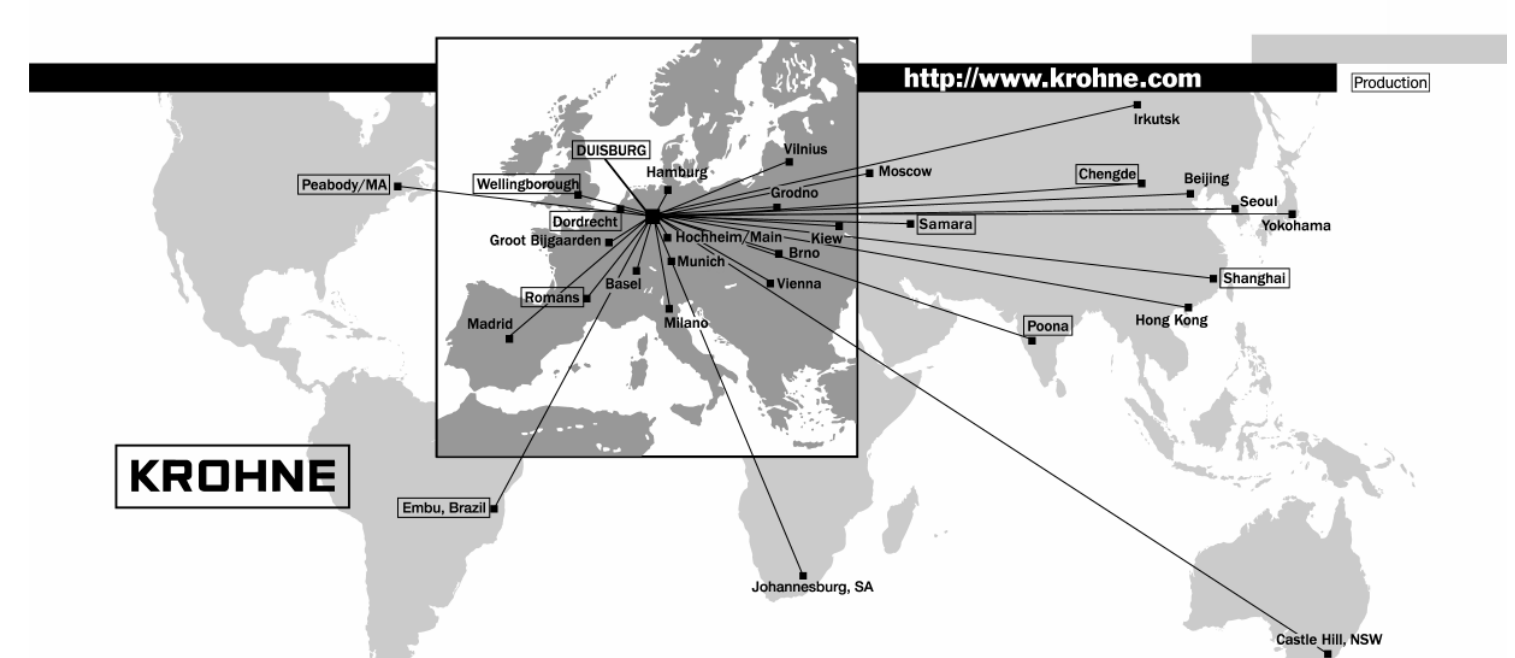

XROHNE Australia Pty Ltd.<br>
KROHNE S.A.<br>
Unit 19 No. 9, Hudson Ave.<br>
Usine des Ors<br>
Ekholtveien 114 Unit 19 No. 9, Hudson Ave.<br>
Unit 19 No. 9, Hudson Ave.<br>
Usine des Ors Bulgaria B.P. 98 Reholtveien 114 Algeria Algeria Algeria Japan<br>
Bulgaria B.P. 98 Reholtveien 114 Algeria Algeria Algeria Jordan<br>
TEL.: +61(0)2-98948711 Castle Hill 2154, NSW B.P. 98 NO-1526 Moss Argentina Jordan TEL.: +61(0)2-98948711 F-26 103 Romans Cedex P.O. Box 2178, NO-1521 Moss Bulgaria Kuwait FAX: +61(0)2-98994855 TEL.: +33(0)4-75 05 44 00 TEL.: +47(0)69-264860 Camaroon Marocco

KROHNE Ges.m.b.H. **Germany Germany Sermany Served Served Served Served Served Served Served Served Served Served S**<br>Wagramerstr. 81 Served Served Served Served Served Served Served Served Served Served Served Served Poland

KROHNE Belgium N.V. **India India India India India India India India India India India India India India India India India India India India India India India India India I** 

Controles Automaticos Ltda. Estrada Das Águas Espraiadas, 230 C.P: 56 **Italy Switzerland** 06835 - 080 EMBU - SP KROHNE Italia Srl KROHNE AG TEL.: +55(0)11-4785-2700 Via V. Monti 75 Uferstr. 90 FAX: +55(0)11-4785-2768 I-20145 Milano CH-4019 Basel

KROHNE Measurement Instruments Co. Ltd. Room 7E, Yi Dian Mansion **Korea United Kingdom** 746 Zhao Jia Bang Road **Hankuk KROHNE KROHNE KROHNE KROHNE Ltd.**<br>Shanghai 200030 Shanghai 2 E 599-1 Shanghai 200030 2 F, 599-1<br>TEL.: +86(0)21-64677163 Banghwa-2-Dong  $FAX: +86(0)21-64677166$ Cellphone: +86(0)139 1885890 Seoul Northants NN8 6AE, UK

Kanex KROHNE Engineering AG Business-Centre Planeta, Office 403 **Netherlands USA** ul. Marxistskaja 3 KROHNE Altometer KROHNE Inc.

**Czech Republic** KROHNE CZ, spol. s r.o. KROHNE Persenaire B.V.<br>Dráz?ní 7 Dráz?ní 7 Kerkeplaat 12 62700 Brno NL-3313 LC Dordrecht TEL.: +42(0)5-45513340 / 341 TEL.: +31(0)78-6306200 FAX: +42(0)5-45513339 FAX: +31(0)78-6306234

**Australia France Norway**

Donauzentrum **GMBH & Co. KG KG KROHNE Pty. Ltd.** Co. KG KROHNE Pty. Ltd. Co. KG KROHNE Pty. Ltd. Co. KG KG KROHNE Pty. Ltd. Co. KG KG KROHNE Pty. Ltd. Co. KG KG KG KG KROHNE Pty. Ltd. Co. KG KG KG KG KG KG KG KG KG KG KG K

Brusselstraat 320 KROHNE Marshall Ltd. **Spain** Indonesia Thailand B-1702 Groot Bijgaarden A-34/35, MIDC I.I. KROHNE Iberia, S.r.L. Ivory Coast Turkey o vie concerned a contract the media of the media of the media of the media of the media industrial Estate; 'H'-Block, Poligono Industrial Alcalá I Iran Tunesia<br>Poligono Industrial Alcalá I Iran Tunesia<br>Poligono Industria FAX: +32(0)2012)<br>FAX: +32(0)20121<br>TEL.: +31(0)20121<br>E-28805 Alcalá de Henares e-mail: krohne@krohne.be TEL.: +91(0)20 -747 01 21 E-28805 Alcalá de Henares -Madrid Israel Strael Yugoslavia<br>TEL.: +91(0)20 -747 01 71 TEL.: +94(9)1-8 83 21 52 TEL.: +91(0)20 -747 01 71<br>FAX: +91(0)20 -747 70 49 **Brazil** FAX: +91(0)20 -747 70 49 FAX: +34(9)1-8 83 48 54 KROHNE Conaut e-mail: ksales@forbesmarshall.com e-mail: krohne@krohne.es

e-mail: conaut@conaut.com.br TEL.: +39(0)2-4 30 06 61 TEL.: +41(0)61-638 30 30<br>FAX: +39(0)2-43 00 66 66 FAX: +41(0)61-638 30 40  $FAX: +39(0)2-43\,00\,66\,66$ <br>e-mail: info@krohne.it **China** e-mail: info@krohne.it e-mail: info@krohne.ch<br>e-mail: info@krohne.ch

The Contract of Park Farm Industrial Estate<br>
Rangeo-Ku<br>
Seoul Park Farm Industrial Estate<br>
Seoul Northants NN8 6AE, UK FAX: +82(0)2665-85 25 FAX: +44(0)19 33-408 501 **CIS** e-mail: flowtech@unitel.co.kr

109147 Moscow/Russia Kerkeplaat 12 7 Dearborn Road TEL.: +7(0)095-9117165 NL-3313 LC Dordrecht Peabody, MA 01960 FAX: +7(0)095-9117231 TEL.: +31(0)78-6306300 TEL.: +1-978 535-60 60 e-mail: krohne@dol.ru FAX: +31(0)78-6306390 FAX: +1-978 535-17 20 e-mail: postmaster@krohne-altometer.nl e-mail: krohne@krohne.com

> e-mail: britis right)<br>Service Direkt: +31(0)78-6306222 e-mail: krohnepe@worldonline.nl

e-mail: krohne@krohne.com.au FAX: +33(0)4-75 05 00 48 FAX: +47(0)69-267333<br>e-mail: krohne@krohne.com.au FAX: +33(0)4-75 05 00 48 FAX: +47(0)69-267333<br>e-mail: postmaster@krohne.no Chile Mexico e-mail: info@krohne.fr e-mail: postmaster@krohne.no Chile Mexico **Austria** Internet: www.krohne.no Columbia New Zealand

A-1220 Wien Ludwig-Krohne-Straße 163 New Road Egypt Saudi Arabia TEL.: +43(0)1-2 03 45 32 D-47058 Duisburg Hulway House Ext. 13 Finland Senegal FAX: +43(0)1-2 03 47 78 TEL.: +49(0)203-301-0 Midrand French Antilles Singapore e-mail: kaut@via.at FAX: +49(0)203-301 389 TEL.: +27(0)11-315-2685 Greece Slovakia<br>e-mail: krohne@krohne.de FAX: +27(0)11-805-0531 Guinea Slovenia

FEL.:  $+44(0)19$  33-408 500<br>FAX:  $+44(0)19$  33-408 501

#### **Overseas Representatives**

**Belgium** e-mail: midrand@krohne.co.za Hong Kong Sweden

#### **Other Countries:**

KROHNE Messtechnik GmbH & Co. KG e-mail: export@krohne.de Ludwig-Krohne-Str. D-47058 Duisburg TEL.: +49(0)203-301 309 FAX: +49(0)203-301 389